Poradce při potížích

Kancelářské počítače

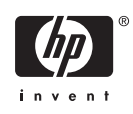

© Copyright 2006, 2007 Hewlett-Packard Development Company, L.P. Uvedené informace mohou být bez předchozího upozornění změněny.

Microsoft a Windows jsou ochranné známky společnosti Microsoft Corporation v USA a dalších zemích.

Jediné záruky na produkty a služby společnosti HP jsou výslovně uvedeny v přesně vymezených prohlášeních týkajících se záruk na tyto produkty nebo služby. Ze žádných zde uvedených informací nelze vyvozovat existenci dalších záruk. Společnost HP neodpovídá za technické nebo redakční chyby ani za opomenutí vyskytující se v tomto dokumentu.

Tento dokument obsahuje informace, které jsou vlastnictvím společnosti HP a jsou chráněny zákony na ochranu autorských práv. Žádnou část tohoto dokumentu není povoleno kopírovat, reprodukovat nebo přeložit do jiného jazyka bez předchozího písemného souhlasu společnosti Hewlett-Packard.

#### **Poradce při potížích**

Kancelářské počítače

První vydání (srpen 2006)

Druhé vydání (leden 2007)

Číslo dokumentu: 418631-222

## **O této příručce**

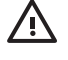

**VAROVÁNÍ!** Text označený tímto způsobem znamená, že nerespektování uvedených pokynů může ve svém důsledku vést ke zranění nebo k ohrožení života.

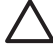

**UPOZORNĚNÍ:** Text označený tímto symbolem informuje, že nerespektování uvedených pokynů může vést k poškození zařízení nebo ke ztrátě dat.

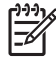

**POZNÁMKA:** Text označený tímto způsobem představuje důležité doplňující informace.

# **Obsah**

### 1 Funkce diagnostiky počítače

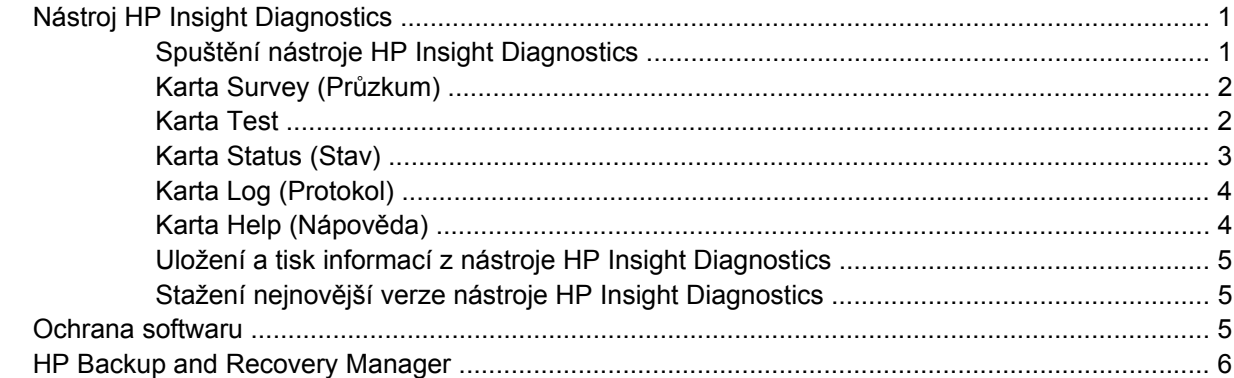

### 2 Řešení potíží bez diagnostiky

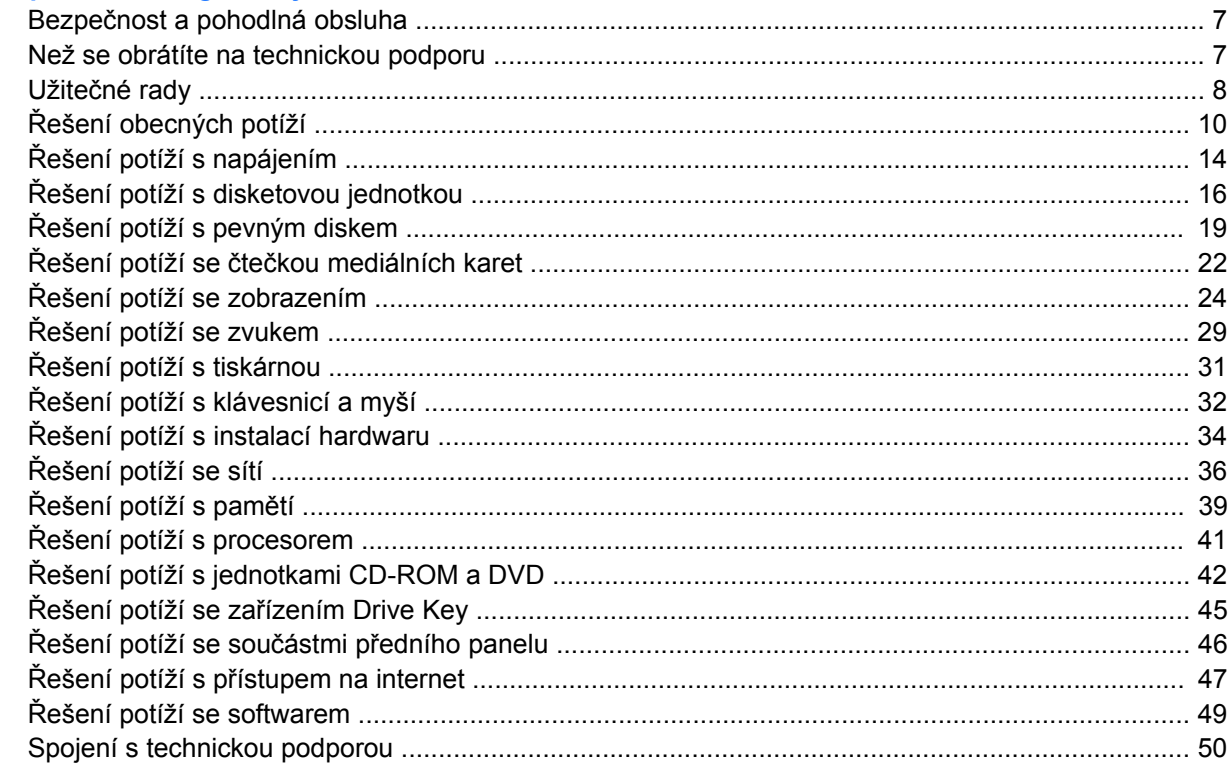

### Dodatek A Chybové zprávy POST

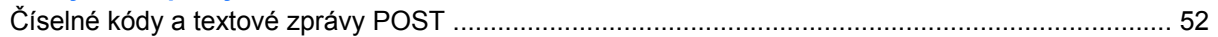

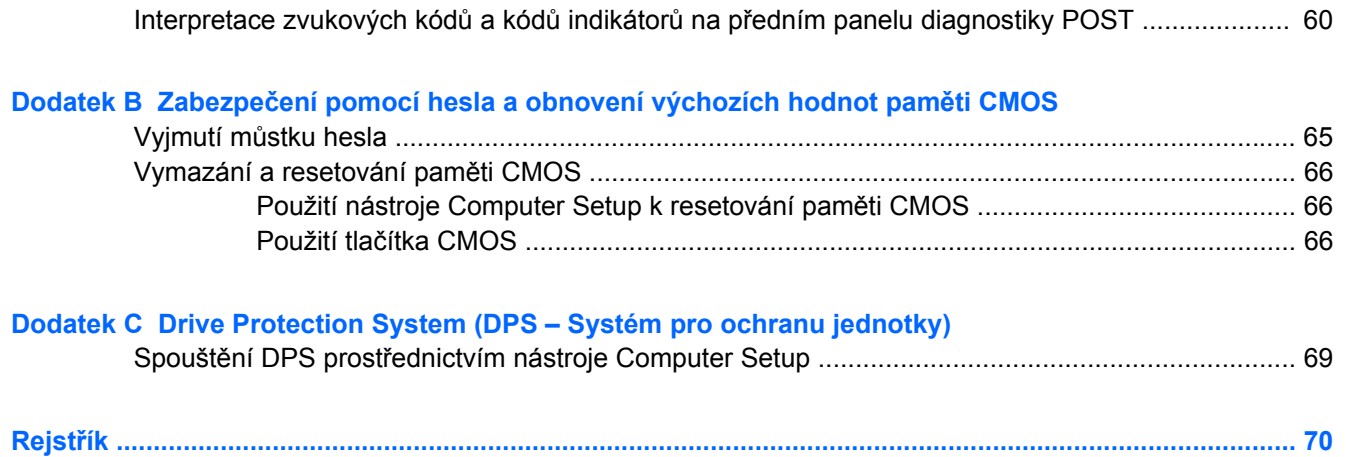

# <span id="page-6-0"></span>**1 Funkce diagnostiky počítače**

## **Nástroj HP Insight Diagnostics**

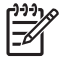

**POZNÁMKA:** Nástroj HP Insight Diagnostics je dodáván na disku CD-ROM pouze s některými modely počítačů.

Nástroj HP Insight Diagnostics umožňuje zobrazovat informace o konfiguraci hardwaru počítače a provádět diagnostické testy hardwaru jednotlivých podsystémů počítače. Nástroj zjednodušuje proces účinného rozpoznání, diagnostikování a izolování hardwarových problémů.

Po spuštění nástroje HP Insight Diagnostics se zobrazí karta Survey (Průzkum). Na této kartě je uvedena aktuální konfigurace počítače. Z karty Survey (Průzkum) je možné získat přístup k několika kategoriím informací o počítači. Jiné karty obsahují další informace, včetně možností diagnostických testů a výsledků testů. Informace uvedené na jednotlivých obrazovkách tohoto nástroje lze uložit jako soubor HTML a uchovávat na disketě nebo na zařízení USB HP Drive Key.

Nástroj HP Insight Diagnostics použijte ke zjišťování, zda systém správně rozpoznal všechna zařízení nainstalovaná v počítači a zda tato zařízení správně pracují. Po nainstalování nebo připojení nového zařízení není spuštění testů nutné, ale je doporučeno.

Před kontaktováním střediska péče o zákazníky byste měli spustit testy, uložit výsledky testů a vytisknout je, abyste měli k dispozici vytištěné zprávy.

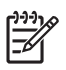

**POZNÁMKA:** Je možné, že zařízení od jiných výrobců nebudou nástrojem HP Insight Diagnostics rozpoznána.

## **Spuštění nástroje HP Insight Diagnostics**

Chcete-li spustit nástroj HP Insight Diagnostics, je nutné spustit systém z disku CD-ROM *Dokumentace a diagnostické nástroje* podle níže uvedených pokynů.

- **1.** Po zapnutí počítače vložte disk CD-ROM *Dokumentace a diagnostické nástroje* do optické jednotky počítače.
- **2.** Ukončete činnost operačního systému a vypněte počítač.
- **3.** Zapněte počítač. Systém bude spuštěn z disku CD-ROM.

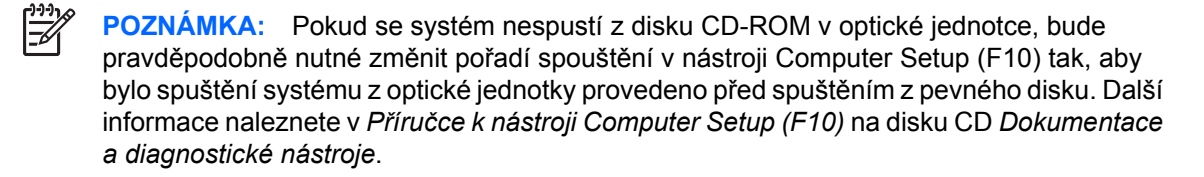

<span id="page-7-0"></span>**4.** Vyberte příslušný jazyk a klepněte na možnost **Continue** (Pokračovat).

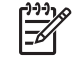

**POZNÁMKA:** Doporučujeme přijmout přiřazenou výchozí klávesnici pro váš jazyk (pokud nechcete testovat specifickou klávesnici).

**5.** Jestliže souhlasíte s podmínkami na stránce End User License Agreement (Licenční smlouva s koncovým uživatelem), klepněte na tlačítko **Agree** (Souhlasím). Nástroj HP Insight Diagnostics se spustí a zobrazí se karta Survey (Průzkum).

### **Karta Survey (Průzkum)**

Na kartě **Survey** (Průzkum) jsou zobrazeny důležité informace o konfiguraci systému.

V poli **View level** (Zobrazení úrovně) můžete buď výběrem možnosti **Summary** (Souhrnné) zobrazit hlavní data konfigurace, nebo výběrem možnosti **Advanced** (Podrobné) zobrazit všechna data ve vybrané kategorii.

V poli **Category** (Kategorie) můžete výběrem zobrazit následující kategorie informací:

**All** (Vše) – poskytuje výpis všech kategorií informací o počítači.

**Overview** (Přehled) – obsahuje výpis obecných informací o počítači.

**Architecture** (Architektura) – poskytuje informace o systému BIOS a zařízení PCI.

**Asset Control** (Inventarizační kontrola) – zobrazuje název produktu, informace o inventárním čísle majetku, sériovém čísle počítače a procesoru;

**Communication** (Komunikace) – zobrazuje informace o nastavení paralelního (LPT) a sériového (COM) portu počítače a dále informace o portu USB a síťovém adaptéru.

**Graphics** (Grafika) – zobrazuje informace o grafickém adaptéru počítače.

**Input Devices** (Vstupní zařízení) – zobrazuje informace o klávesnici, myši a dalších vstupních zařízeních připojených k počítači.

**Memory** (Paměť) – zobrazuje informace o veškeré paměti v počítači. Jsou zde zahrnuty paměťové sloty na systémové desce a všechny nainstalované paměťové moduly.

**Miscellaneous** (Různé) – zobrazuje informace o verzi nástroje HP insight Diagnostics, konfigurační paměti počítače (CMOS), datech systémové desky a datech správy systému BIOS;

**Storage** (Ukládání) – zobrazuje informace o médiích pro ukládání dat připojených k počítači. Tento seznam zahrnuje všechny pevné disky, disketové jednotky a optické jednotky;

**System** (Systém) – zobrazuje informace o modelu počítače, procesoru, skříni a systému BIOS a dále informace o interním reproduktoru a sběrnici PCI.

### **Karta Test**

Na kartě Test je možné zvolit různé části systému, které chcete testovat. Můžete také zvolit typ testu a režim testování.

<span id="page-8-0"></span>K dispozici jsou tři typy testů:

- **Quick Test** (Rychlý test) poskytuje předem určený skript, ve kterém je vyzkoušen vzorek každé hardwarové součásti, a v bezobslužném ani interaktivním režimu nevyžaduje žádnou interakci uživatele.
- **Complete Test** (Úplný test) poskytuje předem určený skript, ve kterém je každá hardwarová součást důkladně testována. V interaktivním režimu jsou k dispozici další testy, vyžadují však zásah uživatele.
- **Custom Test** (Vlastní test) poskytuje nejvyšší flexibilitu kontroly testování systému. V režimu vlastního testu je možné speciálně vybrat zařízení, testy a parametry testů.

Pro každý typ testu jsou k dispozici dva režimy testování:

- **Interactive Mode** (Interaktivní režim) poskytuje maximální kontrolu nad procesem testování. Diagnostický software bude v průběhu testů zobrazovat výzvy k zadání potřebných informací. Můžete rovněž sami určit, zda byl test úspěšný nebo neúspěšný.
- **Unattended Mode** (Bezobslužný režim) nezobrazuje výzvy a nevyžaduje žádnou interakci. Informace o nalezených chybách se zobrazí až po ukončení testování.

Zahájení testování:

- **1.** Klepněte na kartu Test.
- **2.** Vyberte kartu požadovaného typu testu: **Quick** (Rychlý), **Complete** (Úplný) nebo **Custom** (Vlastní).
- **3.** Pod položkou **Test Mode** (Režim testu) vyberte režim testu: **Interactive** (Interaktivní) nebo **Unattended** (Bezobslužný).
- **4.** Zvolte způsob provádění testu pomocí možnosti **Number of Loops** (Počet opakování) nebo možnosti **Total Test Time** (Celková doba testování). Pokud zvolíte spuštění testu s určeným počtem opakování, zadejte počet opakování. Při nastavení diagnostického testu s určeným časovým intervalem zadejte dobu v minutách.
- **5.** Provádíte-li rychlý test (Quick Test) nebo úplný test (Complete Test), vyberte v rozevíracím seznamu zařízení, které chcete testovat. Provádíte-li vlastní test (Custom Test), klepněte na tlačítko **Expand** (Rozbalit) a vyberte zařízení, které chcete testovat, nebo klepnutím na tlačítko **Check All** (Zkontrolovat vše) vyberte všechna zařízení.
- **6.** Spusťte test klepnutím na tlačítko **Begin Testing** (Spustit test) v pravém dolním rohu obrazovky. Během procesu testování se automaticky zobrazí karta Status (Stav), na níž je možné sledovat průběh testu. Po dokončení testu se na kartě Status (Stav) zobrazí, zda byl test zařízení úspěšný nebo neúspěšný.
- **7.** Pokud jsou nalezeny chyby, přejděte na kartu Log (Protokol) a klepnutím na možnost **Error Log** (Protokol chyb) zobrazte podrobnější informace a doporučené akce.

## **Karta Status (Stav)**

Na kartě Status (Stav) je zobrazen stav vybraných testů. Je zobrazen rovněž typ prováděného testu (**Quick**, **Complete** nebo **Custom**). Hlavní indikátor průběhu zobrazuje procentuální hodnotu dokončení aktuální sady testů. V průběhu testování je zobrazeno tlačítko **Cancel Testing** (Zrušit test), které můžete použít, pokud chcete test zrušit.

<span id="page-9-0"></span>Po dokončení testování je tlačítko **Cancel Testing** (Zrušit test) nahrazeno tlačítkem **Retest** (Opakovat test). Tlačítko **Retest** (Opakovat test) umožňuje opakovat poslední sadu provedených testů. Je tedy možné znovu spustit sadu testů, aniž by bylo nutné data znovu zadávat na kartu Test.

Na kartě Status (Stav) jsou zobrazeny také tyto informace:

- **•** testovaná zařízení,
- stav testu (spuštěný, úspěšný nebo neúspěšný) všech testovaných zařízení,
- **•** celkový průběh testu všech testovaných zařízení,
- průběh testu každého testovaného zařízení,
- uplynulé časy testů pro každé testované zařízení.

## **Karta Log (Protokol)**

Karta Log (Protokol) obsahuje kartu **Test Log** (Protokol testů) a kartu **Error Log** (Protokol chyb).

**Test Log** (Protokol testů) zobrazuje všechny provedené testy, počet provedení, počet selhání testů a čas trvání každého testu. Tlačítko **Clear Test Log** (Vymazat protokol testů) umožňuje vymazat obsah protokolu **Test Log**.

**Error Log** (Protokol chyb) zobrazuje neúspěšné diagnostické testy zařízení a obsahuje následující sloupce s informacemi.

- V oddílu **Device** (Zařízení) jsou zobrazena testovaná zařízení.
- V oddílu **Test** (Test) je zobrazen typ spuštěného testu.
- V oddílu **Description** (Popis) je popsána chyba nalezená při diagnostickém testu.
- Sloupec **Recommended Repair** (Doporučená oprava) nabízí doporučenou akci, která by měla být provedena, aby se problémy s hardwarem vyřešily.
- Ve sloupci **Failed Count** (Počet selhání) je uveden počet selhání testu daného zařízení.
- Ve sloupci **Error Code** (Chybový kód) je uveden číselný chybový kód. Chybové kódy jsou definovány na kartě Help (Nápověda).

Tlačítko **Clear Error Log** (Vymazat protokol chyb) umožňuje vymazat obsah protokolu Error Log.

### **Karta Help (Nápověda)**

Na kartě Help (Nápověda) se nachází karta nástroje **HP Insight Diagnostics**, karta **Error Codes** (Chybové kódy) a karta **Test Components** (Součásti testu).

Na kartě nástroje **HP Insight Diagnostics** se nachází témata nápovědy a funkce vyhledávání a rejstříku.

Na kartě **Error Codes** (Chybové kódy) naleznete popis každého číselného chybového kódu, který by se mohl objevit na kartě **Error Log** (Protokol chyb), nacházející se na kartě **Log** (Protokol). Každý kód má odpovídající **Message** (Chybovou zprávu) a **Recommended Repair** (Doporučenou opravu), pomocí které lze problém odstranit. Potřebujete-li popis chybového kódu nalézt rychle, zadejte kód do pole v horní části karty a klepněte na tlačítko **Find Error Codes** (Nalézt chybové kódy).

Na kartě **Test Components** (Součásti testu) jsou zobrazeny nízkoúrovňové informace o spuštěných testech.

## <span id="page-10-0"></span>**Uložení a tisk informací z nástroje HP Insight Diagnostics**

Informace zobrazené v nástroji HP Insight Diagnostics na kartách **Survey** (Průzkum) a **Log** (Protokol) můžete uložit na disketu nebo na zařízení USB 2.0 HP Drive Key (s kapacitou 64 MB nebo vyšší). Není možné je uložit na pevný disk. Systém automaticky vytvoří soubor HTML, který má stejný vzhled jako informace zobrazené na obrazovce.

- **1.** Vložte disketu nebo zařízení USB 2.0 HP Drive Key (s kapacitou 64 MB nebo vyšší). Zařízení USB 1.0 Drive Key nejsou podporována.
- **2.** V pravém dolním rohu obrazovky klepněte na možnost **Save** (Uložit).
- **3.** Zvolte možnost **Save to the floppy** (Uložit na disketu) nebo **Save to USB key** (Uložit na zařízení USB).
- **4.** Zadejte název souboru do pole **File Name** (Název souboru) a klepněte na tlačítko **Save** (Uložit). Soubor HTML bude uložen na vloženou disketu nebo zařízení USB HP Drive Key.

**5.** Vytiskněte informace z použitého zařízení pro ukládání dat.

**POZNÁMKA:** Chcete-li ukončit nástroj HP Insight Diagnostics, klepněte v levém dolním rohu obrazovky na tlačítko Exit Diagnostics (Konec diagnostiky) a potom vyjměte disk CD-ROM *Dokumentace a diagnostické nástroje* z optické jednotky.

## **Stažení nejnovější verze nástroje HP Insight Diagnostics**

- **1.** Přejděte na adresu [http://www.hp.com.](http://www.hp.com)
- **2.** Klepněte na odkaz **Software & Driver Downloads** (Stažení softwaru a ovladačů).
- **3.** Do textového pole zadejte číslo produktu (například dc7700) a stiskněte klávesu enter.
- **4.** Vyberte konkrétní model počítače.
- **5.** Vyberte operační systém.
- **6.** Klepněte na odkaz **Diagnostic** (Diagnostické nástroje).
- **7.** Klepněte na položku **HP Insight Diagnostics Offline Edition** (Nástroj HP Insight Diagnostics vydání offline).
- **8.** Vyberte jazyk a klepněte na tlačítko **Download** (Stáhnout).

**POZNÁMKA:** Součástí staženého obsahu jsou pokyny pro vytvoření spouštěcího disku CD.

## **Ochrana softwaru**

₩

Chcete-li software ochránit před ztrátou nebo poškozením, je třeba vytvořit záložní kopii systémového softwaru, aplikací a souvisejících souborů, které jsou uloženy na pevném disku. Další informace o postupu vytváření záložních kopií souborů s daty naleznete v dokumentaci k operačnímu systému nebo v nástroji pro vytváření záloh.

**POZNÁMKA:** Disketu nebo USB zařízení neodpojujte, dokud se nezobrazí zpráva oznamující, že soubor html byl na médium uložen.

## <span id="page-11-0"></span>**HP Backup and Recovery Manager**

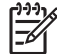

**POZNÁMKA:** Níže popsané funkce jsou k dispozici pouze v systémech vybavených systémem Microsoft Windows XP. Aplikace HP Backup and Recovery Manager dodávaná se systémem Windows Vista nabízí méně funkcí. Aktualizace zkontrolujete klepnutím na odkaz **Software & Driver Downloads** (Stažení softwaru a ovladačů) na adrese<http://www.hp.com>.

Nástroj HP Backup and Recovery Manager je snadno použitelná a všestranná aplikace, která je již předem zavedena v každém systému. Umožňuje:

- vytvářet body obnovy a zálohovat tak systém postupně,
- zálohovat celý pevný disk v jediném archivu,
- zálohovat jednotlivé soubory.

Vytváření záloh lze naplánovat tak, aby probíhalo automaticky v určitých intervalech, nebo je lze vytvářet ručně. Obnovu lze provést buď z oddělení pro obnovu disku na pevném disku, nebo pomocí sady disků obnovy. Recovery Disc Set (Sada disků obnovy) obsahuje disk CD-ROM *Restore Plus!*, operační systém Microsoft a disky CD s podpůrným softwarem.

Společnost HP důrazně doporučuje vytvořit sadu disků obnovy ještě předtím, než začnete počítač používat, a naplánovat pravidelné automatické vytváření bodů obnovy.

Vytvoření sady disků obnovy:

- **1.** Klepnutím na položku **Start > HP Backup and Recovery > HP Backup and Recovery Manager** spusťte nástroj Backup and Recovery Wizard (Průvodce zálohováním a obnovou). Klepněte na tlačítko **Next** (Další).
- **2.** Vyberte položku **Create factory software recovery CDs or DVDs to recover the system** (Vytvořit disky CD-ROM nebo DVD pro obnovu výchozího stavu systémového softwaru).
- **3.** Postupujte podle pokynů průvodce.

Nástroj HP Backup and Recovery Manager nabízí dva způsoby základní obnovy. První způsob, obnova souborů a složek, probíhá v systému Windows. Druhý způsob, obnova počítače, vyžaduje restartování počítače z oddílu pro obnovu nebo ze sady disků obnovy. Chcete-li počítač restartovat z oddílu pro obnovu, stiskněte při spuštění klávesu F11, jakmile se objeví zpráva "Press F11 for Emergency Recovery" (Stiskněte klávesu F11 pro nouzovou obnovu).

Další informace o používání nástroje HP Backup and Recovery Manager naleznete v *Uživatelské příručce nástroje HP Backup and Recovery Manager* po vybrání položek **Start > HP Backup and Recovery > HP Backup and Recovery Manager Manual** (Příručka nástroje HP Backup and Recovery Manager).

**POZNÁMKA:** Sadu disků obnovy můžete objednat telefonicky na středisku podpory společnosti HP. Přejděte na následující web, vyberte oblast a klepněte na položku **Technical support after you buy** (Technická podpora zakoupených produktů) v části **Call HP** (Volat společnost HP). Zde naleznete telefonní číslo na středisko podpory ve své oblasti.

[http://welcome.hp.com/country/us/en/wwcontact\\_us.html](http://welcome.hp.com/country/us/en/wwcontact_us.html)

# <span id="page-12-0"></span>**2 Řešení potíží bez diagnostiky**

Tato kapitola obsahuje informace o tom, jak identifikovat a odstranit menší potíže, například s disketovou jednotkou, pevným diskem, optickou jednotkou, grafikou, zvukem, pamětí nebo softwarem. Narazíte-li při práci s počítačem na potíže, nahlédněte do tabulek v této kapitole; naleznete zde pravděpodobnou příčinu a doporučené řešení.

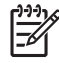

POZNÁMKA: Informace týkající se specifických chybových zpráv, které se mohou na obrazovce objevit při spouštění počítače během automatického testu při spuštění (POST), naleznete v dodatku A, [Chybové zprávy POST na stránce 51.](#page-56-0)

## **Bezpečnost a pohodlná obsluha**

**VAROVÁNÍ!** Nesprávné použití počítače nebo nevytvoření bezpečného a pohodlného pracovního prostředí může vést k nepohodlí při práci nebo vážnému zranění. Podrobnější informace o výběru pracovního místa a vytvoření bezpečného a tvůrčího pracovního prostředí najdete v *Příručce bezpečnosti a pohodlné obsluhy* na disku CD *Dokumentace a diagnostické nástroje* nebo na webových stránkách [http://www.hp.com/ergo.](http://www.hp.com/ergo) Toto zařízení bylo testováno podle požadavků na digitální zařízení třídy B, jejichž limity splňuje v rámci části 15 předpisů FCC. Další informace naleznete v příručce *Bezpečnost a směrnice* na disku CD *Dokumentace a diagnostické nástroje*.

## **Než se obrátíte na technickou podporu**

Pokud máte potíže s počítačem, pokuste se dříve, než se obrátíte na technickou podporu, problém přesně specifikovat pomocí níže uvedených postupů.

- Spusťte diagnostický nástroj. Další informace naleznete v kapitole 1 [Funkce diagnostiky](#page-6-0) počítač[e na stránce 1.](#page-6-0)
- Spusťte automatický test systému DPS (Drive Protection System) v nástroji Computer Setup. Další informace naleznete v *Příručce k nástroji Computer Setup (F10)* na disku CD *Dokumentace a diagnostické nástroje*.
- Zkontrolujte, zda indikátor napájení na předním panelu počítače bliká červeně. Tyto blikající indikátory představují chybové kódy usnadňující diagnostiku potíží. Více informací naleznete v dodatku A, [Chybové zprávy POST na stránce 51.](#page-56-0)
- Pokud je obrazovka prázdná, připojte monitor k odlišnému portu grafické karty (je-li k dispozici). Monitor můžete také nahradit monitorem, o němž víte, že pracuje správně.
- Pracujete-li v síti, připojte k síťovému připojení jiný počítač s odlišným kabelem. Může se jednat o potíže se síťovou zásuvkou nebo kabelem.
- <span id="page-13-0"></span>Jestliže jste v nedávné době přidali nový hardware, odeberte jej a zjistěte, zda počítač pracuje správně.
- Pokud jste v nedávné době přidali nový software, odinstalujte jej a zjistěte, zda počítač pracuje správně.
- Spusťte počítač v nouzovém režimu, abyste zjistili, jestli se spustí bez všech nahraných ovladačů. Při spuštění operačního sytému použijte volbu Poslední známá platná konfigurace.
- Podrobné informace naleznete pomocí technické podpory online na webové stránce <http://www.hp.com/support>.
- Přečtěte si následující část této příručky Užitečné rady na stránce 8.

Problémy lze řešit online pomocí služby HP Instant Support Professional Edition, která umožňuje diagnostikovat závady, které můžete odstranit sami. Pokud se potřebujete obrátit na technickou podporu společnosti HP, použijte program pro online rozhovory služby HP Instant Support Professional Edition. Služba HP Instant Support Professional Edition je k dispozici na adrese: [http://www.hp.com/go/ispe.](http://www.hp.com/go/ispe)

Navštivte středisko podpory pro podniky (BSC) na adrese<http://www.hp.com/go/bizsupport>, kde naleznete nejnovější informace o podpoře online, softwaru, ovladačích a možnostech aktivního upozorňování a kontakt s celosvětovou komunitou uživatelů a odborníků na produkty společnosti HP.

Pokud bude nutné kontaktovat odbornou pomoc, připravte se na tento hovor následujícím způsobem:

- **•** Při telefonování buďte u počítače.
- Než začnete telefonovat, poznamenejte si sériové číslo počítače, identifikační číslo produktu a sériové číslo monitoru.
- **•** Buďte připraveni strávit s technikem čas nutný k vyřešení potíží.
- Odinstalujte veškeré součásti hardwaru, které byly nainstalovány v poslední době.
- Odeberte veškerý software, který byl nainstalován v poslední době.
- Obnovte systém ze sady disků obnovy, které jste vytvořili, nebo obnovte systém do původního stavu jako z výroby v nástroji HP Backup and Recovery Manager.

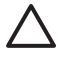

**UPOZORNĚNÍ:** Obnovení systému způsobí odstranění všech dat na pevném disku. Před spuštěním procesu obnovy nezapomeňte zálohovat všechny datové soubory.

**POZNÁMKA:** Informace o prodeji a možnostech rozšíření záručních podmínek (balíčky Care Pack) získáte od svého místního autorizovaného prodejce nebo poskytovatele služeb.

## **Užitečné rady**

Pokud dojde k potížím s počítačem, monitorem nebo softwarem, přečtěte si před provedením jakýchkoli kroků následující seznam všeobecných rad:

- Zkontrolujte, zda je počítač a monitor zapojen do funkční elektrické zásuvky.
- Zkontrolujte, zda je přepínač napětí (některé modely) nastaven na správné napětí pro vaši oblast (115 V nebo 230 V).
- Zkontrolujte, zda je počítač zapnutý a zda svítí zelený indikátor napájení.
- Zkontrolujte, zda je monitor zapnutý a zda svítí zelený indikátor napájení.
- Zkontrolujte, zda indikátor napájení na předním panelu počítače bliká červeně. Tyto blikající indikátory představují chybové kódy usnadňující diagnostiku potíží. Více informací naleznete v dodatku A, [Chybové zprávy POST na stránce 51.](#page-56-0)
- Pokud je obrazovka monitoru tmavá, zvyšte její jas a kontrast.
- Stiskněte a podržte libovolnou klávesu. Pokud uslyšíte pípnutí, měla by být klávesnice v pořádku.
- Zkontrolujte, zda nejsou některé kabely uvolněné nebo chybně připojené.
- Aktivujte počítač z úsporného režimu stisknutím libovolné klávesy nebo tlačítka napájení. Pokud počítač zůstane v úsporném režimu, vypněte jej stisknutím a podržením tlačítka napájení nejméně po dobu čtyř sekund a potom počítač znovu zapněte opětovným stisknutím tlačítka napájení. Jestliže nedojde k vypnutí počítače, odpojte napájecí kabel, počkejte několik sekund a znovu jej zapojte. Bylo-li pomocí nástroje Computer Setup nastaveno automatické spuštění po přerušení napájení, počítač se spustí. V opačném případě počítač spusťte stisknutím tlačítka napájení.
- Po instalaci rozšiřovací desky nebo jiného zařízení nepodporujícího technologii Plug and Play znovu nakonfigurujte počítač. Pokyny naleznete v části Ř[ešení potíží s instalací hardwaru](#page-39-0) [na stránce 34.](#page-39-0)
- Zkontrolujte, zda byly nainstalovány všechny potřebné ovladače zařízení. Pokud například používáte tiskárnu, je třeba nainstalovat ovladač pro daný model tiskárny.
- Před zapnutím počítače z něj vyjměte všechna spustitelná média (diskety, disky CD-ROM nebo zařízení USB).
- Pokud jste nainstalovali jiný operační systém než systém předinstalovaný výrobcem, ověřte, zda jej počítač podporuje.
- Jestliže je v systému nainstalováno více grafických adaptérů (integrované adaptéry, adaptéry PCI nebo PCI-Express – integrované video pouze u některých modelů) a k dispozici je pouze jeden monitor, je nutné jej připojit ke konektoru pro monitor na adaptéru, který byl vybrán jako primární adaptér VGA. Při spuštění budou ostatní konektory pro monitor vypnuty. Je-li monitor připojen k jednomu z těchto portů, nebude pracovat. Výchozí zdroj VGA můžete vybrat pomocí nástroje Computer Setup.

**UPOZORNĚNÍ:** Pokud je počítač připojen ke zdroji střídavého napětí, je systémová deska neustále pod proudem. Před otevřením krytu počítače je proto nutné odpojit počítač od zdroje. Tím zabráníte poškození systémové desky nebo jiných součástí.

## <span id="page-15-0"></span>**Řešení obecných potíží**

Všeobecné potíže popsané v této části budete zřejmě často schopni vyřešit sami. Pokud však bude problém přetrvávat nadále a vy jej nebudete schopni vyřešit sami nebo si nebudete jisti výsledkem určité operace, obraťte se na autorizovaného prodejce.

ΛŅ, **VAROVÁNÍ!** Pokud je počítač připojen ke zdroji střídavého proudu, je systémová deska neustále pod napětím. Riziko úrazu elektrickým proudem nebo popálením snížíte, odpojíte-li napájecí kabel od elektrické sítě a vyčkáte, než vnitřní součásti systému vychladnou.

Indikátor hledejte mezi zásuvkami pro moduly DIMM. Pokud indikátor svítí, systém je pod proudem. Než budete pokračovat, vypněte počítač a odpojte napájecí kabel.

#### **Tabulka 2-1 Řešení obecných potíží**

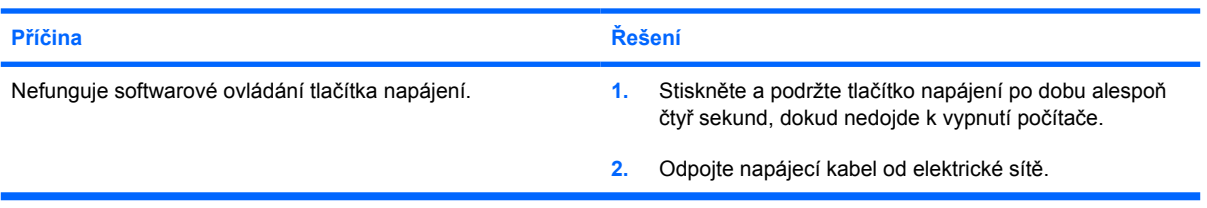

#### **Počítač nereaguje a nelze jej vypnout pomocí tlačítka napájení.**

#### **Počítač nereaguje na použití klávesnice nebo myši USB.**

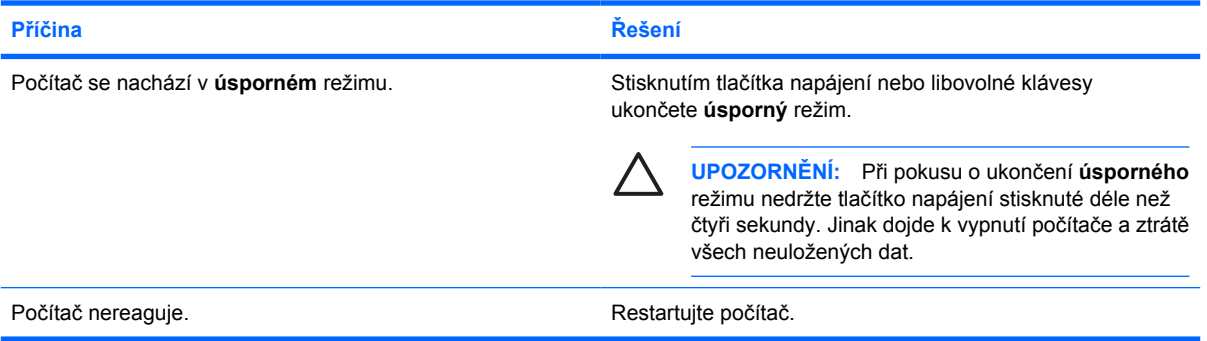

#### **Počítač nezobrazuje správné datum a čas.**

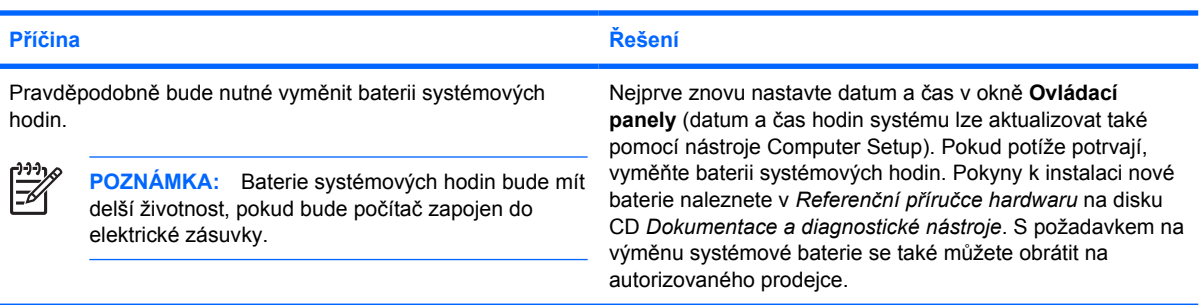

### **Tabulka 2-1 Řešení obecných potíží (pokračování)**

**Při stisknutí kláves se šipkami se kurzor nepohybuje.**

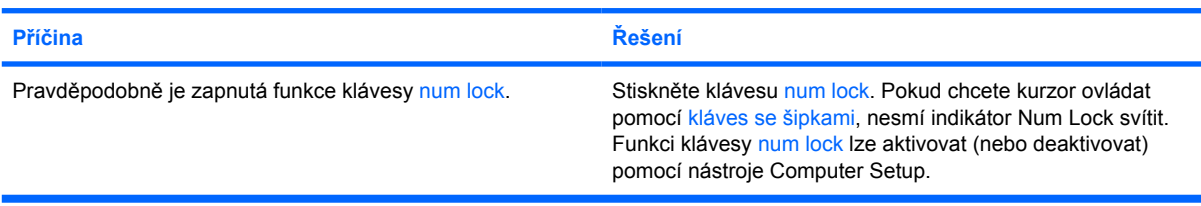

#### **Není slyšet žádný zvuk nebo je zvuk příliš tichý.**

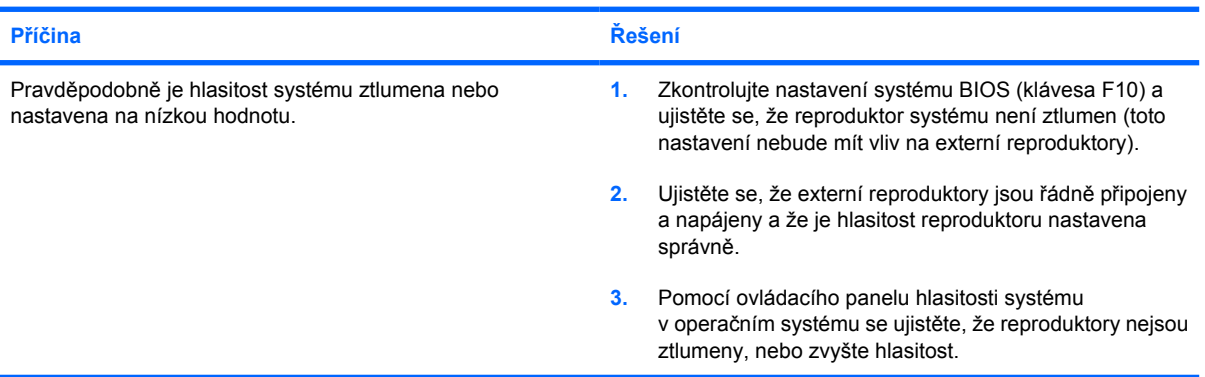

#### **Kryt počítače nelze sejmout.**

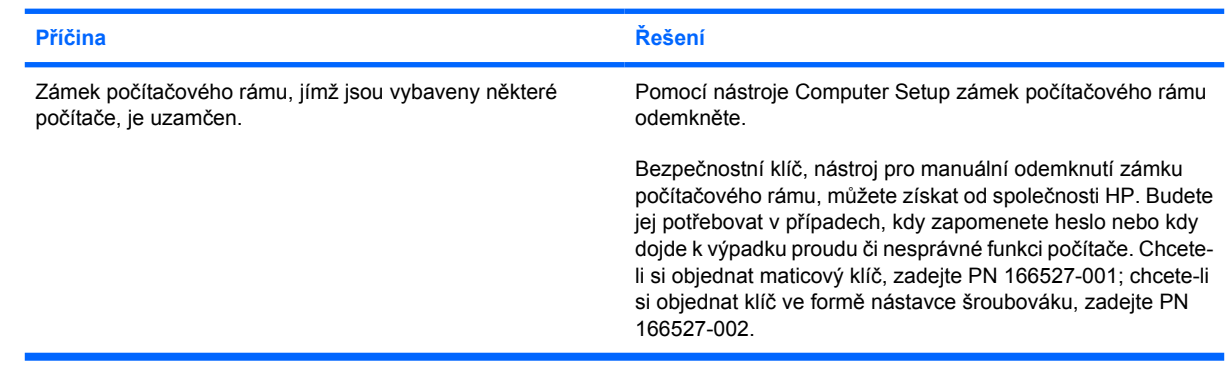

#### **Došlo ke snížení výkonu.**

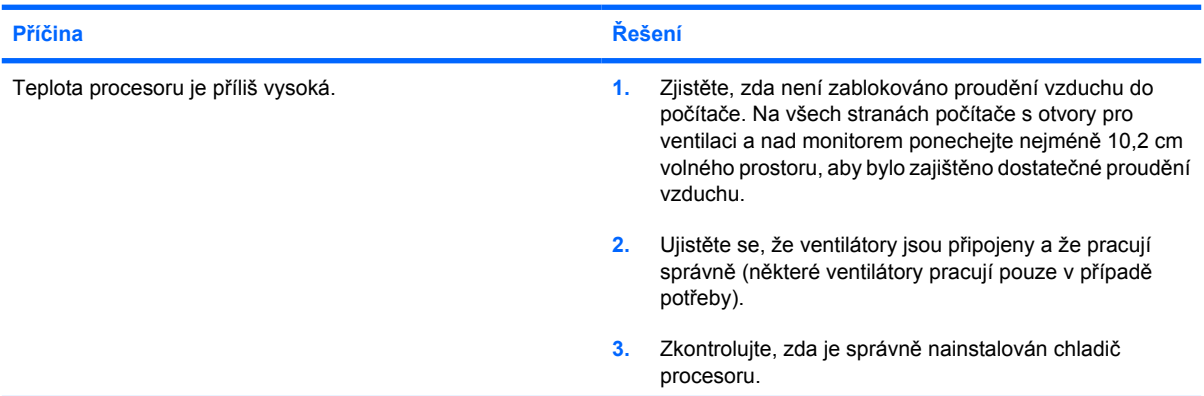

#### **Tabulka 2-1 Řešení obecných potíží (pokračování)**

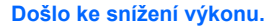

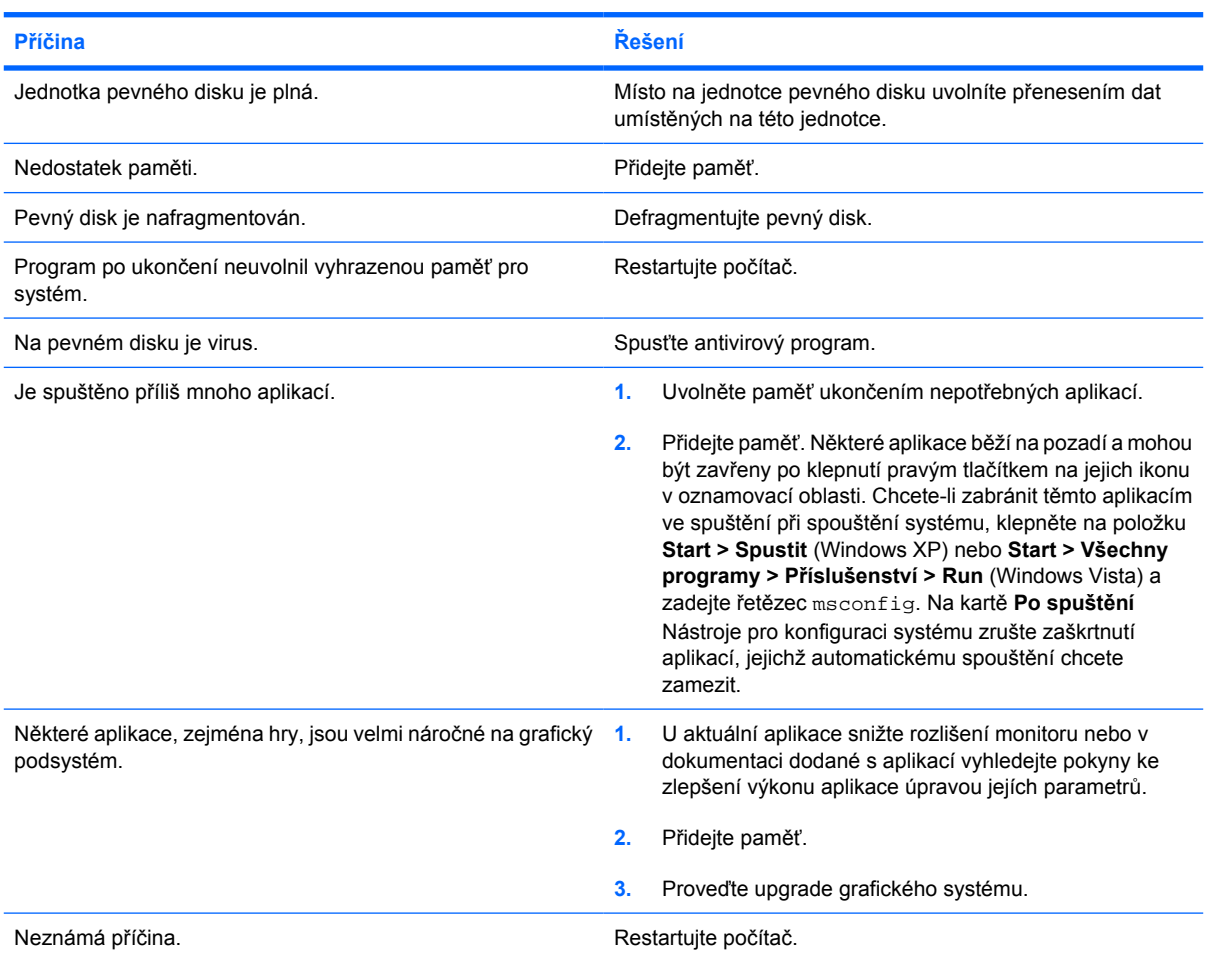

**Počítač se automaticky vypne. Indikátor napájení dvakrát červeně zabliká v sekundových intervalech; následuje dvousekundová pauza a poté počítač dvakrát zapípá. (Zvukové signály po pěti opakováních ustanou, avšak indikátory blikají i nadále.)**

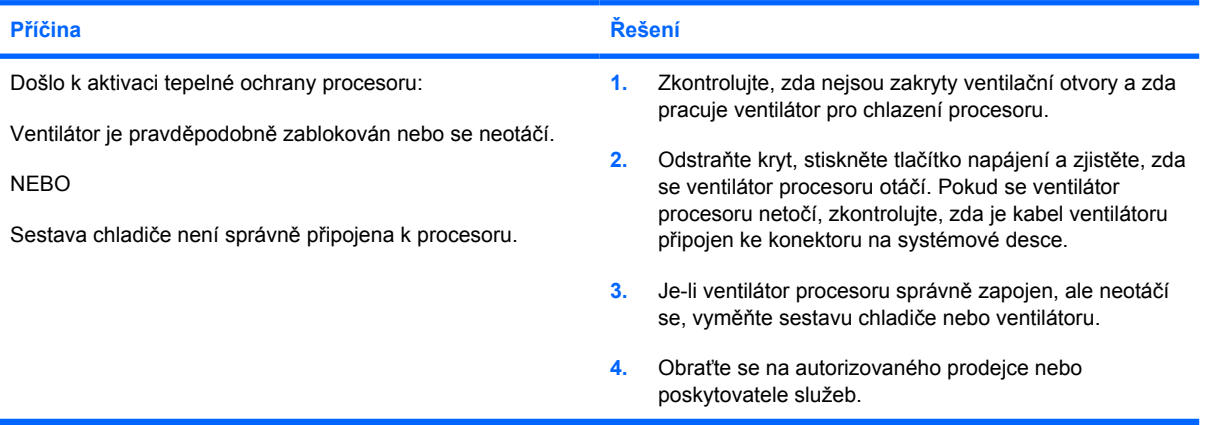

### **Tabulka 2-1 Řešení obecných potíží (pokračování)**

**Systém se nevypne a dioda na přední straně počítače nebliká.**

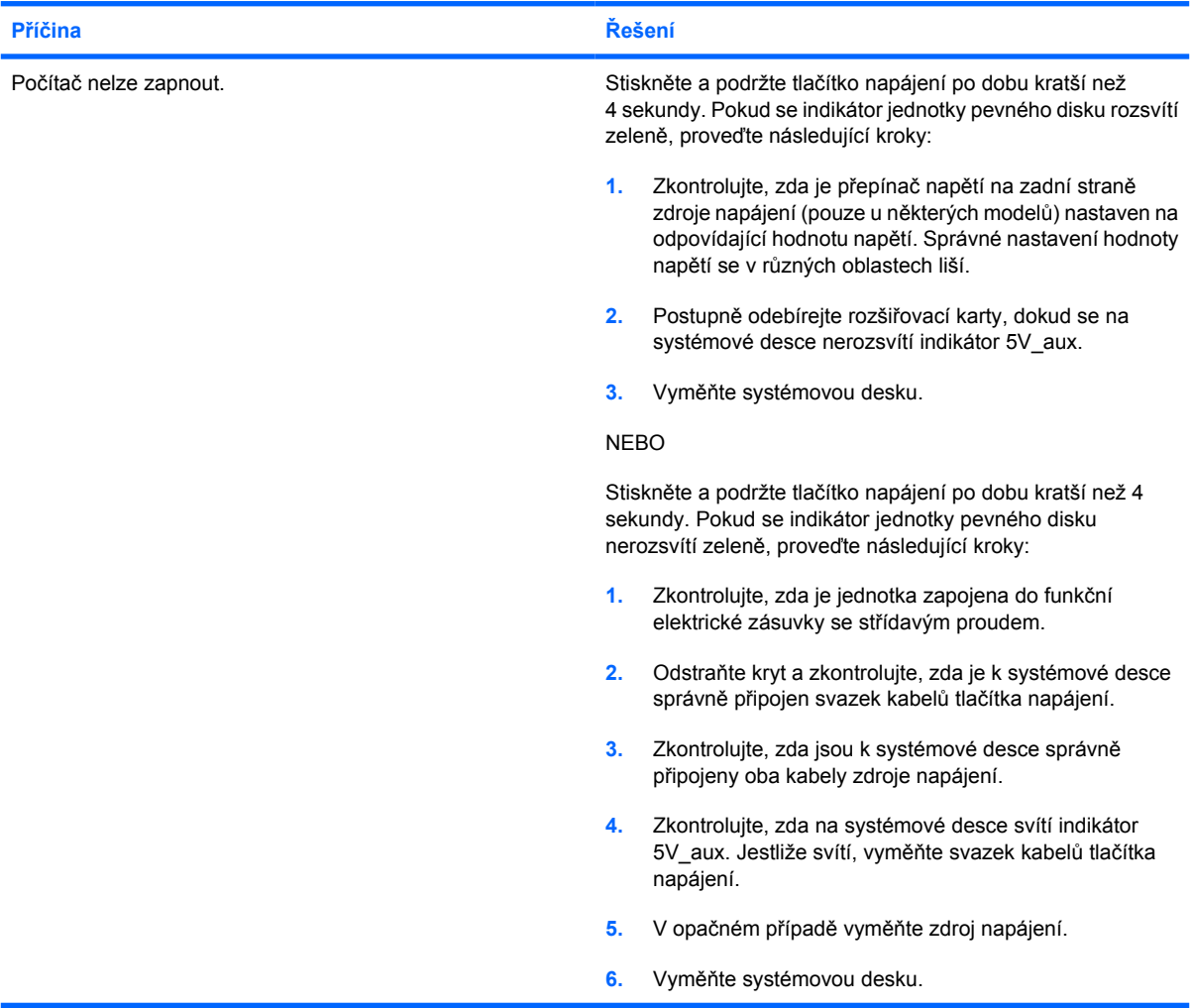

## <span id="page-19-0"></span>**Řešení potíží s napájením**

Obvyklé příčiny a řešení potíží s napájením naleznete v následující tabulce.

#### **Tabulka 2-2 Řešení potíží s napájením**

**Zdroj napájení se periodicky vypíná.**

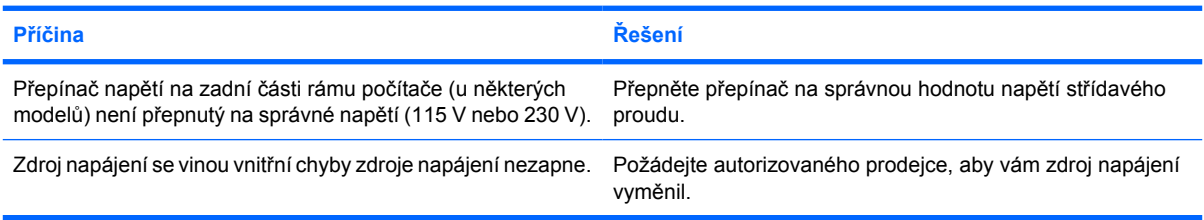

**Počítač se automaticky vypne. Indikátor napájení dvakrát červeně zabliká v sekundových intervalech; následuje dvousekundová pauza a poté počítač dvakrát zapípá. (Zvukové signály po pěti opakováních ustanou, avšak indikátory blikají i nadále.)**

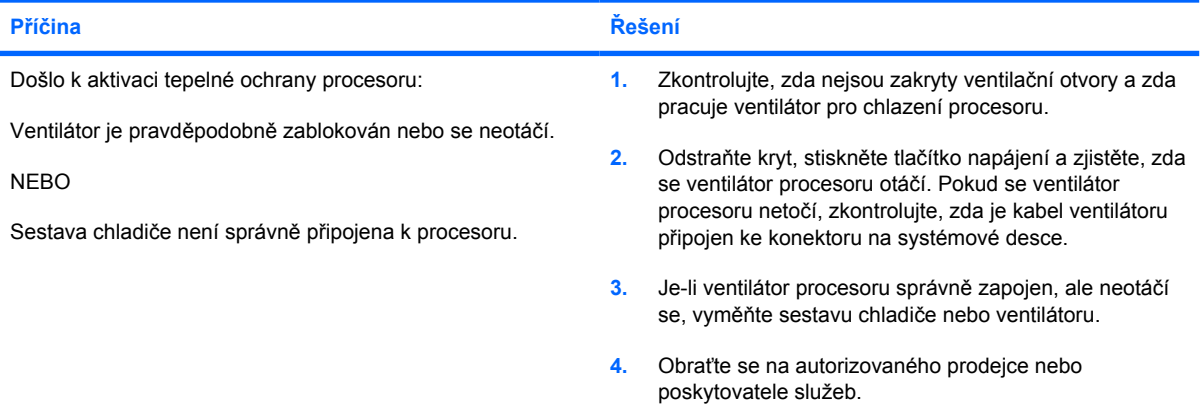

**Indikátor napájení čtyřikrát červeně zabliká v sekundových intervalech; následuje dvousekundová pauza a poté počítač čtyřikrát zapípá. (Zvukové signály po pěti opakováních ustanou, avšak indikátory blikají i nadále.)**

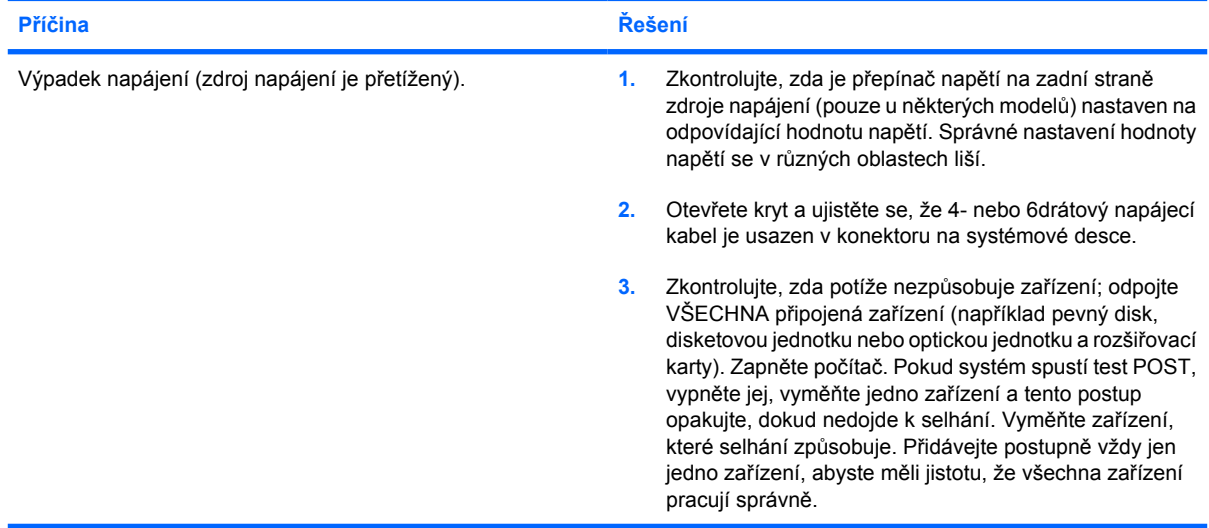

#### **Tabulka 2-2 Řešení potíží s napájením (pokračování)**

**Indikátor napájení čtyřikrát červeně zabliká v sekundových intervalech; následuje dvousekundová pauza a poté počítač čtyřikrát zapípá. (Zvukové signály po pěti opakováních ustanou, avšak indikátory blikají i nadále.)**

#### **Příčina Řešení**

**4.** Vyměňte zdroj napájení.

**5.** Vyměňte systémovou desku.

## <span id="page-21-0"></span>**Řešení potíží s disketovou jednotkou**

Obvyklé příčiny a řešení potíží s disketovou jednotkou naleznete v následující tabulce.

 $\mathbb{R}^2$ **POZNÁMKA:** Pokud přidáte nebo odstraníte hardware, například přídavnou disketovou jednotku, bude pravděpodobně nutné znovu provést konfiguraci počítače. Pokyny naleznete v části Ř[ešení potíží s instalací hardwaru na stránce 34](#page-39-0).

#### **Tabulka 2-3 Řešení potíží s disketovou jednotkou**

**Indikátor disketové jednotky stále svítí.**

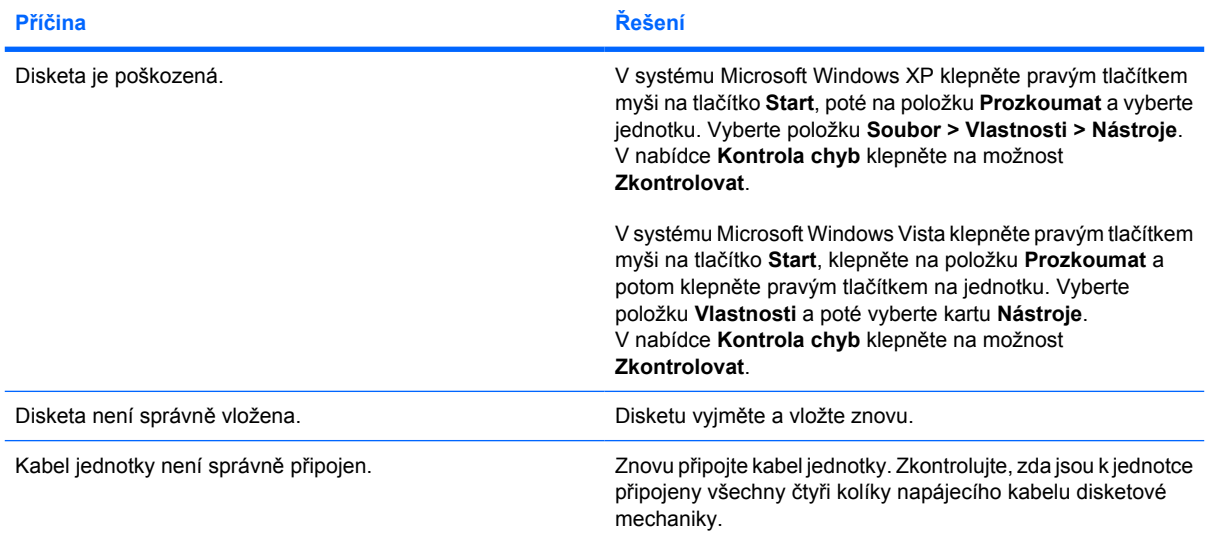

#### **Jednotka nebyla nalezena.**

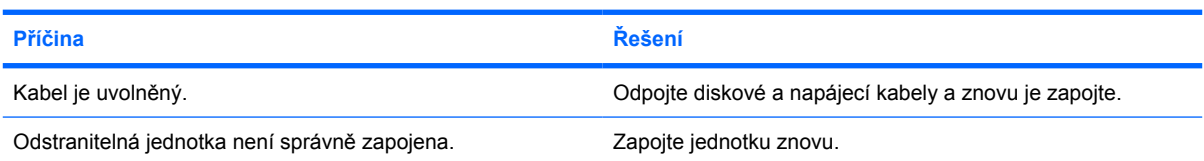

#### **Disketová jednotka nemůže zapisovat na disketu.**

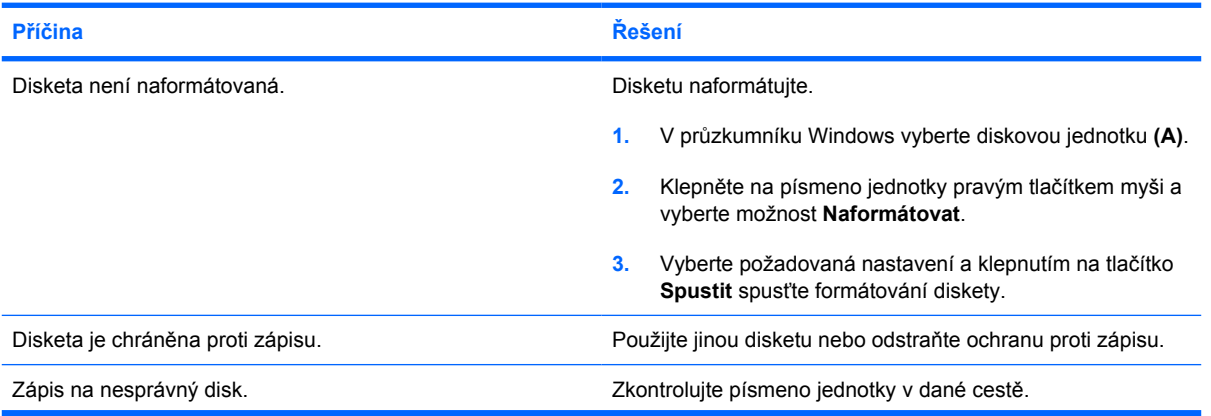

#### **Tabulka 2-3 Řešení potíží s disketovou jednotkou (pokračování)**

#### **Disketová jednotka nemůže zapisovat na disketu.**

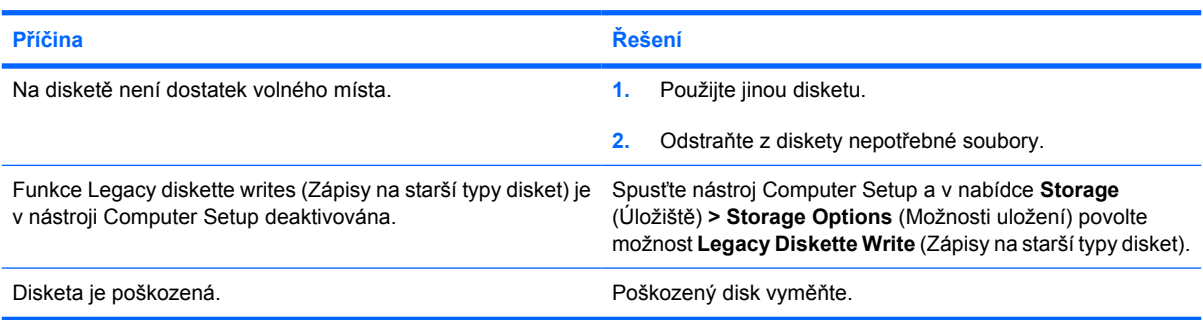

#### **Disketu nelze naformátovat.**

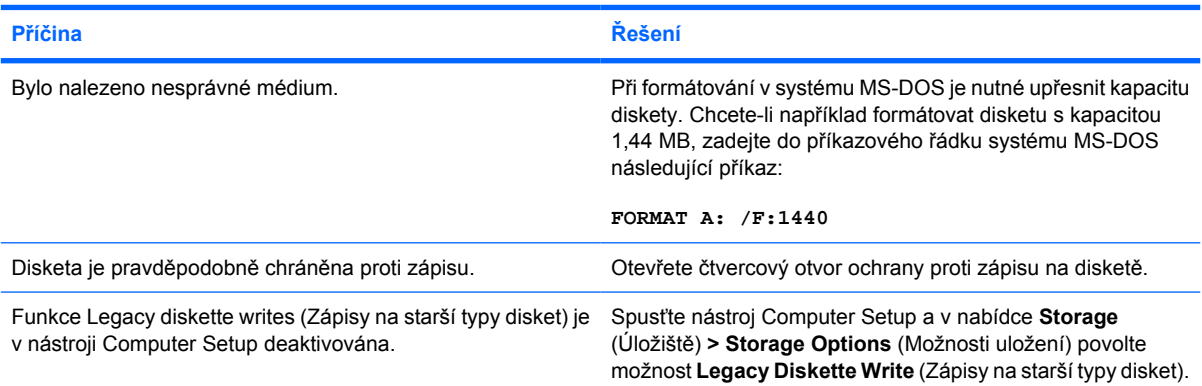

#### **Při provádění došlo k potížím.**

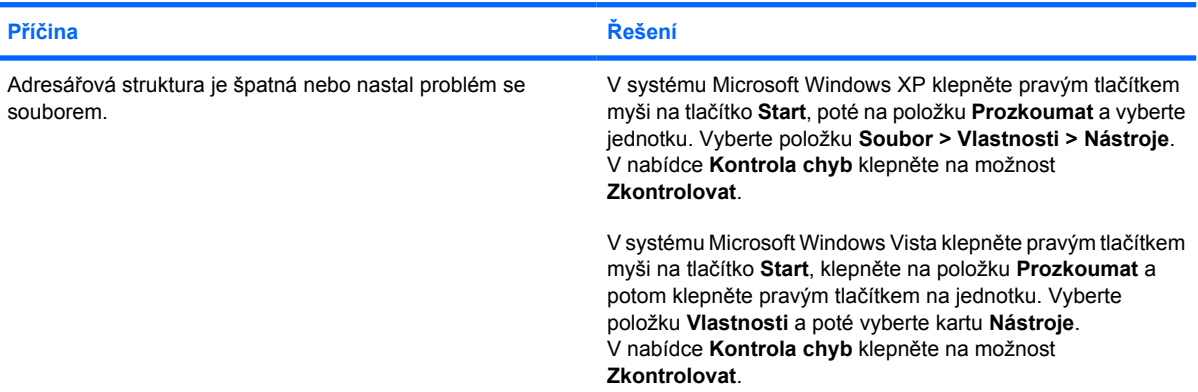

#### **Disketová jednotka nemůže číst z diskety.**

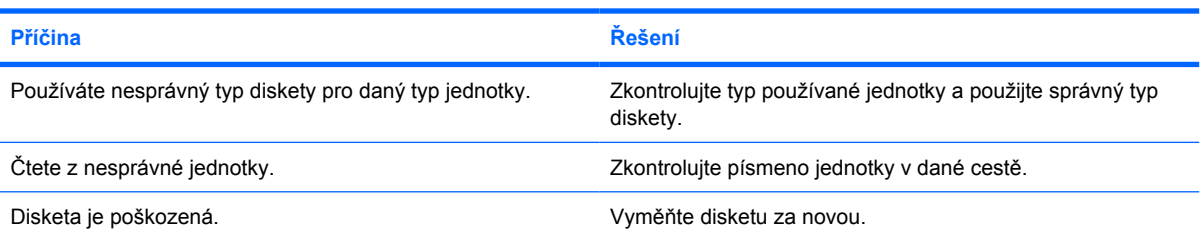

### **Tabulka 2-3 Řešení potíží s disketovou jednotkou (pokračování)**

**Zobrazí se zpráva "Neplatná systémová disketa".**

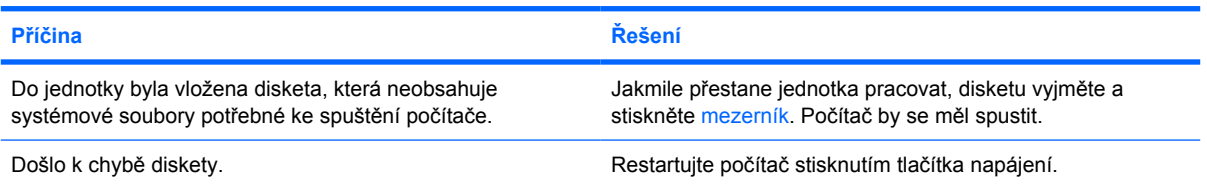

#### **Nelze spustit systém z diskety.**

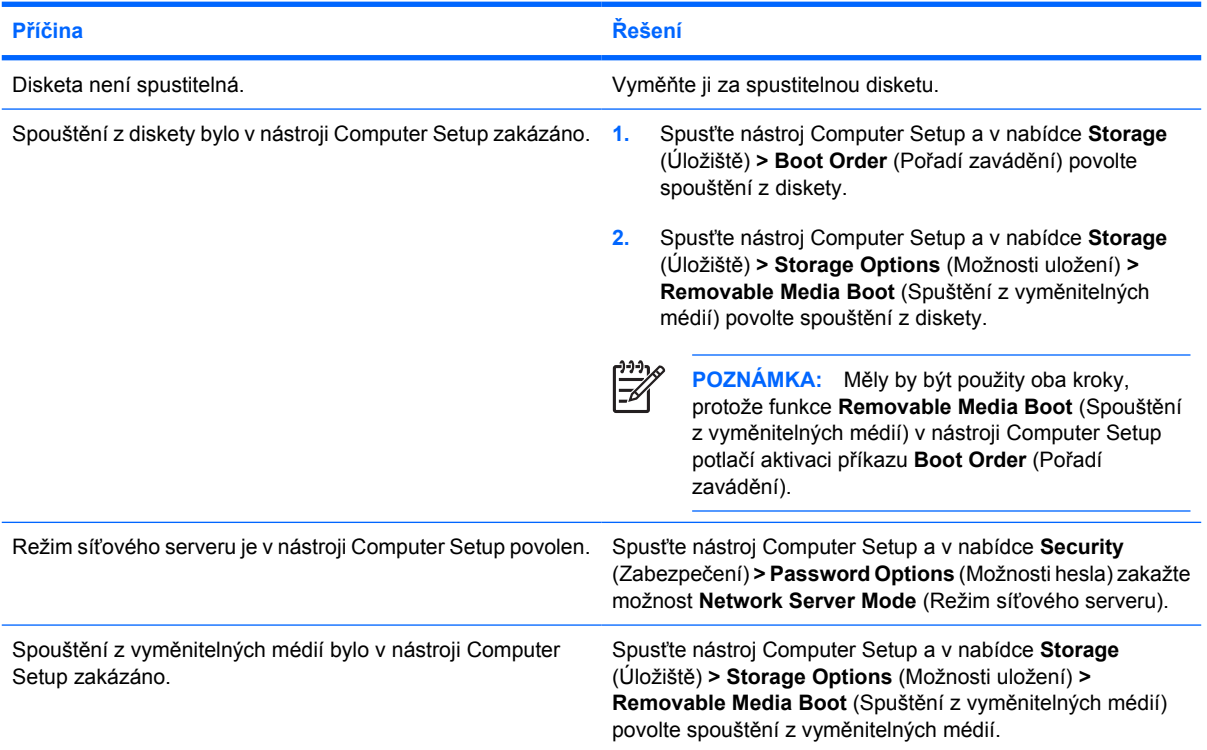

## <span id="page-24-0"></span>**Řešení potíží s pevným diskem**

#### **Tabulka 2-4 Řešení potíží s pevným diskem**

**Došlo k chybě pevného disku.**

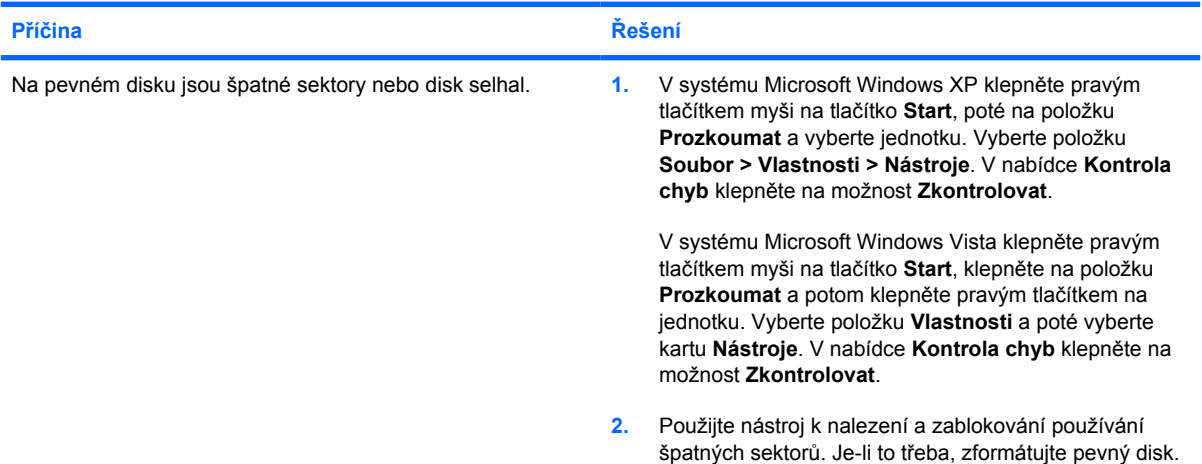

#### **Při provádění došlo k potížím s diskem.**

![](_page_24_Picture_361.jpeg)

#### **Jednotka nebyla nalezena (identifikována).**

![](_page_24_Picture_362.jpeg)

### **Tabulka 2-4 Řešení potíží s pevným diskem (pokračování)**

**Jednotka nebyla nalezena (identifikována).**

![](_page_25_Picture_383.jpeg)

#### **Nesystémový disk/chybějící zpráva NTLDR.**

![](_page_25_Picture_384.jpeg)

#### **Počítač se nespouští z pevného disku.**

![](_page_25_Picture_385.jpeg)

#### **Tabulka 2-4 Řešení potíží s pevným diskem (pokračování)**

**Počítač se nespouští z pevného disku.**

![](_page_26_Picture_399.jpeg)

#### **Počítač je pravděpodobně uzamčen.**

![](_page_26_Picture_400.jpeg)

#### **Vyměnitelný disk není napájen z rámečku pevného disku.**

![](_page_26_Picture_401.jpeg)

#### **Vyměnitelný pevný disk nebyl rozpoznán počítačem.**

![](_page_26_Picture_402.jpeg)

#### **Rámeček vyměnitelného pevného disku vydává přerušovaný tón a zelený indikátor LED bliká.**

![](_page_26_Picture_403.jpeg)

## <span id="page-27-0"></span>**Řešení potíží se čtečkou mediálních karet**

#### **Tabulka 2-5 Řešení potíží se čtečkou mediálních karet**

#### **Pokud mediální kartu zformátujete v systému Microsoft Windows XP nebo Microsoft Windows Vista, nebude v digitálním fotoaparátu fungovat.**

![](_page_27_Picture_274.jpeg)

#### **Při pokusu o zápis na mediální kartu se zobrazí chyba "Chráněno proti zápisu nebo uzamknuto".**

![](_page_27_Picture_275.jpeg)

#### **Nelze zapisovat na mediální kartu.**

![](_page_27_Picture_276.jpeg)

#### **Po vložení mediální karty do slotu nelze získat přístup k datům.**

![](_page_27_Picture_277.jpeg)

#### **Nevím, jak správně vyjmout mediální kartu.**

![](_page_27_Picture_278.jpeg)

#### **Tabulka 2-5 Řešení potíží se čtečkou mediálních karet (pokračování)**

**Po instalaci čtečky mediálních karet a restartování systému Windows není čtečka ani vložená karta počítačem rozpoznána.**

![](_page_28_Picture_309.jpeg)

#### **Po vložení mediální karty do čtečky se počítač snaží o spuštění z mediální karty.**

![](_page_28_Picture_310.jpeg)

#### **Počítač se nespouští z vyměnitelné jednotky USB nebo média, které je zapojeno do portu USB čtečky mediálních karet.**

![](_page_28_Picture_311.jpeg)

#### **Po instalaci čtečky mediálních karet nefungují porty USB na přední straně počítače.**

![](_page_28_Picture_312.jpeg)

## <span id="page-29-0"></span>**Řešení potíží se zobrazením**

Nastanou-li se potíže se zobrazením, přečtěte si dokumentaci dodanou s monitorem a následující tabulku obvyklých příčin a řešení.

#### **Tabulka 2-6 Řešení potíží se zobrazením**

**Na obrazovce se nic neobjeví.**

![](_page_29_Picture_313.jpeg)

#### **Po instalaci grafické karty PCI Express nelze povolit integrovanou grafickou kartu.**

![](_page_29_Picture_314.jpeg)

**Zobrazí se prázdná obrazovka a indikátor napájení pětkrát červeně zabliká v sekundových intervalech, následován dvousekundovou pauzou; poté vydá počítač pět zvukových signálů (pětkrát zapípá). (Zvukové signály po pěti opakováních ustanou, avšak indikátory blikají i nadále.)**

![](_page_30_Picture_269.jpeg)

**Zobrazí se prázdná obrazovka a indikátor napájení šestkrát červeně zabliká v sekundových intervalech, následován dvousekundovou pauzou; poté vydá počítač šest zvukových signálů (šestkrát zapípá). (Zvukové signály po pěti opakováních ustanou, avšak indikátory blikají i nadále.)**

![](_page_30_Picture_270.jpeg)

**Zobrazí se prázdná obrazovka a indikátor napájení sedmkrát červeně zabliká v sekundových intervalech, následován dvousekundovou pauzou; poté vydá počítač sedm zvukových signálů (sedmkrát zapípá). (Zvukové signály po pěti opakováních ustanou, avšak indikátory blikají i nadále.)**

![](_page_30_Picture_271.jpeg)

#### **Monitor nepracuje správně, je-li používán s funkcemi úspory energie.**

![](_page_30_Picture_272.jpeg)

#### **Nejasné znaky.**

![](_page_31_Picture_281.jpeg)

#### **Obraz je rozmazaný nebo nejde nastavit požadované rozlišení.**

![](_page_31_Picture_282.jpeg)

#### **Obraz není celistvý, posouvá se, chvěje se nebo bliká.**

![](_page_31_Picture_283.jpeg)

#### **Obraz není vystředěn.**

![](_page_31_Picture_284.jpeg)

#### **Na obrazovce se zobrazí zpráva "No Connection, Check Signal Cable" (Není připojení, zkontrolujte kabel signálu).**

![](_page_31_Picture_285.jpeg)

**Na obrazovce se objeví zpráva "Out of Range" (Mimo rozsah).**

![](_page_32_Picture_260.jpeg)

#### **CRT monitor po zapnutí vibruje nebo z něj vychází chřestivý zvuk.**

![](_page_32_Picture_261.jpeg)

#### **Z monitoru CTR vychází klepavý zvuk.**

![](_page_32_Picture_262.jpeg)

#### **Z plochého monitoru vychází pisklavý zvuk.**

![](_page_32_Picture_263.jpeg)

**Neostrý obraz; vznik proužků, duchů nebo stínů; horizontálně se posunující řádky; nejasné svislé čáry; obraz nejde vystředit (pouze u plochých monitorů používajících analogové připojení vstupu VGA).**

![](_page_32_Picture_264.jpeg)

**Některé symboly se nezobrazují správně.**

![](_page_33_Picture_77.jpeg)

## <span id="page-34-0"></span>**Řešení potíží se zvukem**

Má-li počítač funkce pro ovládání zvuku a nastanou-li potíže se zvukem, přečtěte si následující tabulku obvyklých příčin a řešení.

#### **Tabulka 2-7 Řešení potíží se zvukem**

**Zvuk se zesiluje a zeslabuje.**

| <b>Příčina</b>                                                      | <b>Řešení</b>                                                                                                    |
|---------------------------------------------------------------------|----------------------------------------------------------------------------------------------------|
| Procesor je používán dalšími spuštěnými aplikacemi.                 | Zavřete všechny aplikace intenzivně využívající procesor.                                                                                                    |
| Prodleva zvuku – běžná ve většině aplikací pro přehrávání<br>médií. | Pouze v systému Windows XP:<br>V nabídce Ovládací panely vyberte položku Zvuky a<br>1.<br>zvuková zařízení.<br>Na kartě Zvuk vyberte ze seznamu Přehrávače zvuku<br>2.<br>upřednostňované zařízení.<br>3.<br>Klepněte na tlačítko Upřesnit a pak na kartu Výkon.<br>Nastavte posuvník u možnosti Hardwarová akcelerace<br>4.<br>na hodnotu žádná a u možnosti Kvalita převodu<br>vzorkování na hodnotu Dobrá a zvuk znovu otestujte.<br>Nastavte posuvník u možnosti Hardwarová akcelerace<br>5.<br>na hodnotu Úplná a u možnosti Kvalita převodu<br>vzorkování na hodnotu Nejvyšší a zvuk znovu otestujte. |

**Z reproduktoru nebo sluchátek není slyšet zvuk.**

![](_page_34_Picture_362.jpeg)

#### **Tabulka 2-7 Řešení potíží se zvukem (pokračování)**

#### **Z reproduktoru nebo sluchátek není slyšet zvuk.**

![](_page_35_Picture_213.jpeg)

#### **Zvuk ve sluchátkách je nejasný nebo tlumený.**

![](_page_35_Picture_214.jpeg)

#### **Počítač při nahrávání audia nereaguje.**

![](_page_35_Picture_215.jpeg)

#### **Konektor linkového vstupu nebo výstupu, konektor sluchátek nebo konektor typu jack mikrofonu nepracují správně.**

![](_page_35_Picture_216.jpeg)
# **Řešení potíží s tiskárnou**

Objeví-li se potíže s tiskárnou, přečtěte si dokumentaci dodanou s tiskárnou a následující tabulku obvyklých příčin a řešení.

#### **Tabulka 2-8 Řešení potíží s tiskárnou**

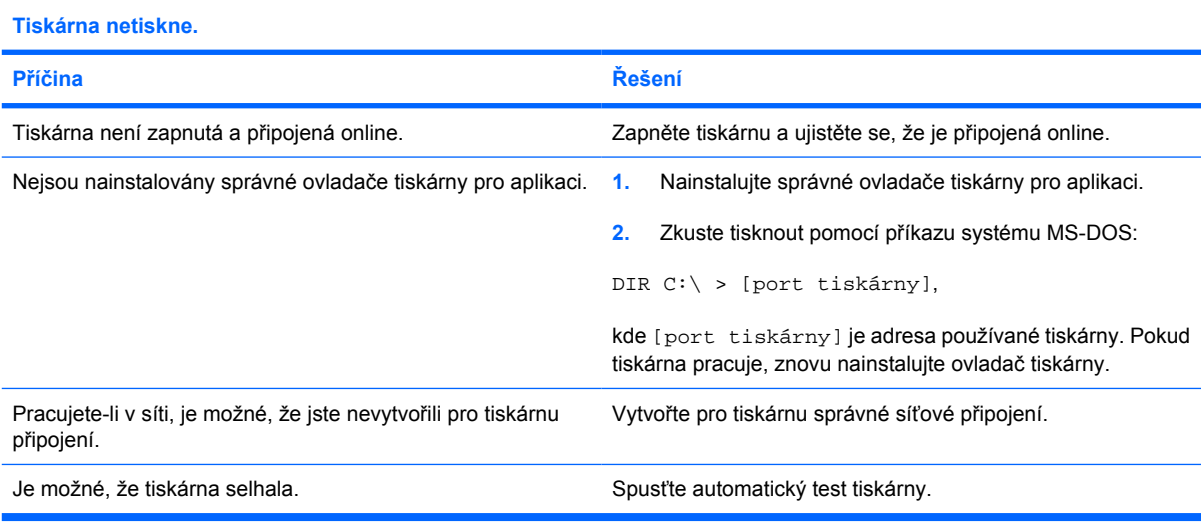

#### **Tiskárnu nelze zapnout.**

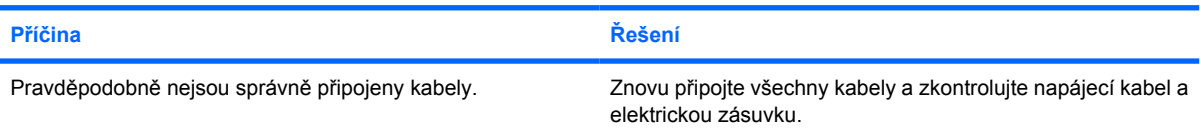

#### **Tiskárna tiskne zkomolené informace.**

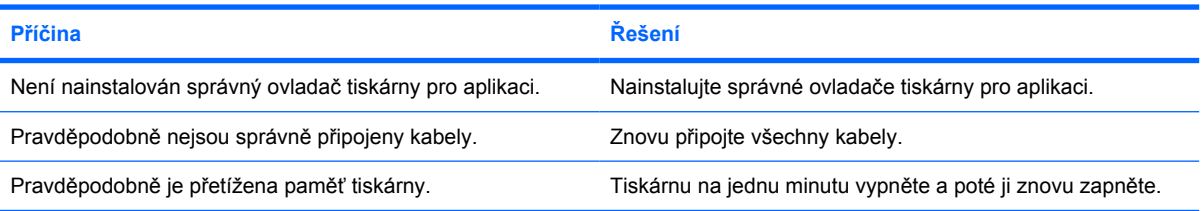

#### **Tiskárna je v režimu offline.**

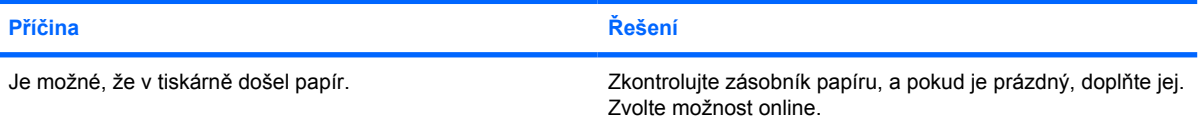

# **Řešení potíží s klávesnicí a myší**

Nastanou-li potíže s klávesnicí nebo myší, přečtěte si dokumentaci dodanou s daným vybavením a následující tabulku obvyklých příčin a řešení.

#### **Tabulka 2-9 Řešení potíží s klávesnicí**

**Počítač nereaguje na příkazy klávesnice a psaní.**

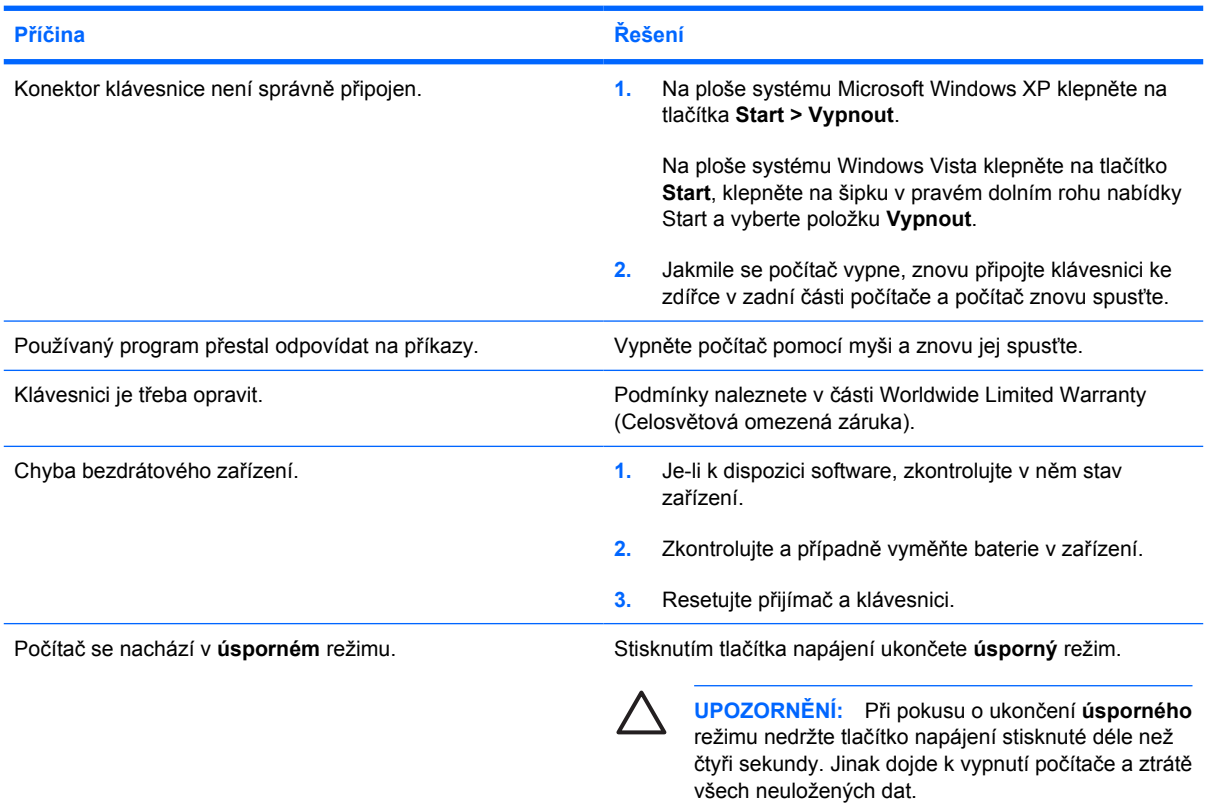

#### **Při stisknutí kláves se šipkami se kurzor nepohybuje.**

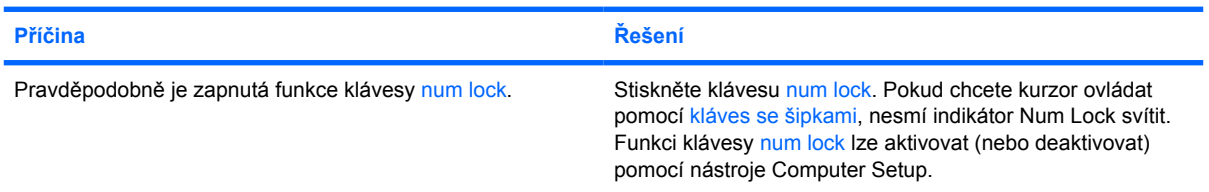

#### **Tabulka 2-10 Řešení potíží s myší**

**Myš nereaguje na pohyb nebo je příliš pomalá.**

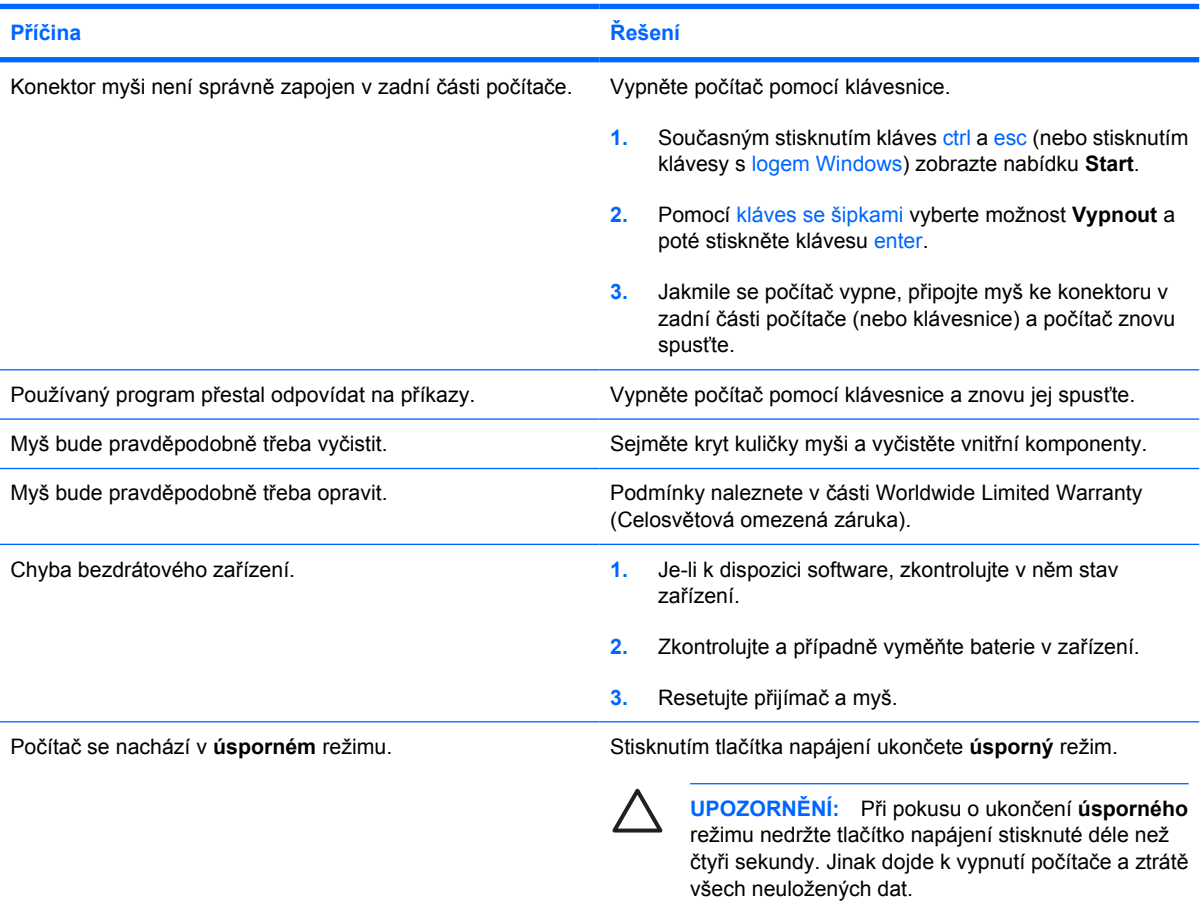

#### **Myš se pohybuje pouze vertikálně nebo horizontálně nebo se pohybuje trhavě.**

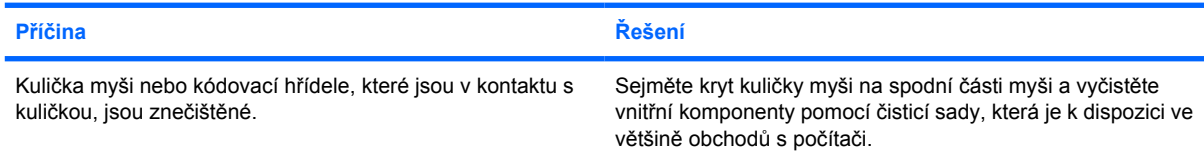

# <span id="page-39-0"></span>**Řešení potíží s instalací hardwaru**

Pokud přidáte nebo odstraníte hardware, například přídavnou diskovou jednotku nebo rozšiřovací kartu, bude pravděpodobně nutné znovu provést konfiguraci počítače. Jestliže instalujete zařízení podporující technologii Plug and Play, systém Windows je automaticky rozpozná a počítač nakonfiguruje. Jestliže instalujete zařízení nepodporující technologii Plug and Play, bude nutné po nainstalování nového hardwaru počítač znovu nakonfigurovat. V systému Windows spusťte **Průvodce přidáním hardwaru** a postupujte podle pokynů na obrazovce.

**VAROVÁNÍ!** Pokud je počítač připojen ke zdroji střídavého proudu, je systémová deska ÆΝ neustále pod napětím. Riziko úrazu elektrickým proudem nebo popálením snížíte, odpojíte-li napájecí kabel od elektrické sítě a vyčkáte, než vnitřní součásti systému vychladnou.

Indikátor hledejte mezi zásuvkami pro moduly DIMM. Pokud indikátor svítí, systém je pod proudem. Než budete pokračovat, vypněte počítač a odpojte napájecí kabel.

#### **Tabulka 2-11 Řešení potíží s instalací hardwaru**

**Počítač nerozpozná nové zařízení jako součást systému.**

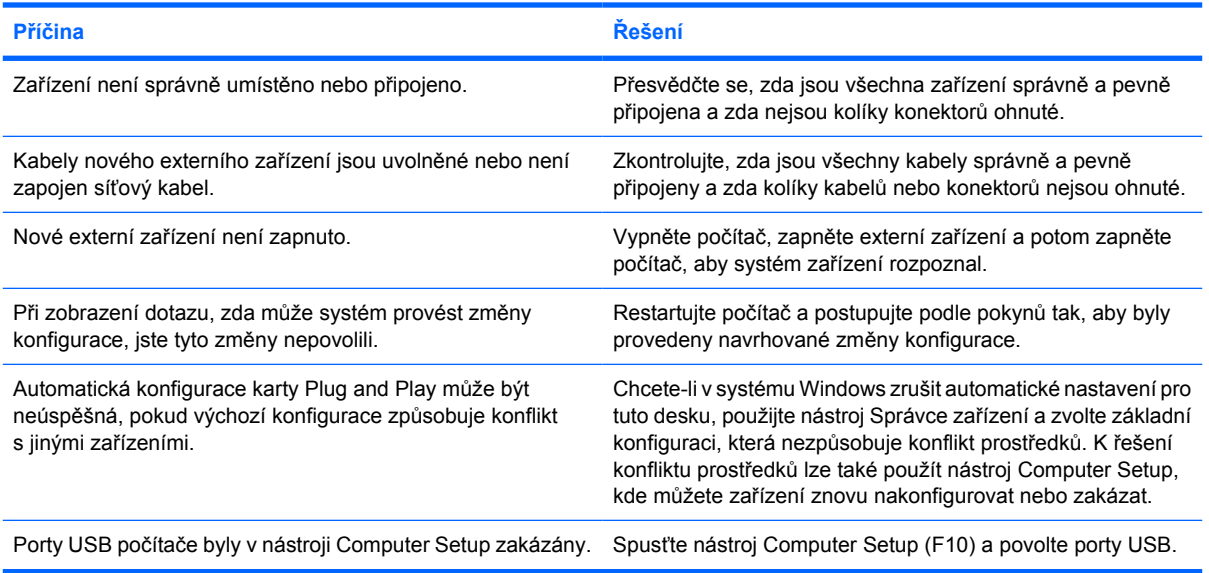

#### **Počítač nelze spustit.**

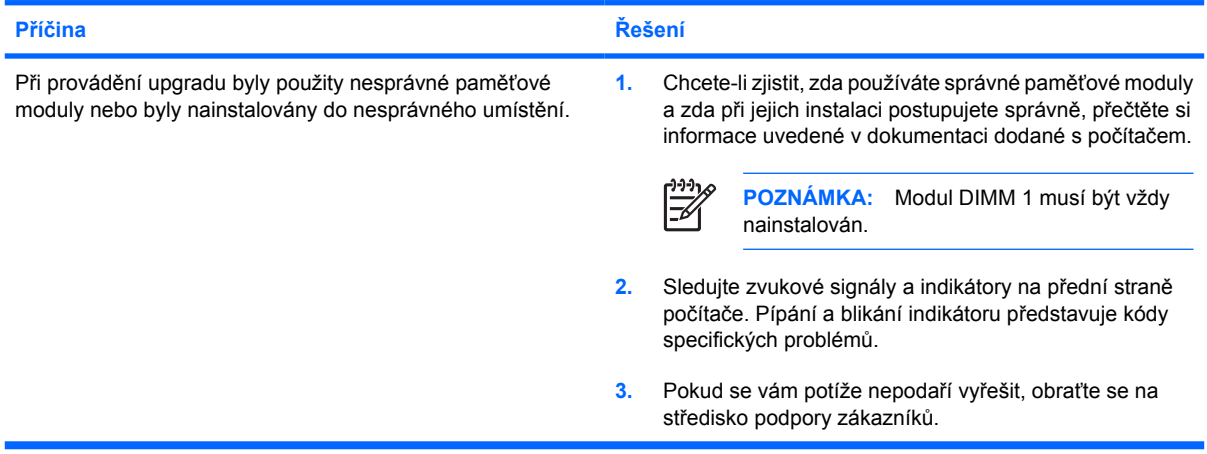

#### **Tabulka 2-11 Řešení potíží s instalací hardwaru (pokračování)**

**Indikátor napájení pětkrát červeně zabliká v sekundových intervalech; následuje dvousekundová pauza a poté počítač pětkrát zapípá. (Zvukové signály po pěti opakováních ustanou, avšak indikátory blikají i nadále.)**

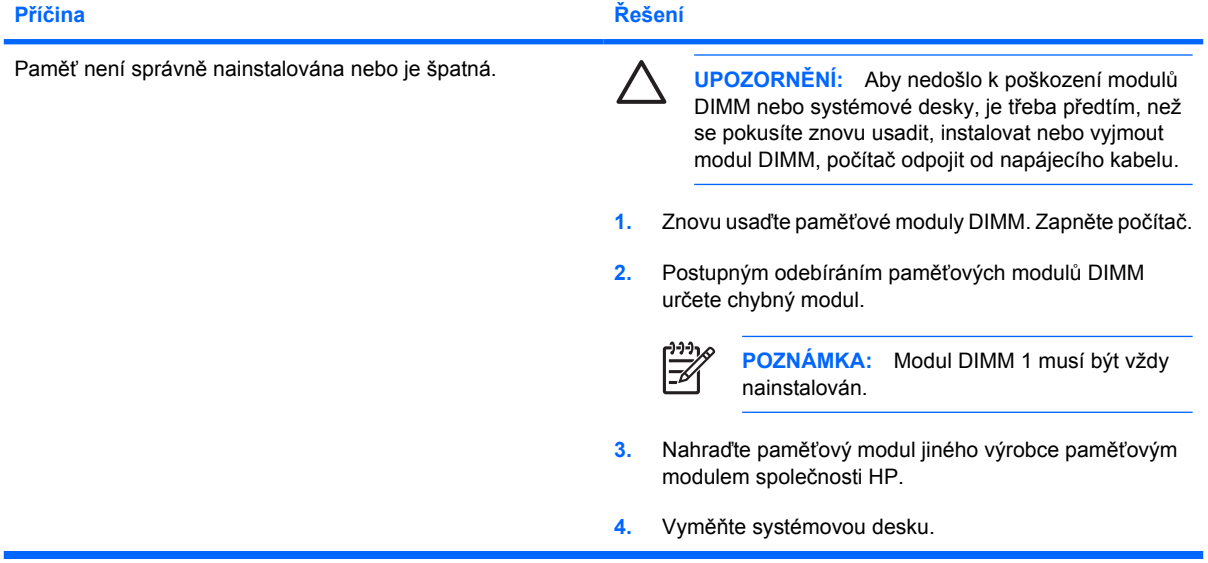

**Indikátor napájení šestkrát červeně zabliká v sekundových intervalech; následuje dvousekundová pauza a poté počítač šestkrát zapípá. (Zvukové signály po pěti opakováních ustanou, avšak indikátory blikají i nadále.)**

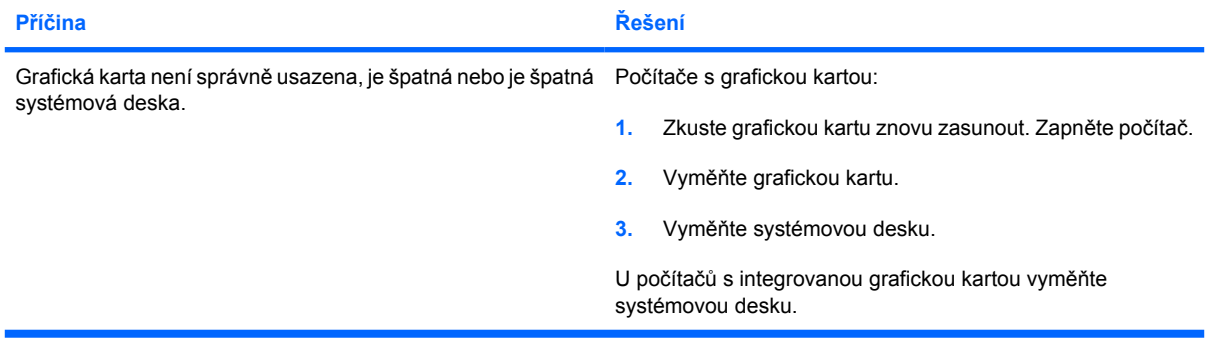

**Indikátor napájení desetkrát červeně zabliká v sekundových intervalech; následuje dvousekundová pauza a poté počítač desetkrát zapípá. (Zvukové signály po pěti opakováních ustanou, avšak indikátory blikají i nadále.)**

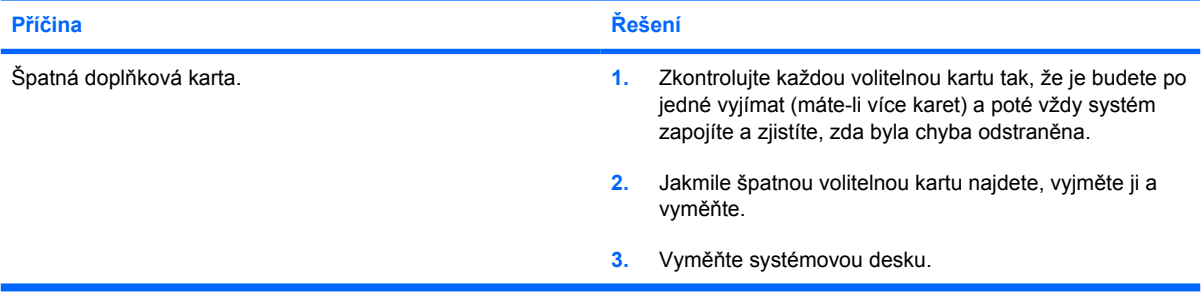

# **Řešení potíží se sítí**

Některé obvyklé příčiny a řešení potíží se sítí naleznete v následující tabulce. Tyto pokyny se nezabývají procesem odstraňování problémů se síťovou kabeláží.

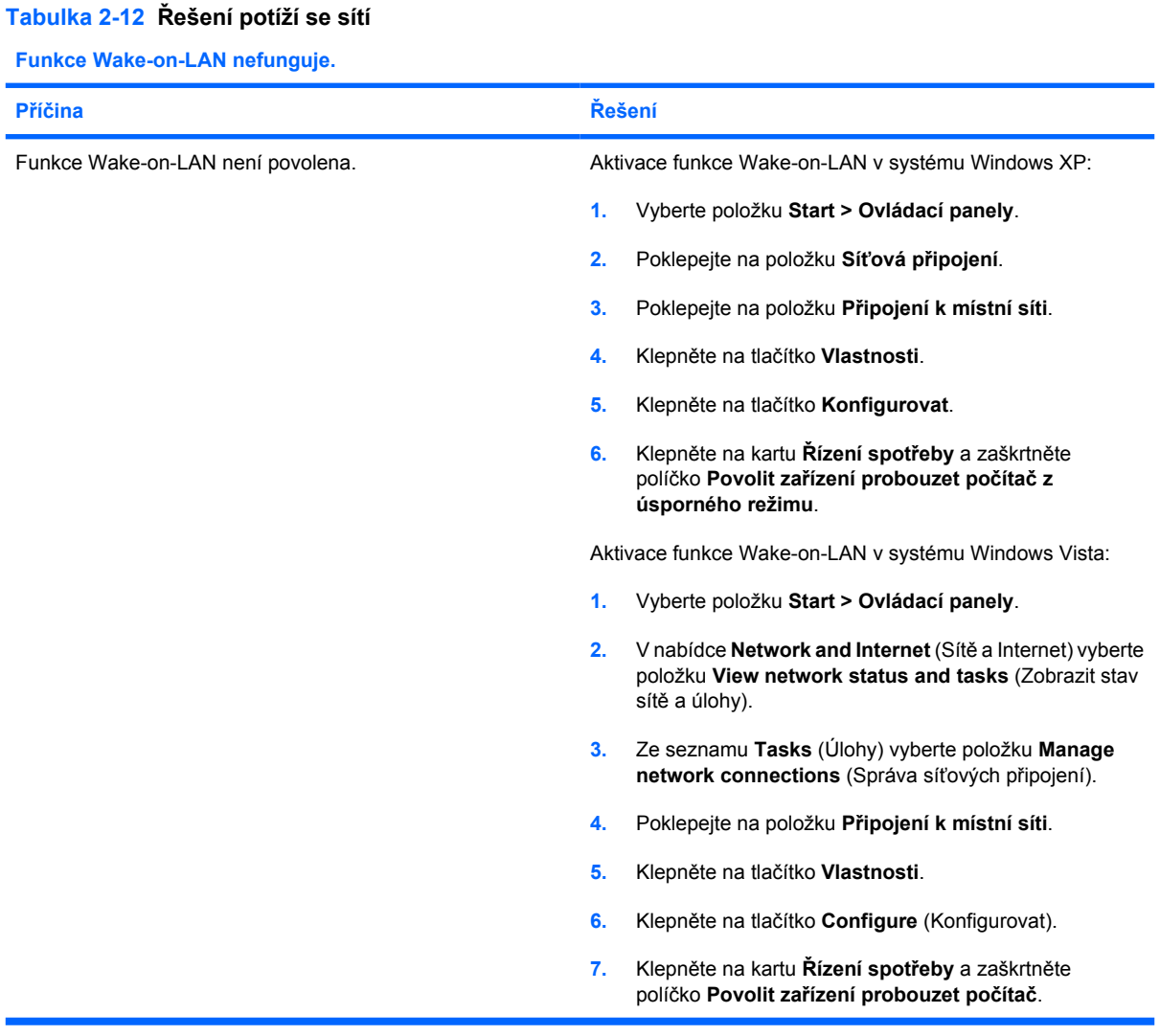

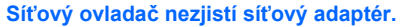

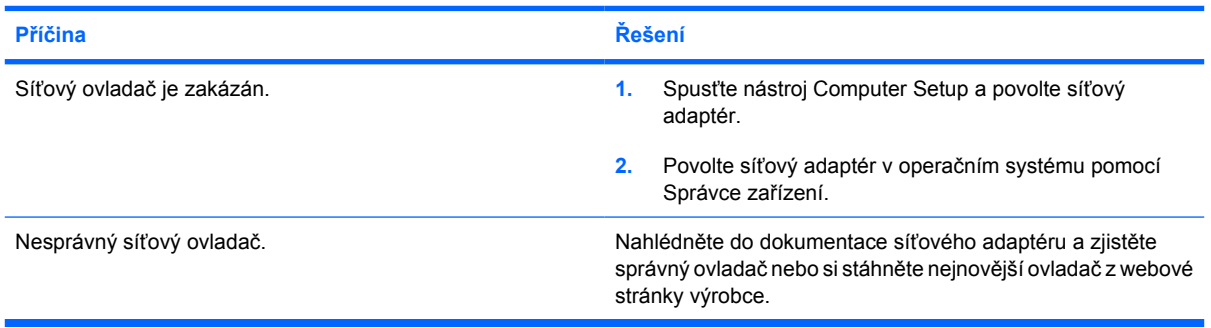

### **Tabulka 2-12 Řešení potíží se sítí (pokračování)**

**Indikátor stavu síťového připojení nikdy nebliká.**

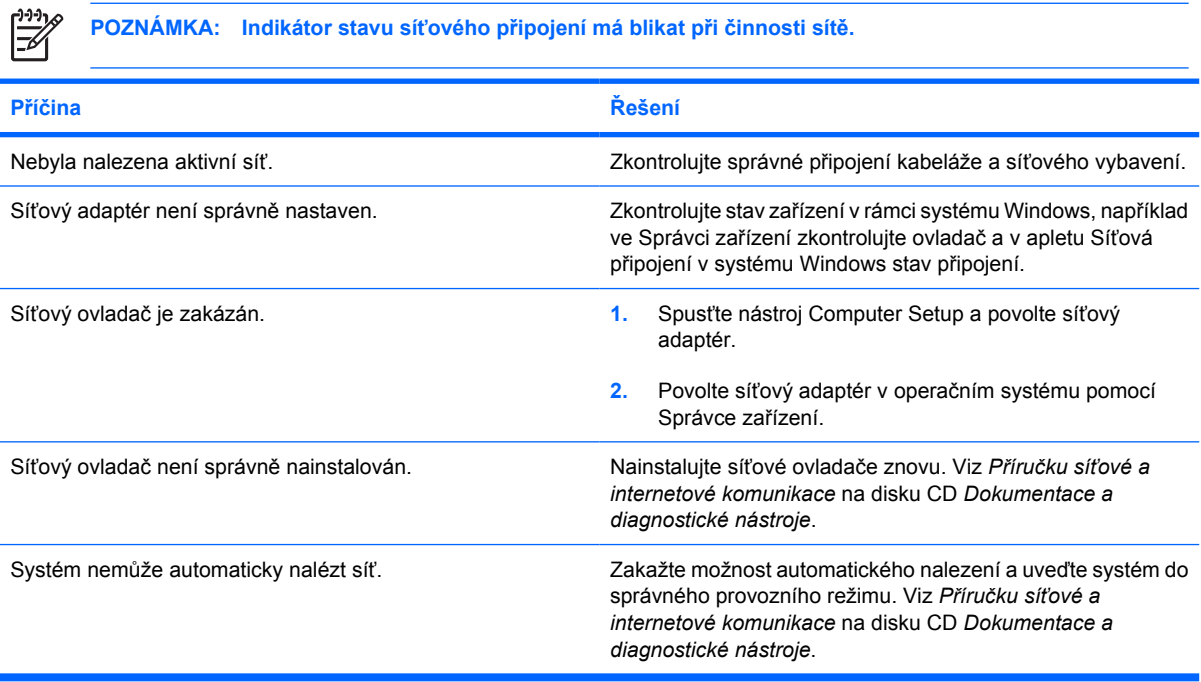

#### **Diagnostika hlásí chybu.**

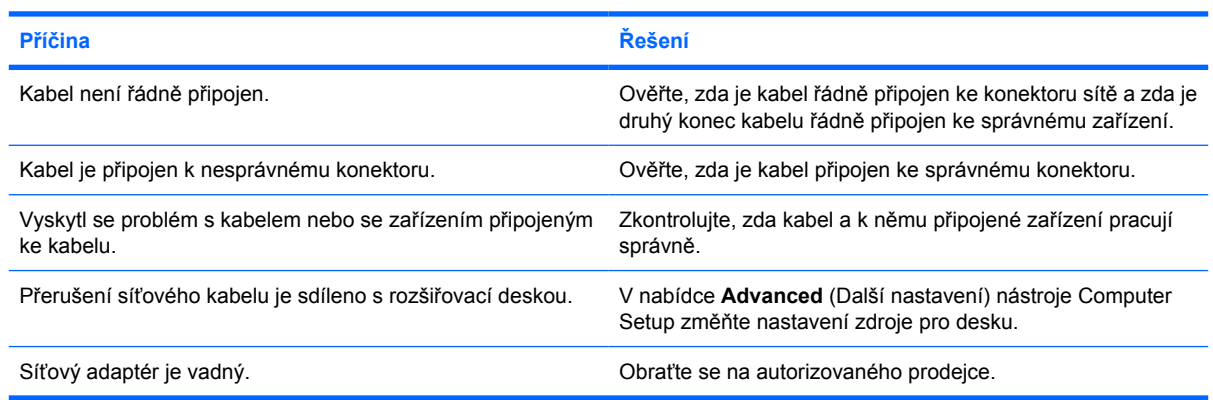

#### **Diagnostika proběhne, ale počítač se sítí nekomunikuje.**

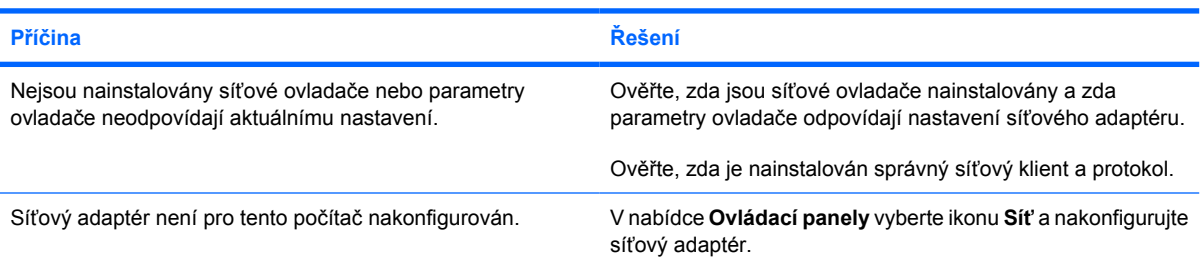

#### **Tabulka 2-12 Řešení potíží se sítí (pokračování)**

**Síťový adaptér přestal po přidání rozšiřovací desky k počítači pracovat.**

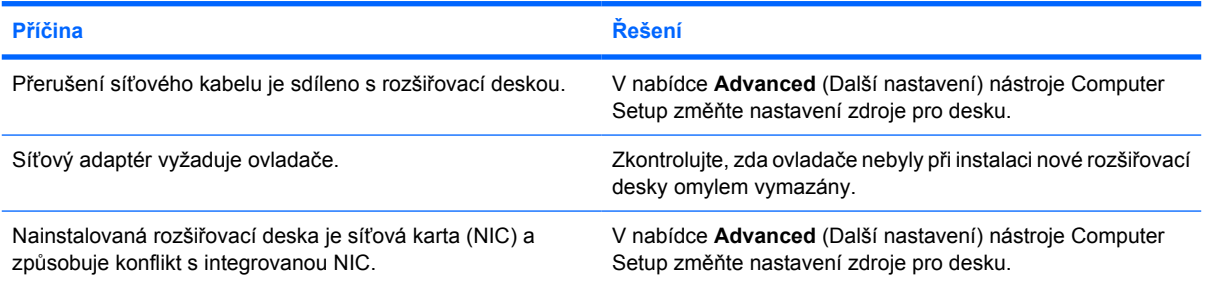

#### **Síťový adaptér přestává bez příčiny pracovat.**

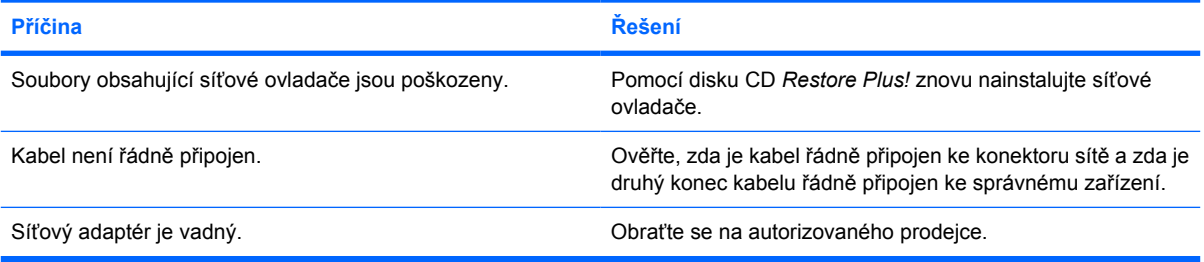

#### **Z nové síťové karty nelze počítač spustit.**

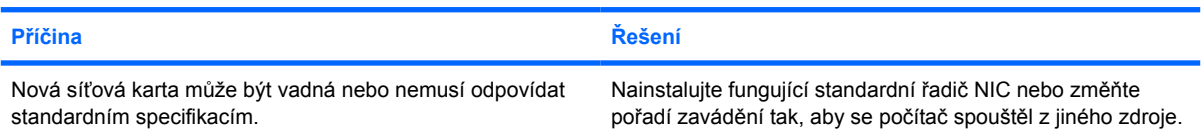

#### **Při pokusu o provedení vzdálené instalace systému se nedaří připojení k síťovému serveru.**

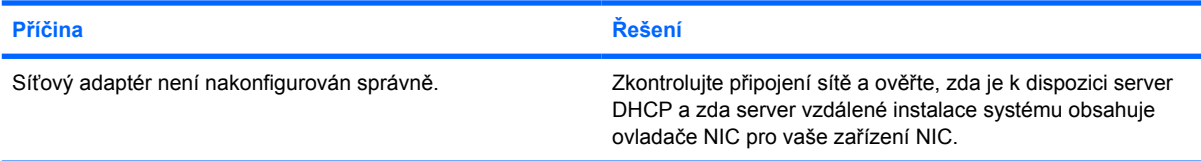

#### **Nástroj nastavení systému hlásí nenaprogramovanou paměť EEPROM.**

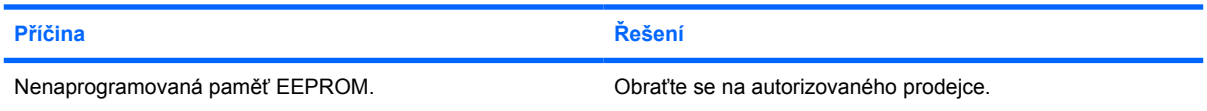

# **Řešení potíží s pamětí**

Nastanou-li potíže s pamětí, některé obvyklé příčiny a řešení potíží naleznete v následující tabulce.

**UPOZORNĚNÍ:** Moduly DIMM mohou být stále napájeny proudem, i když je počítač vypnutý (v závislosti na nastavení ME – Správa zdroje). Aby nedošlo k poškození modulů DIMM nebo systémové desky, je třeba předtím, než se pokusíte znovu usadit, instalovat nebo vyjmout modul DIMM, počítač odpojit od napájecího kabelu.

U systémů, které podporují paměť ECC, společnost HP nepodporuje kombinování paměti ECC s jinou pamětí než ECC. V takovém případě se na počítači nespustí operační systém.

**POZNÁMKA:** Kontrola paměti bude ovlivněna nastaveními s povolenou správou zdroje (ME – Management Engine). ME využívá 8 MB systémové paměti v jednokanálovém režimu nebo 16 MB paměti v dvoukanálovém režimu ke stahování, dekompresi a spouštění firmwaru ME pro Outof-Band (OOB), ukládání dat třetí strany a k dalším funkcím správy.

#### **Tabulka 2-13 Řešení potíží s pamětí**

**Systém se po nainstalování dodatečných paměťových modulů nespustí nebo nepracuje správně.**

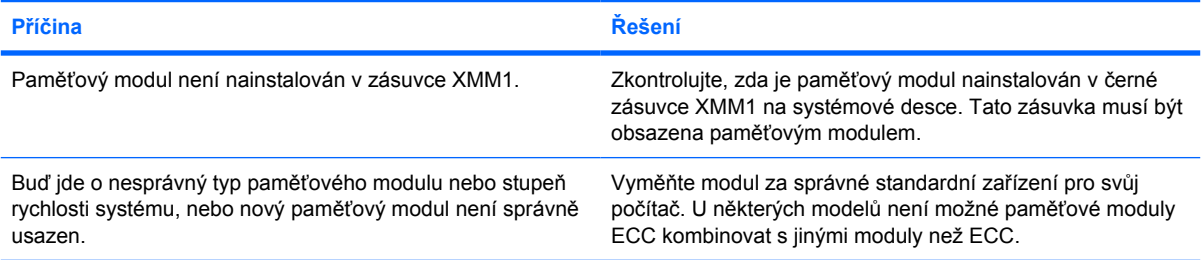

#### **Chyba nedostatku paměti.**

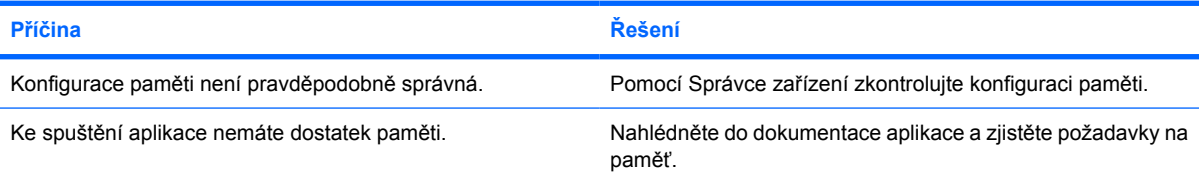

#### **Kontrola paměti během testu POST je chybná.**

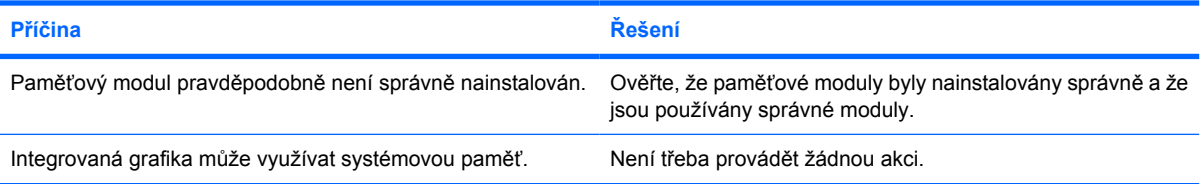

#### **Tabulka 2-13 Řešení potíží s pamětí (pokračování)**

**Chyba Nedostatek paměti během provozu.**

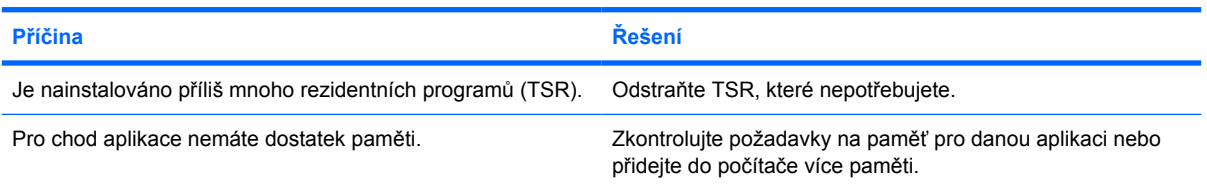

**Indikátor napájení pětkrát červeně zabliká v sekundových intervalech; následuje dvousekundová pauza a poté počítač pětkrát zapípá. (Zvukové signály po pěti opakováních ustanou, avšak indikátory blikají i nadále.)**

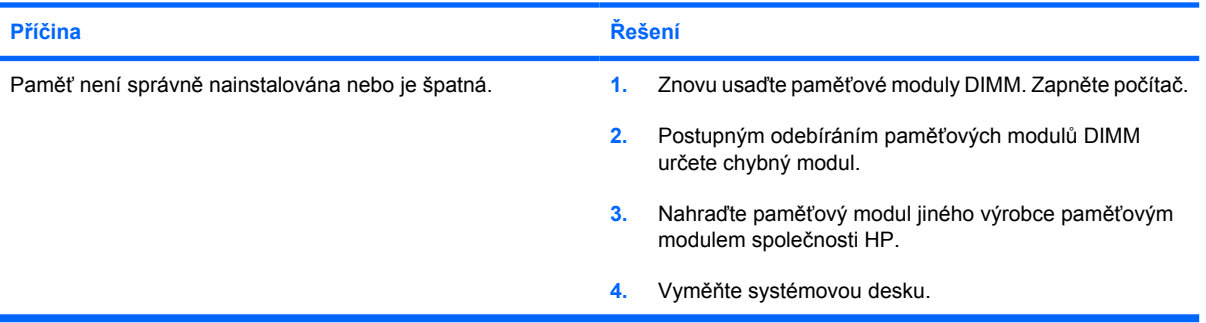

# **Řešení potíží s procesorem**

Dojde-li k potížím s procesorem, některé obvyklé příčiny a řešení potíží naleznete v následující tabulce.

#### **Tabulka 2-14 Řešení potíží s procesorem**

**Došlo ke snížení výkonu.**

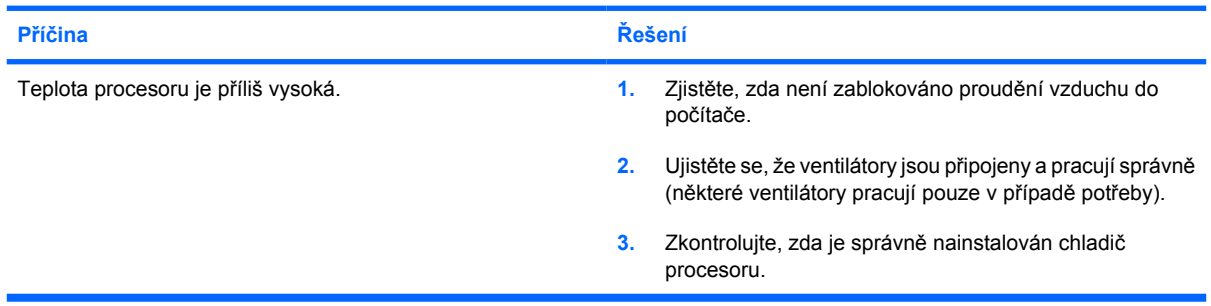

**Indikátor napájení třikrát červeně zabliká v sekundových intervalech; poté následuje dvousekundová pauza.**

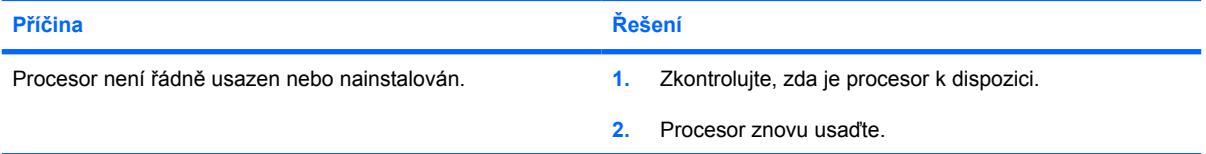

# **Řešení potíží s jednotkami CD-ROM a DVD**

Nastanou-li potíže s jednotkou CD-ROM nebo DVD, přečtěte si dokumentaci dodanou se zařízením a následující tabulku obvyklých příčin a řešení.

#### **Tabulka 2-15 Řešení potíží s jednotkami CD-ROM a DVD**

**Systém se z jednotky CD-ROM nebo DVD nespustí.**

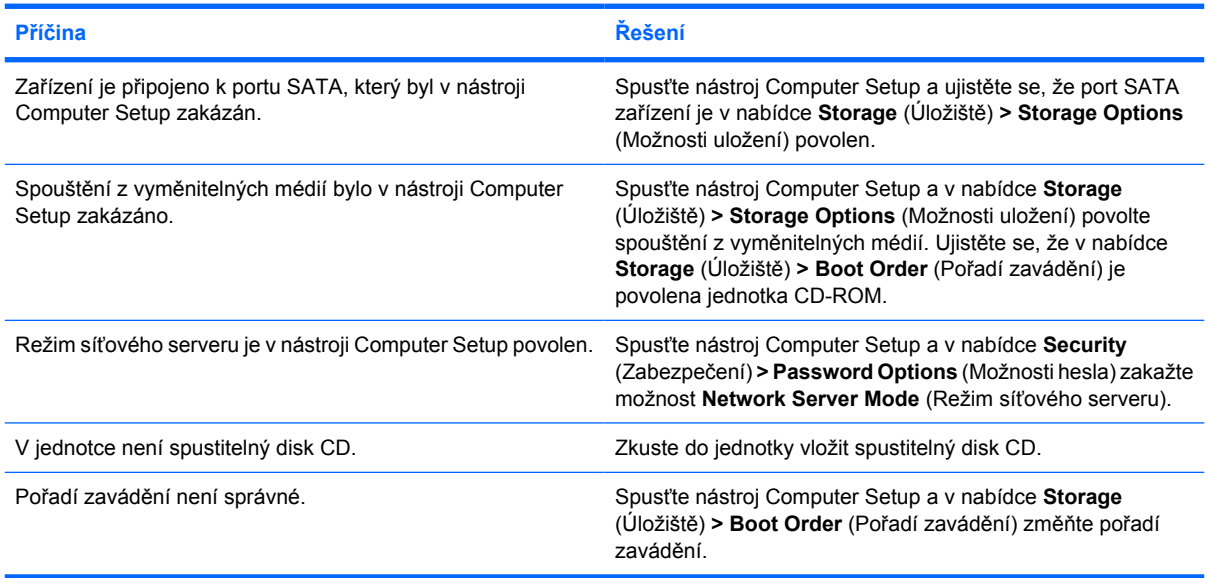

#### **Jednotka nebyla nalezena (identifikována).**

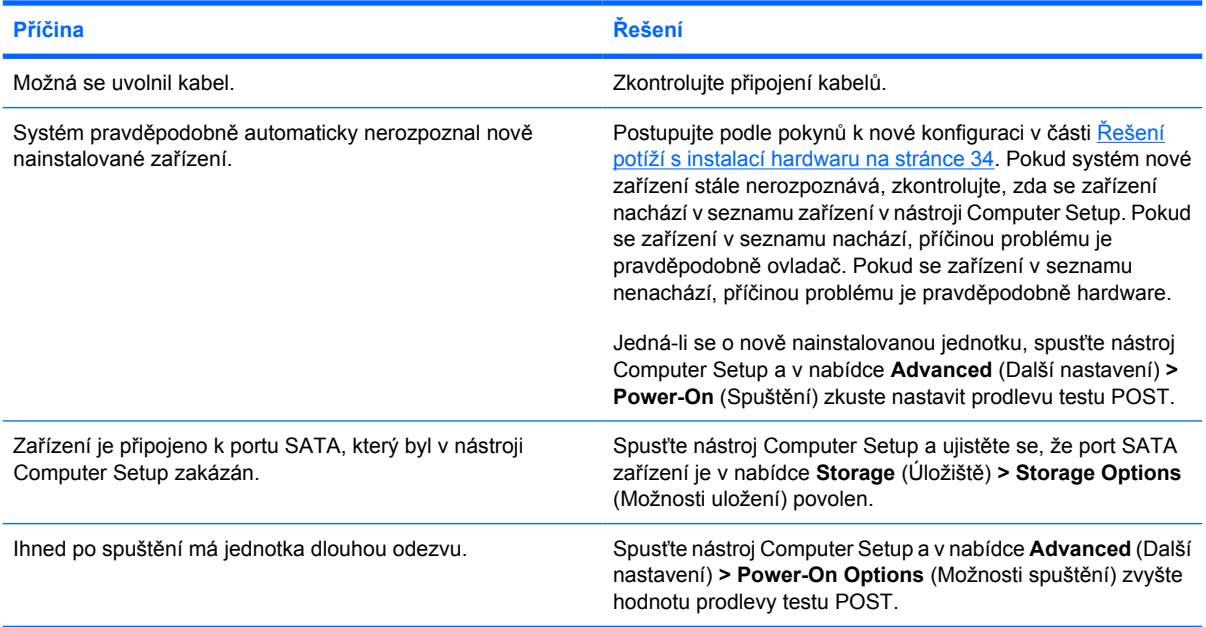

#### **Tabulka 2-15 Řešení potíží s jednotkami CD-ROM a DVD (pokračování)**

**Jednotka CD-ROM nebo DVD není rozpoznána nebo není nainstalován ovladač.**

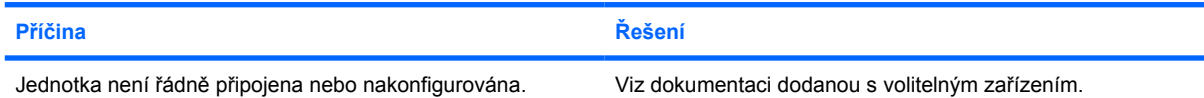

#### **V jednotce DVD nelze přehrát film.**

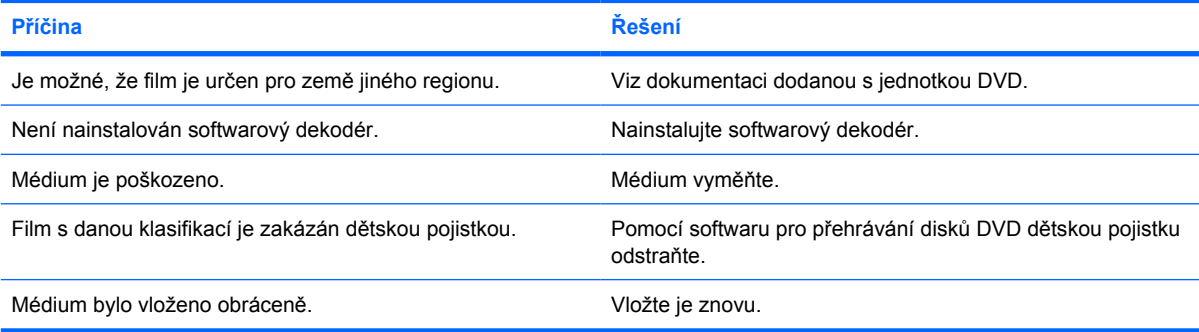

#### **Disk nelze vysunout (jednotka se zásobníkem).**

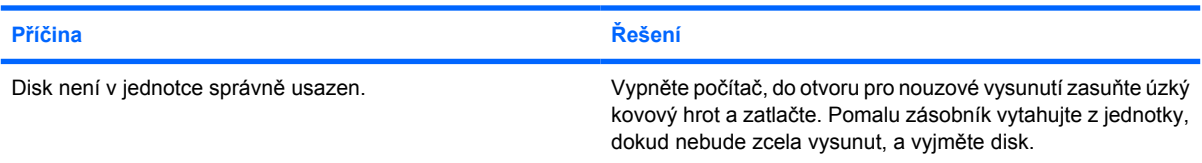

#### **Jednotka CD-ROM, CD-RW, DVD-ROM nebo DVD-R/RW nemůže disk přečíst nebo spuštění trvá dlouho.**

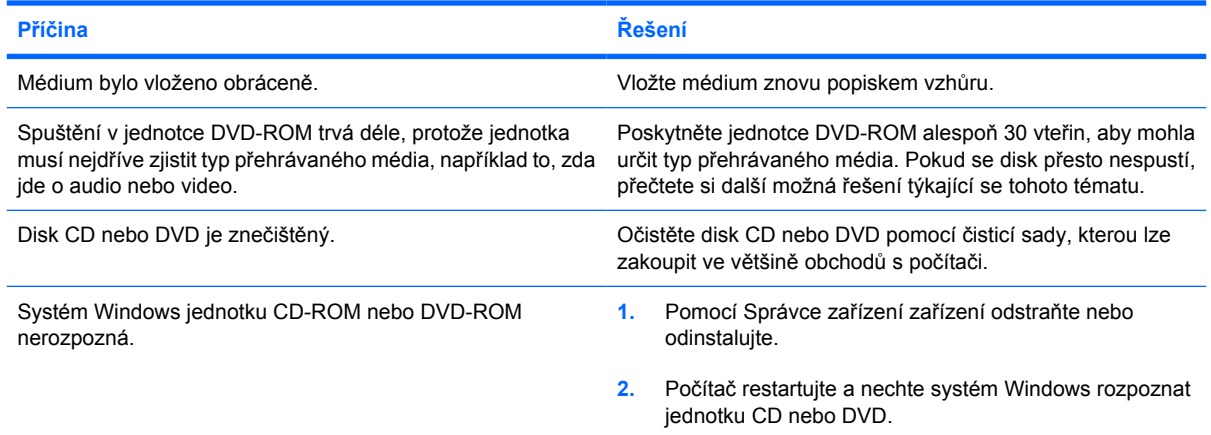

### **Tabulka 2-15 Řešení potíží s jednotkami CD-ROM a DVD (pokračování)**

**Vypalování a kopírování disků CD je obtížné nebo nemožné.**

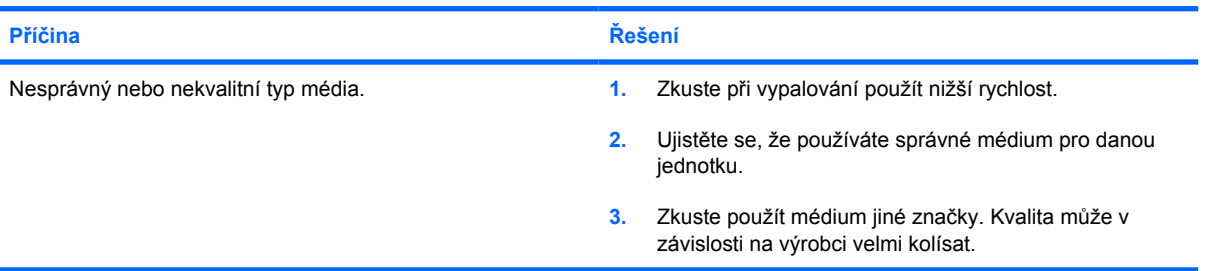

#### **Počítač USDT se po vyjmutí jednotky CD-ROM nebo DVD spouští pomalu.**

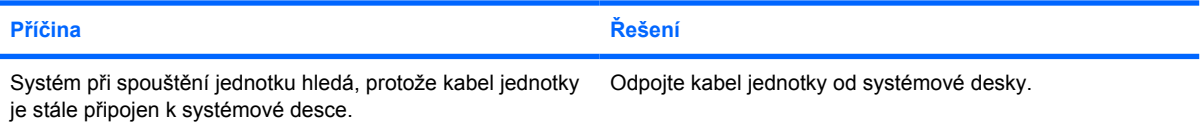

# **Řešení potíží se zařízením Drive Key**

Nastanou-li potíže se zařízením Drive Key, některé obvyklé příčiny a řešení potíží naleznete v následující tabulce.

#### **Tabulka 2-16 Řešení potíží se zařízením Drive Key**

**V systému Windows se nezobrazuje písmeno zařízení USB Drive Key.**

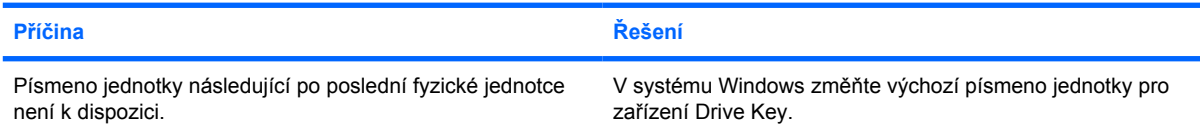

#### **Zařízení USB Drive Key nebylo nalezeno (identifikováno).**

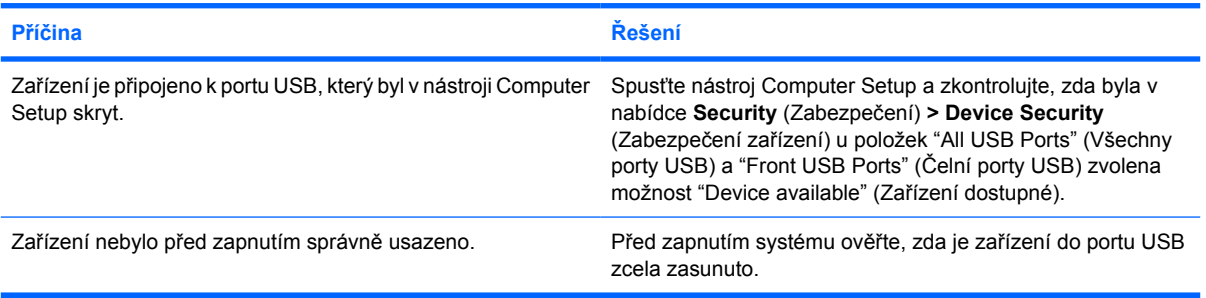

#### **Systém nelze ze zařízení USB Drive Key spustit.**

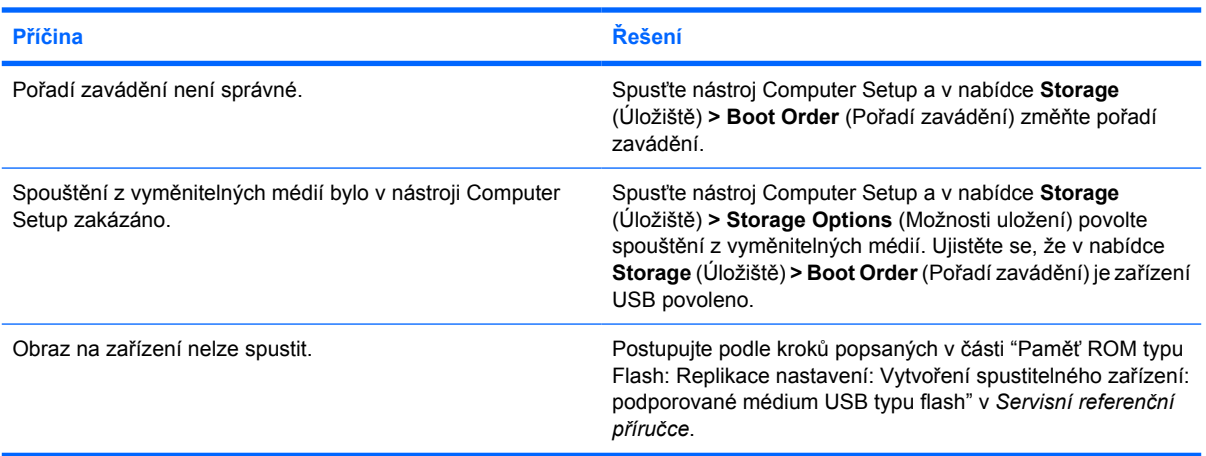

#### **Po vytvoření spustitelného zařízení Drive Key se počítač spustí v systému DOS.**

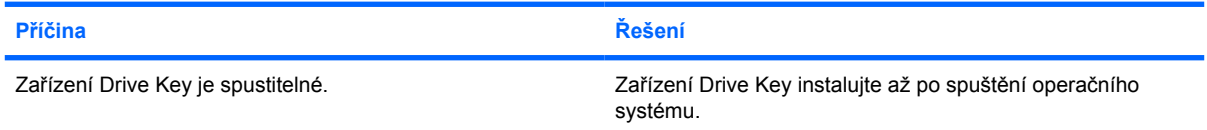

# **Řešení potíží se součástmi předního panelu**

Objeví-li se potíže se zařízeními připojenými k přednímu panelu, přečtěte si následující tabulku obvyklých příčin a řešení.

#### **Tabulka 2-17 Řešení potíží se součástmi předního panelu**

**Počítač nerozpozná zařízení USB, sluchátka nebo mikrofon.**

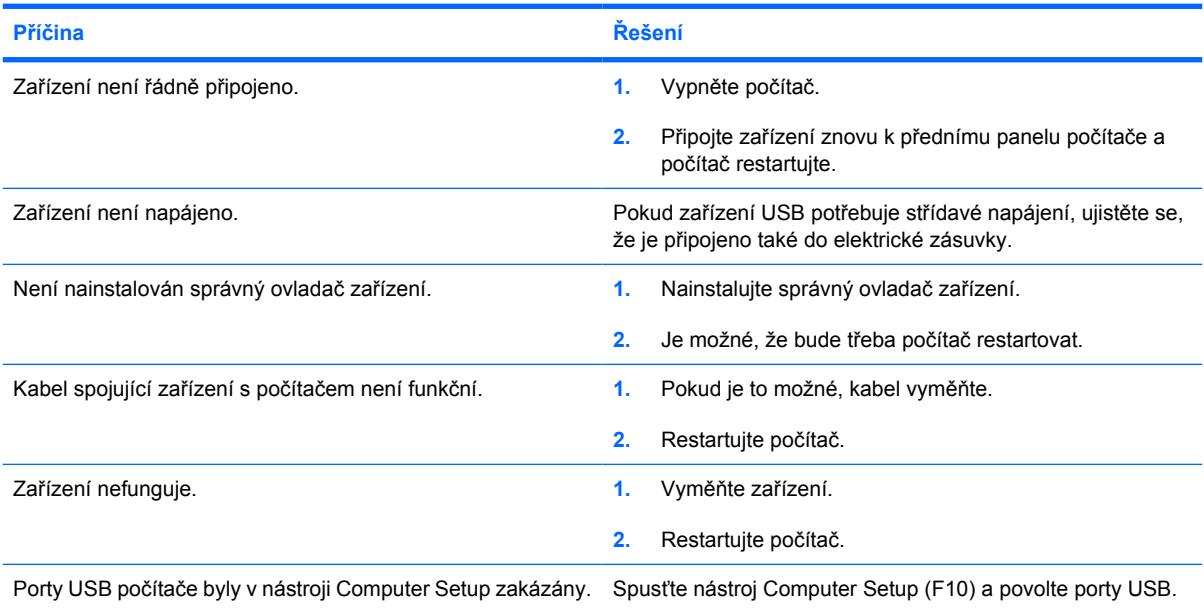

# **Řešení potíží s přístupem na internet**

Objeví-li se potíže s přístupem k internetu, obraťte se na svého poskytovatele internetových služeb (ISP) nebo si přečtěte následující tabulku obvyklých příčin a řešení.

#### **Tabulka 2-18 Řešení potíží s přístupem na internet**

**Nelze se připojit k internetu.**

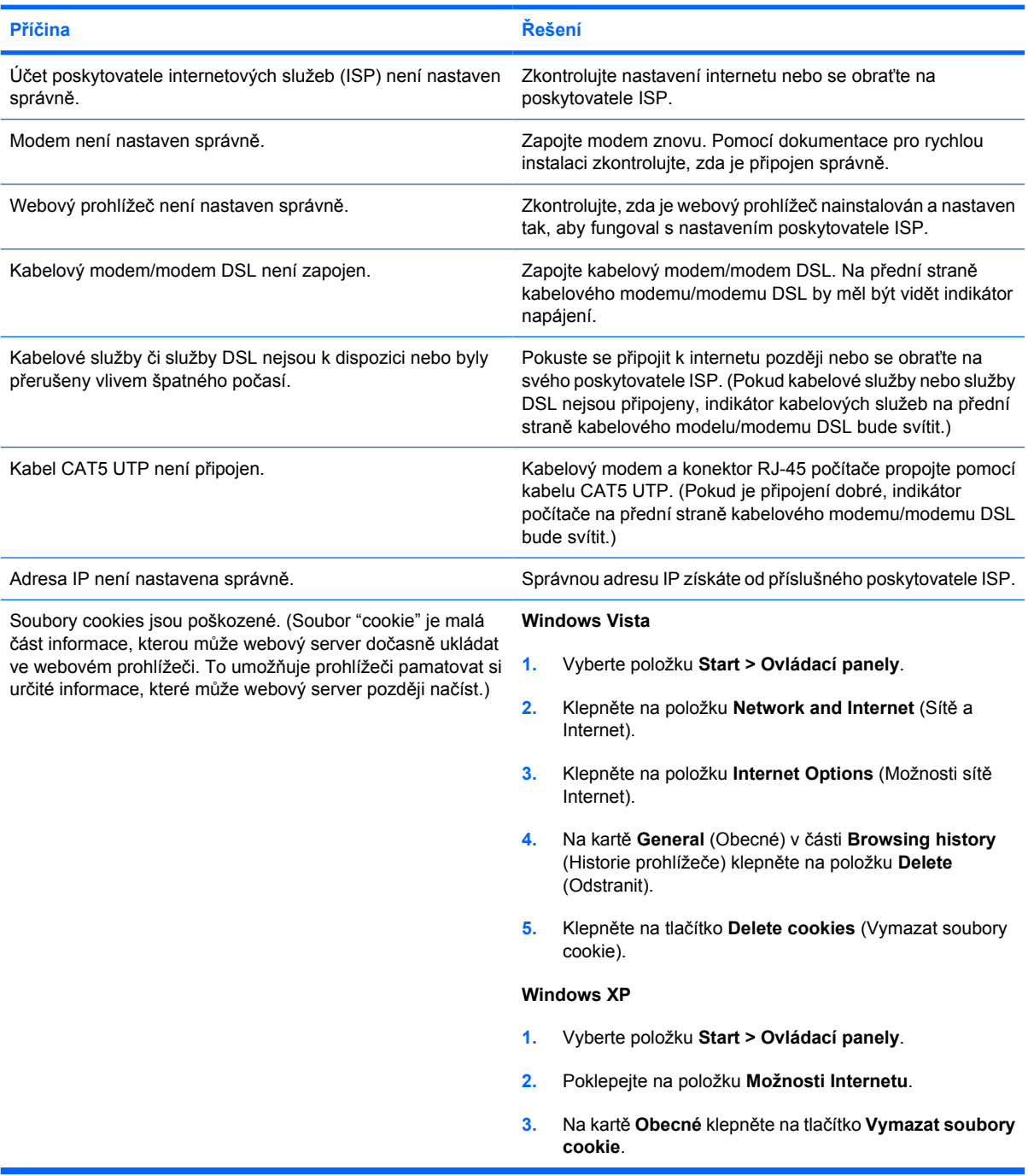

#### **Tabulka 2-18 Řešení potíží s přístupem na internet (pokračování)**

**Nelze automaticky spouštět internetové programy.**

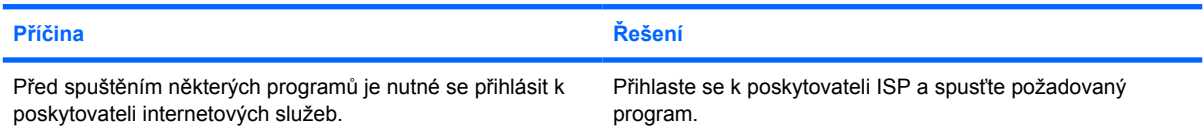

## **Příčina Řešení** Modem není nastaven správně. Ověřte, zda je modem správně připojen a komunikuje. **Windows XP 1.** Vyberte položku **Start > Ovládací panely**. **2.** Poklepejte na položku **Systém**. **3.** Klepněte na kartu **Hardware**. **4.** V oblasti **Správce zařízení** klepněte na tlačítko **Správce zařízení**. **5.** Poklepejte na položku **Modems** (Modemy). **6.** Poklepejte na položku **Agere Systems PCI-SV92PP Soft Modem**. **7.** Na kartě **Obecné** klepněte na tlačítko **Diagnostics** (Diagnostika). **8.** Klepněte na položku **Query Modem** (Test modemu). V případě odpovědi "Success" (Úspěch) je modem připojen a pracuje správně. **Windows Vista 1.** Vyberte položku **Start > Ovládací panely**. **2.** Klepněte na položku **System and Maintenance** (Systém a údržba). **3.** Klepněte na položku **Systém**. **4.** V seznamu **Tasks** (Úlohy) vyberte položku **Správce zařízení**. **5.** Poklepejte na položku **Modems** (Modemy). **6.** Poklepejte na položku **Agere Systems PCI-SV92PP Soft Modem**. **7.** Na kartě **Obecné** klepněte na tlačítko **Diagnostics** (Diagnostika). **8.** Klepněte na položku **Query Modem** (Test modemu). V případě odpovědi "Success" (Úspěch) je modem připojen a pracuje správně.

#### **Webové stránky se načítají velmi dlouho.**

# **Řešení potíží se softwarem**

K většině potíží se softwarem dochází v následujících situacích:

- Aplikace nebyla správně nainstalována nebo nastavena.
- Ke spuštění aplikace není k dispozici dostatek paměti.
- **•** Dochází ke konfliktu mezi aplikacemi.
- Zkontrolujte, zda byly nainstalovány všechny potřebné ovladače zařízení.
- Pokud jste nainstalovali jiný operační systém než systém předinstalovaný výrobcem, ověřte, zda jej počítač podporuje.

Dojde-li k potížím se softwarem, přečtete si možná řešení v následující tabulce.

#### **Tabulka 2-19 Řešení potíží se softwarem**

**Počítač "zamrzne" a obrazovka s logem HP se nezobrazí.**

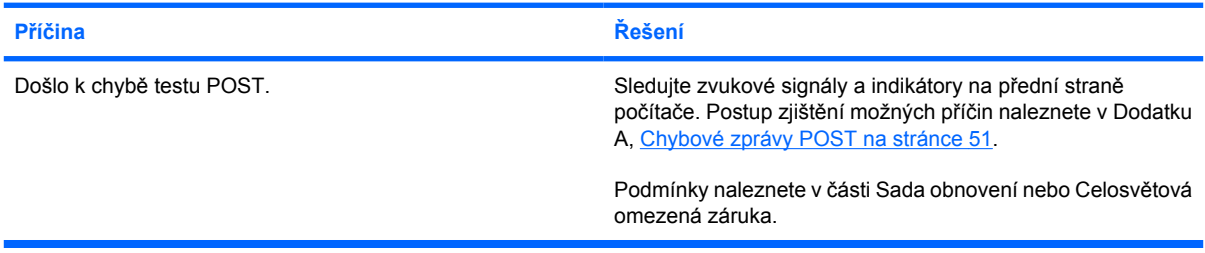

**Jakmile se objeví obrazovka s logem HP, počítač "zamrzne".**

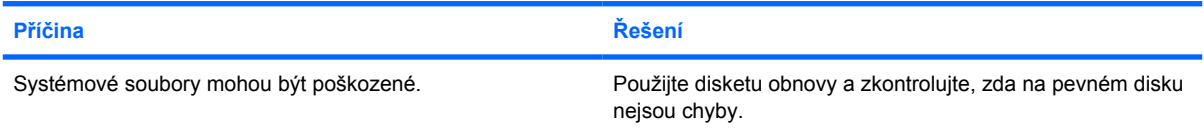

#### **Zobrazí se chybová zpráva "Program provedl neplatnou operaci".**

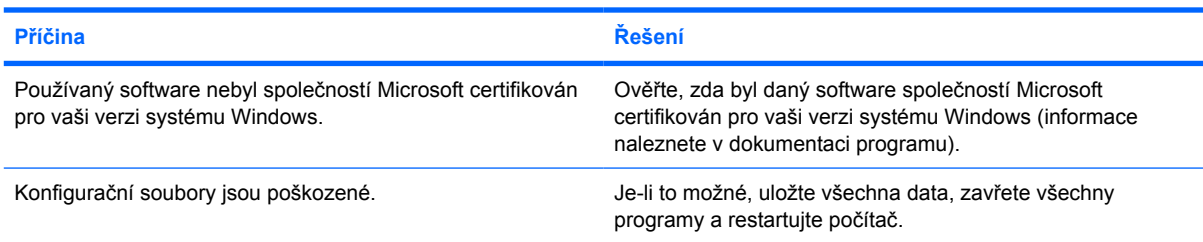

## **Spojení s technickou podporou**

O další pomoc a servis požádejte autorizovaného prodejce. Nejbližšího prodejce můžete vyhledat na webovém serveru [http://www.hp.com.](http://www.hp.com)

**POZNÁMKA:** Pokud převážíte počítač do servisu k autorizovanému prodejci nebo E poskytovateli služeb, nezapomeňte sdělit hesla pro nastavení a spuštění (pokud jsou zadána).

Potřebujete-li odbornou pomoc, zavolejte na telefonní číslo uvedené v záruční smlouvě nebo na některé z telefonních čísel uvedených v příručce Telefonní čísla technické podpory na disku CD Dokumentace a diagnostické nástroje.

# <span id="page-56-0"></span>**A Chybové zprávy POST**

V tomto dodatku naleznete seznam chybových kódů, chybových zpráv, různých sekvencí blikání indikátoru a zvukových signálů, se kterými se můžete setkat během testů POST (Power-On Self-Test) nebo při restartování počítače, pravděpodobné příčiny potíží a kroky, které lze podniknout k odstranění jednotlivých chyb.

V tichém režimu (POST Messages Disabled) je většina systémových zpráv během testu POST potlačena (například kontrola paměti a jiné nechybové textové zprávy). Pokud dojde k chybě POST, na obrazovce se zobrazí chybová zpráva. Pokud chcete během testu POST ručně přepnout do popisného režimu, stiskněte libovolnou klávesu (kromě kláves f10 a f12). Výchozím režimem je tichý režim.

Rychlost načtení operačního systému a rozsah testování jsou určeny zvoleným režimem POST.

Rychlé spuštění (Quick Boot) je proces rychlého spuštění, při němž se nespustí všechny úrovně testu systému (například test paměti). Při úplném spuštění (Full Boot) se spustí všechny testy založené na paměti ROM a jeho provedení trvá déle.

U úplného spuštění (Full Boot) lze také povolit spouštění pravidelně v jedno- až třicetidenním intervalu. Plán vytvoříte tak, že pomocí nástroje Computer Setup nastavíte v počítači režim Full Boot Every x Days (Úplné spuštění každých x dnů).

**POZNÁMKA:** Další informace o nástroji Computer Setup naleznete v *Příručce k nástroji Computer Setup (F10)* na disku CD *Dokumentace a diagnostické nástroje*.

# **Číselné kódy a textové zprávy POST**

Tato část se týká chyb POST, ke kterým jsou přiřazeny číselné kódy. Obsahuje také některé textové zprávy, se kterými se můžete během testu POST setkat.

**POZNÁMKA:** Jakmile se na obrazovce objeví textová zpráva POST, počítač vydá jeden zvukový signál.

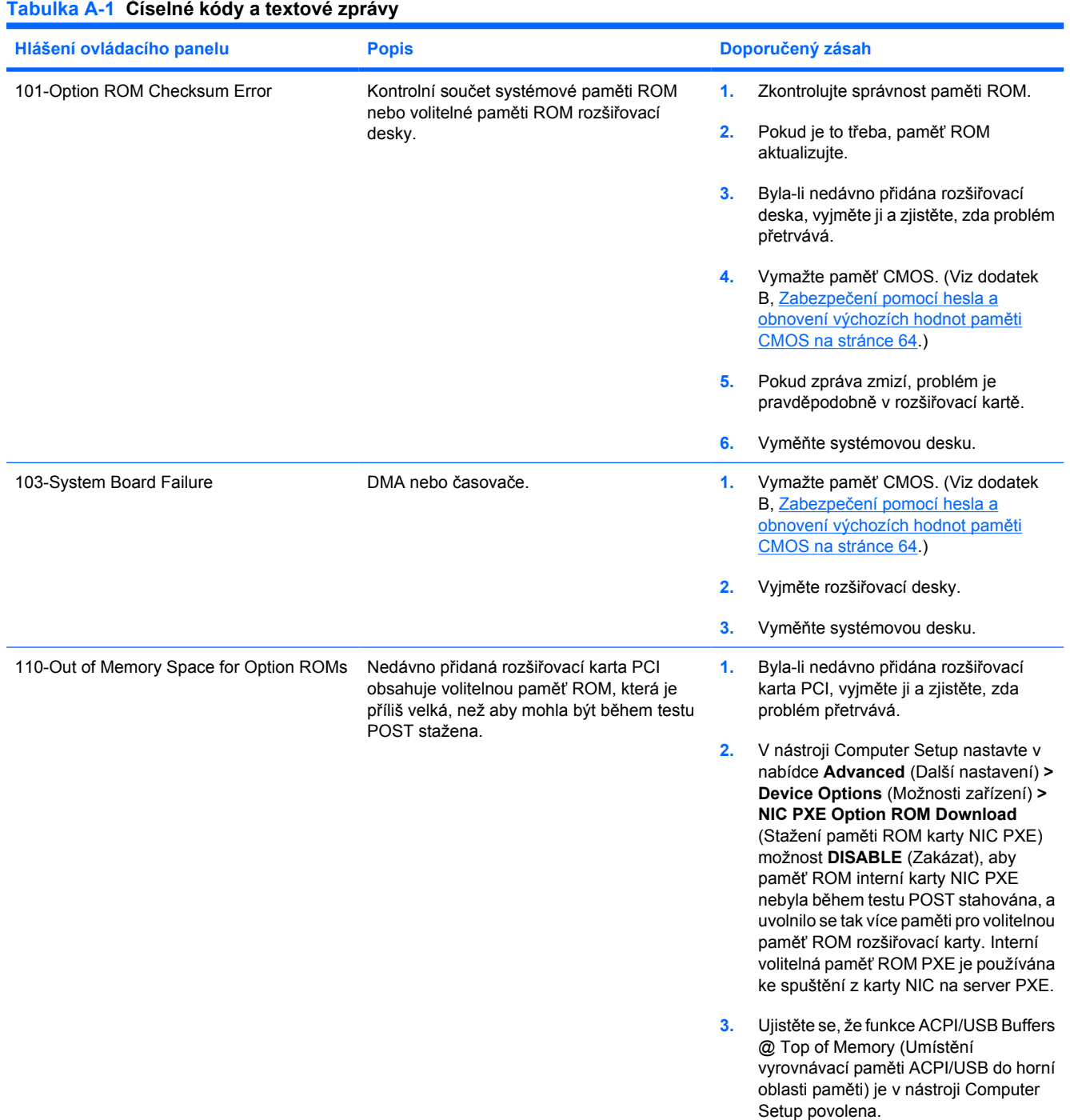

 $\mathbb{E}$ 

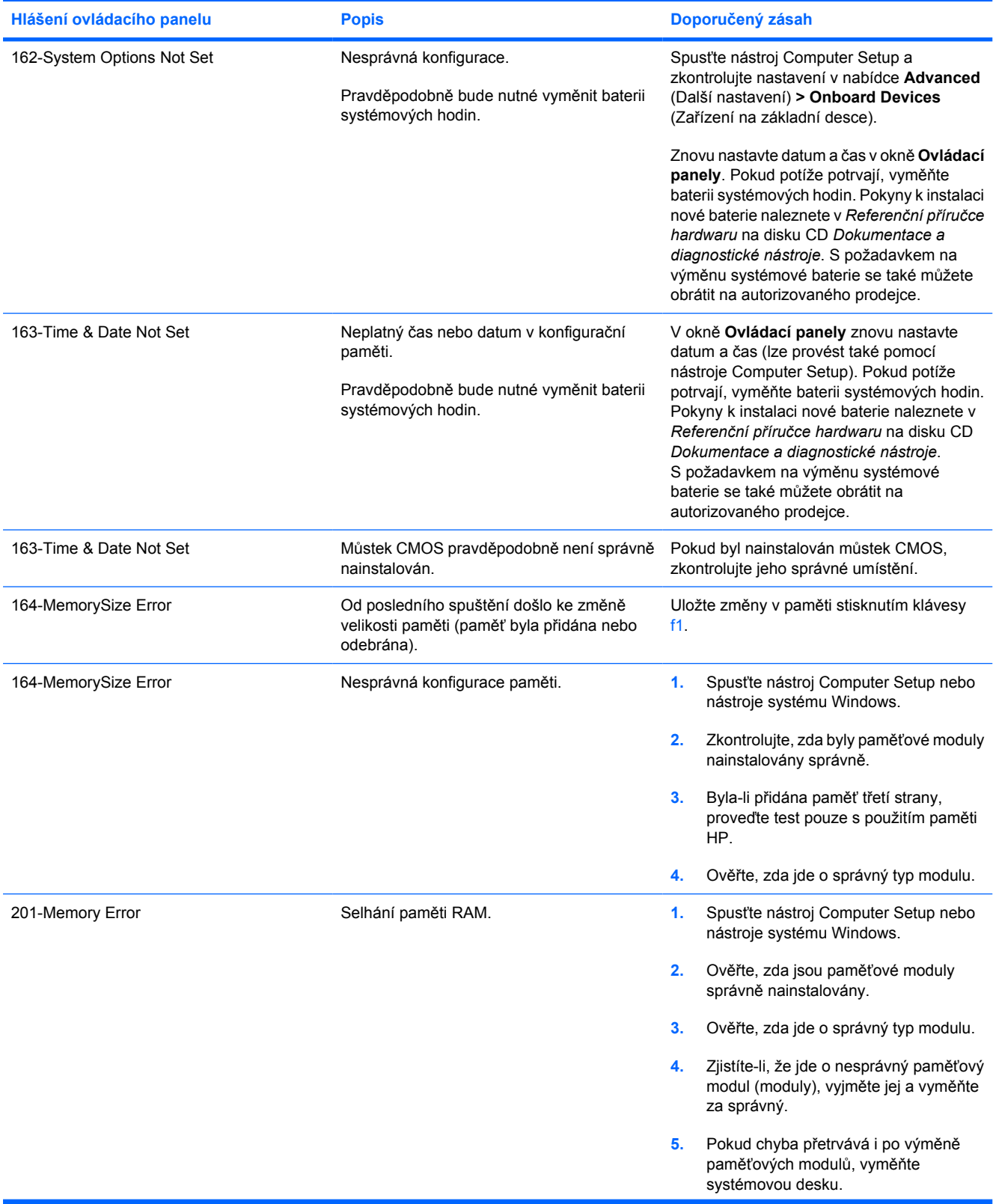

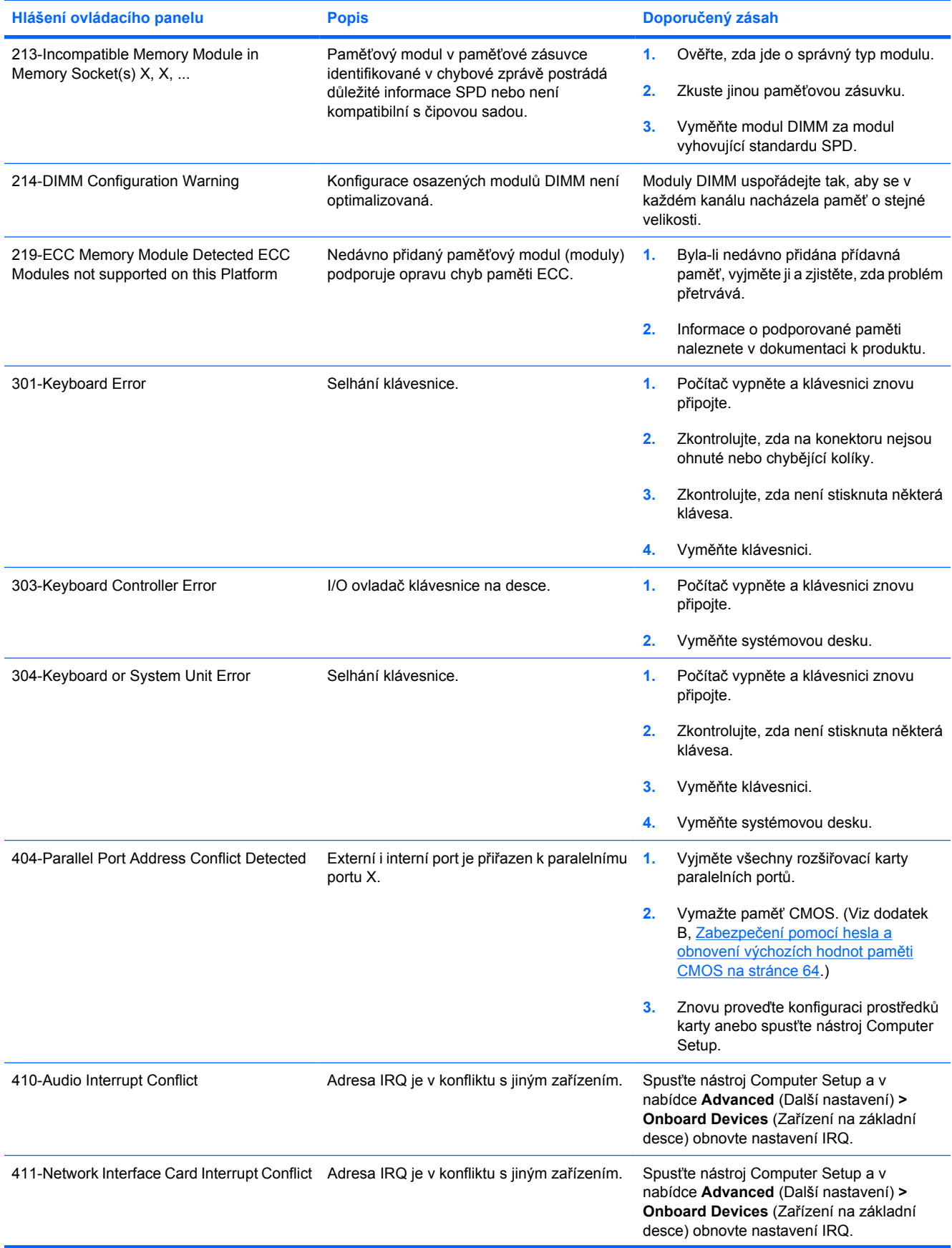

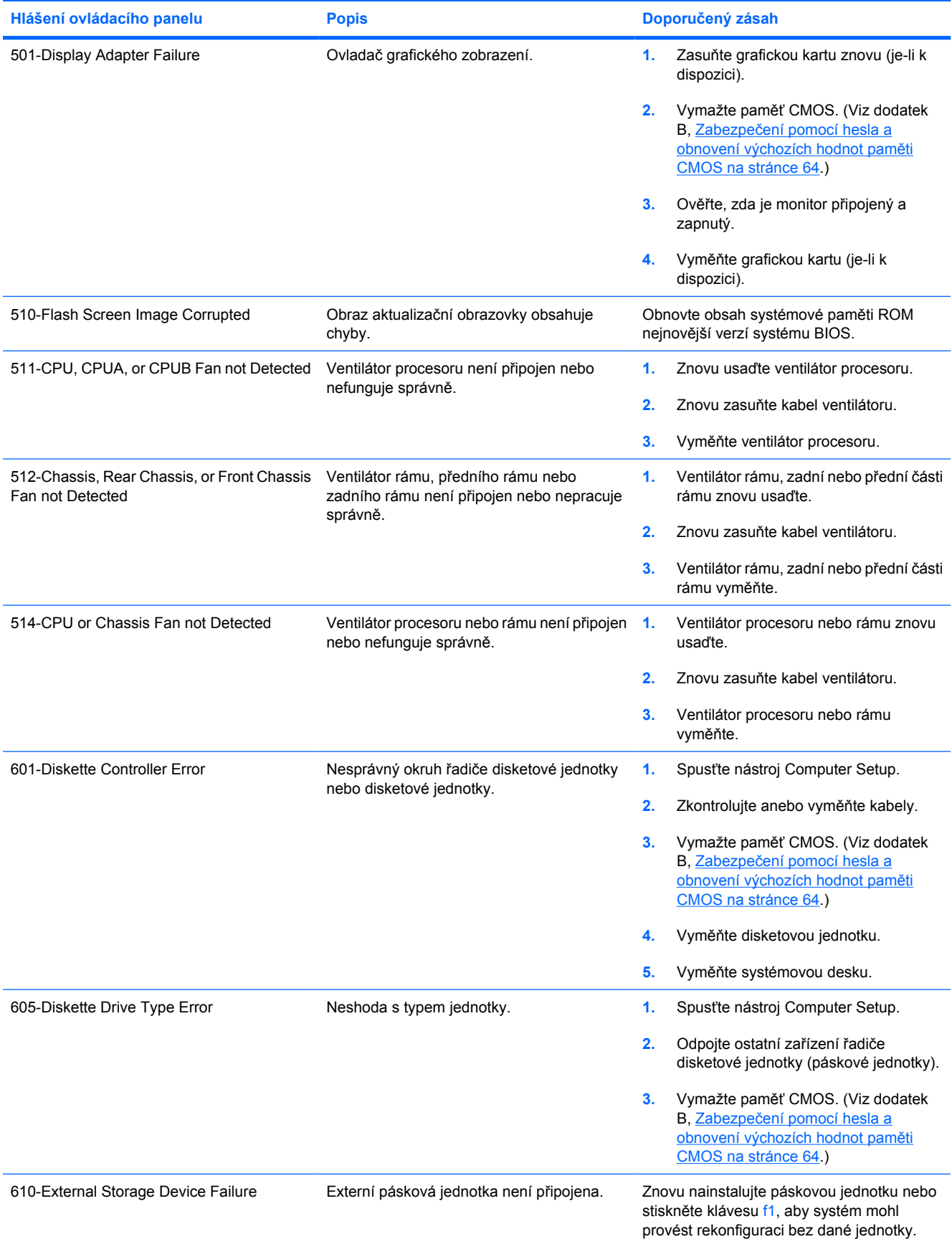

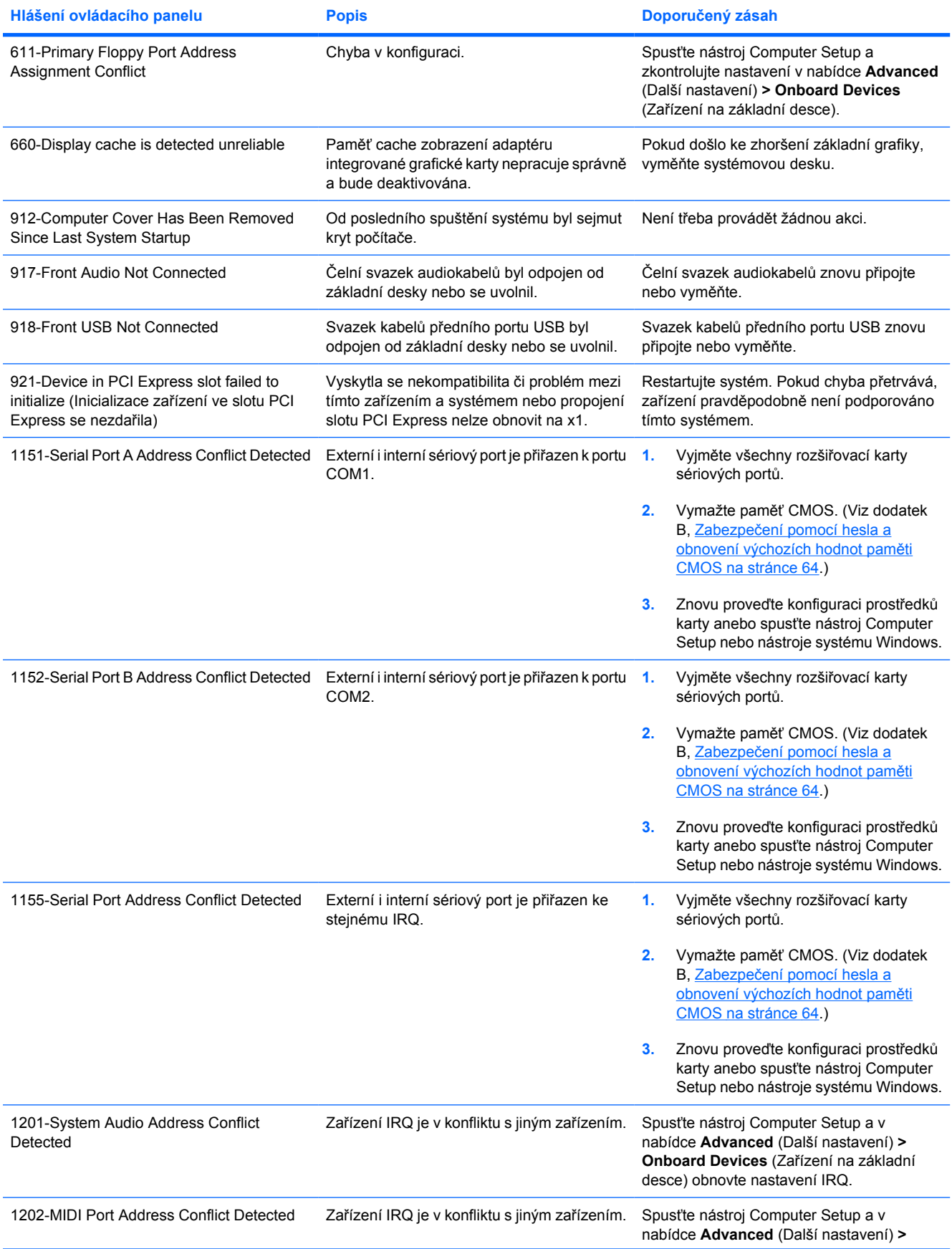

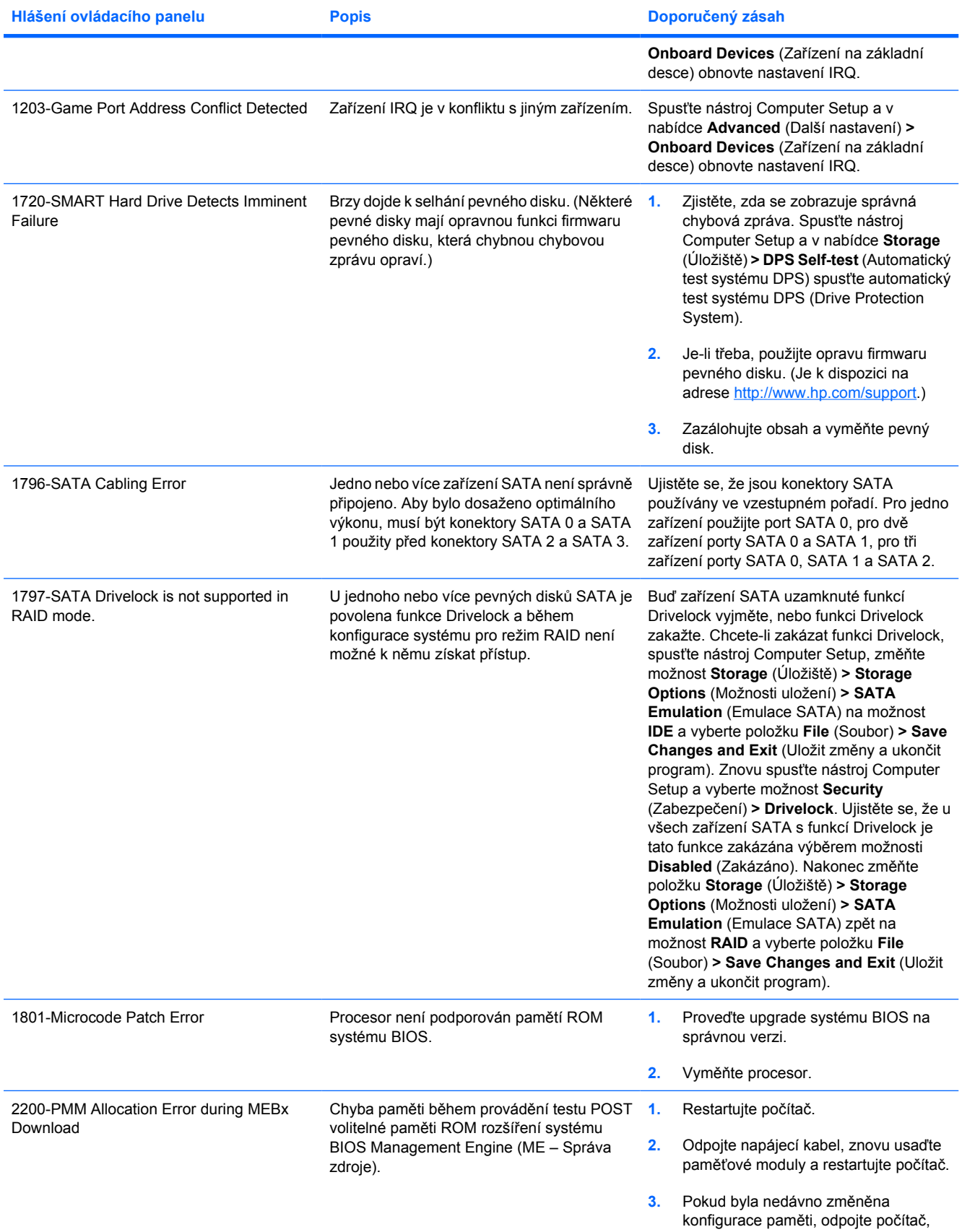

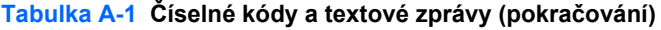

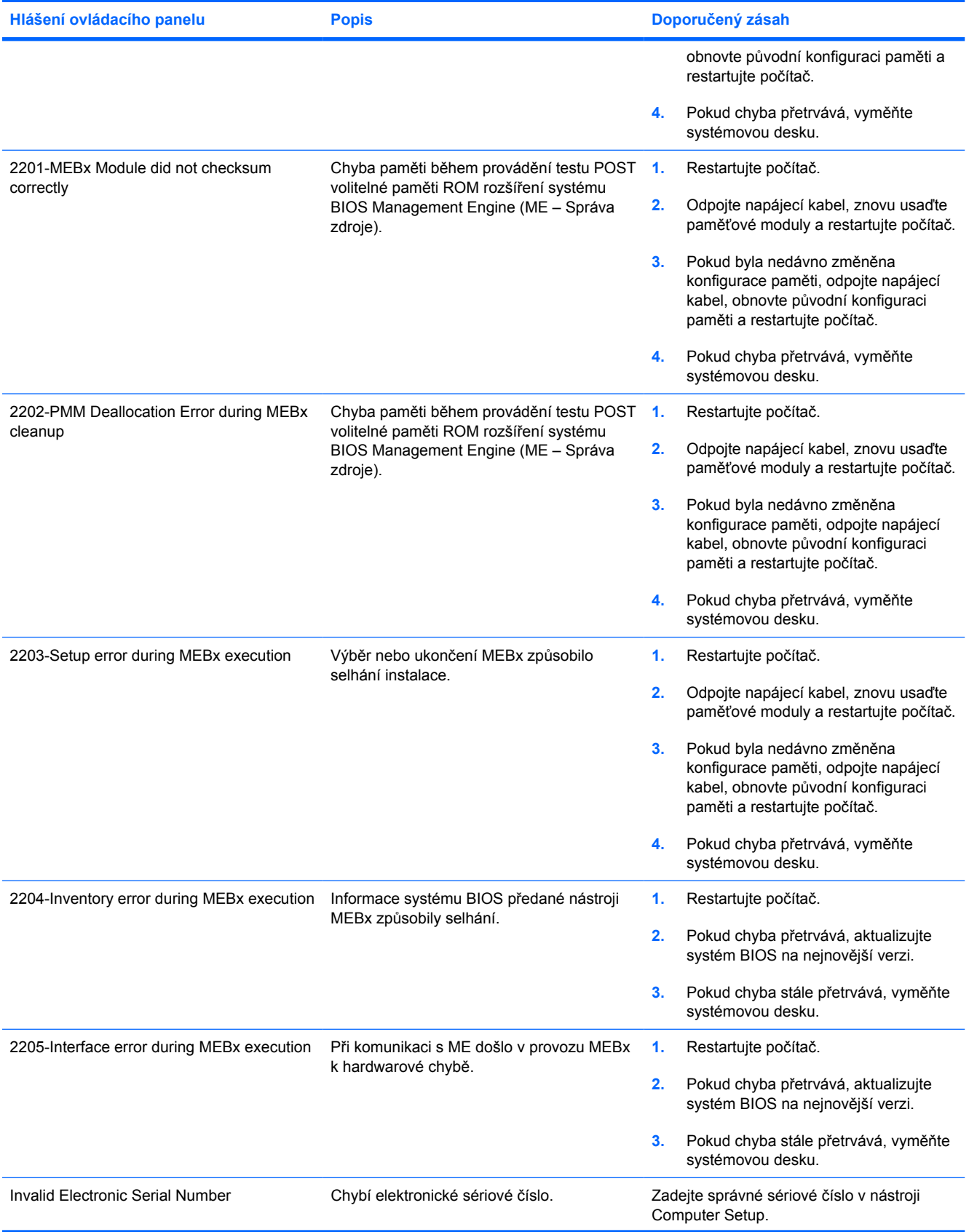

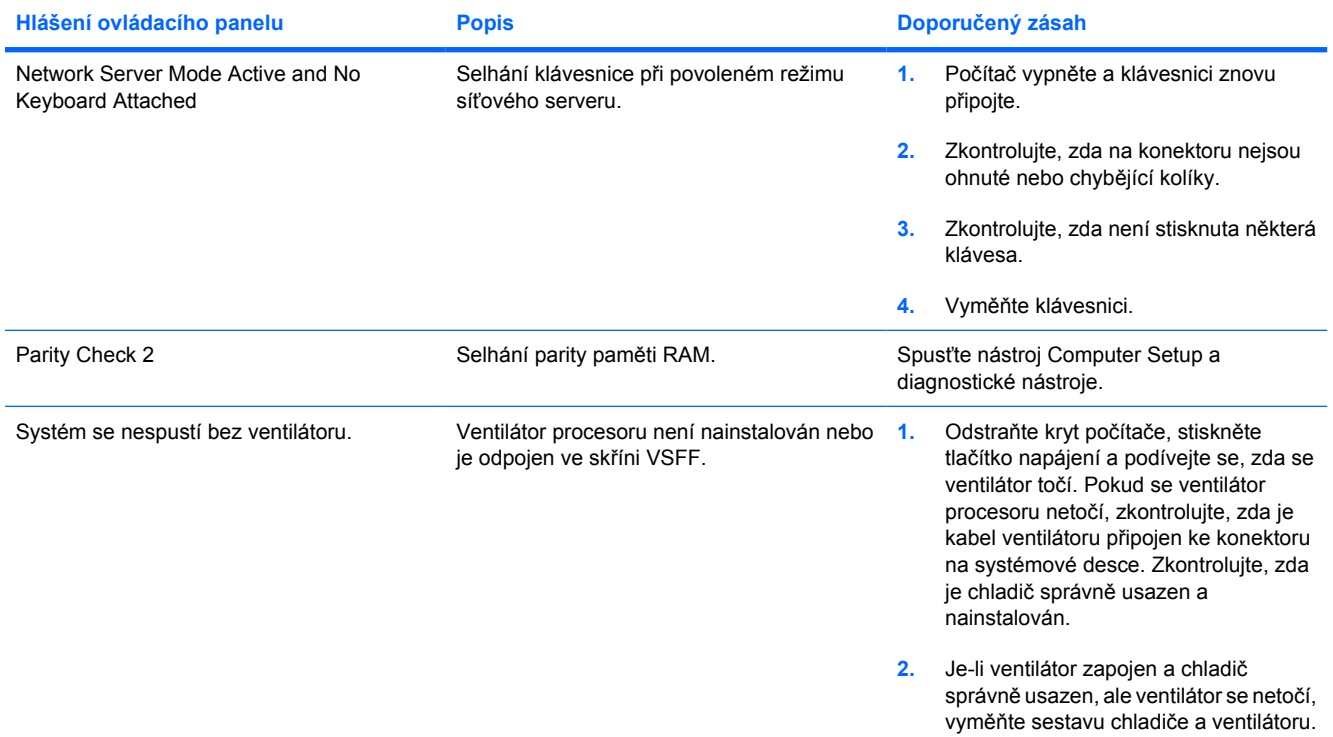

## **Interpretace zvukových kódů a kódů indikátorů na předním panelu diagnostiky POST**

V této části jsou uvedeny kódy indikátorů na čelním panelu a zvukové kódy, se kterými se můžete setkat při provádění testu POST a s nimiž nemusí být spojen chybový kód nebo chybová zpráva.

**VAROVÁNÍ!** Pokud je počítač připojen ke zdroji střídavého proudu, je systémová deska neustále pod napětím. Riziko úrazu elektrickým proudem nebo popálením snížíte, odpojíte-li napájecí kabel od elektrické sítě a vyčkáte, než vnitřní součásti systému vychladnou.

Indikátor hledejte mezi zásuvkami pro moduly DIMM. Pokud indikátor svítí, systém je pod proudem. Než budete pokračovat, vypněte počítač a odpojte napájecí kabel.

**POZNÁMKA:** Pokud na klávesnici PS/2 blikají indikátory, zaměřte se na blikající indikátory na předním panelu počítače a pomocí následující tabulky zjistěte jejich kódy.

Doporučené akce jsou v následující tabulce uvedeny v pořadí, ve kterém by měly být provedeny.

Ne všechny diagnostické indikátory a zvukové kódy jsou k dispozici na všech modelech.

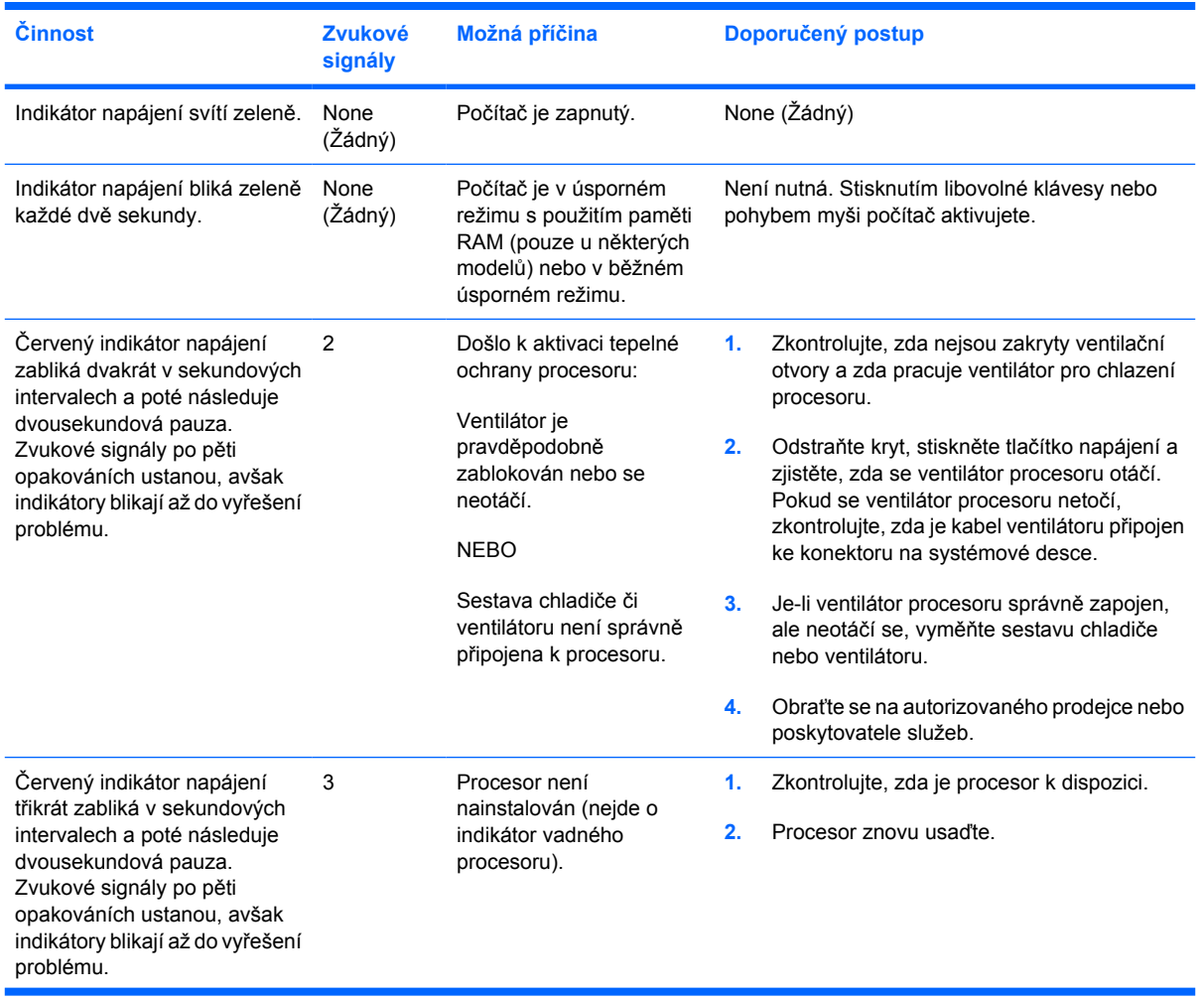

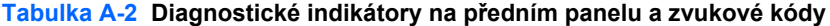

E

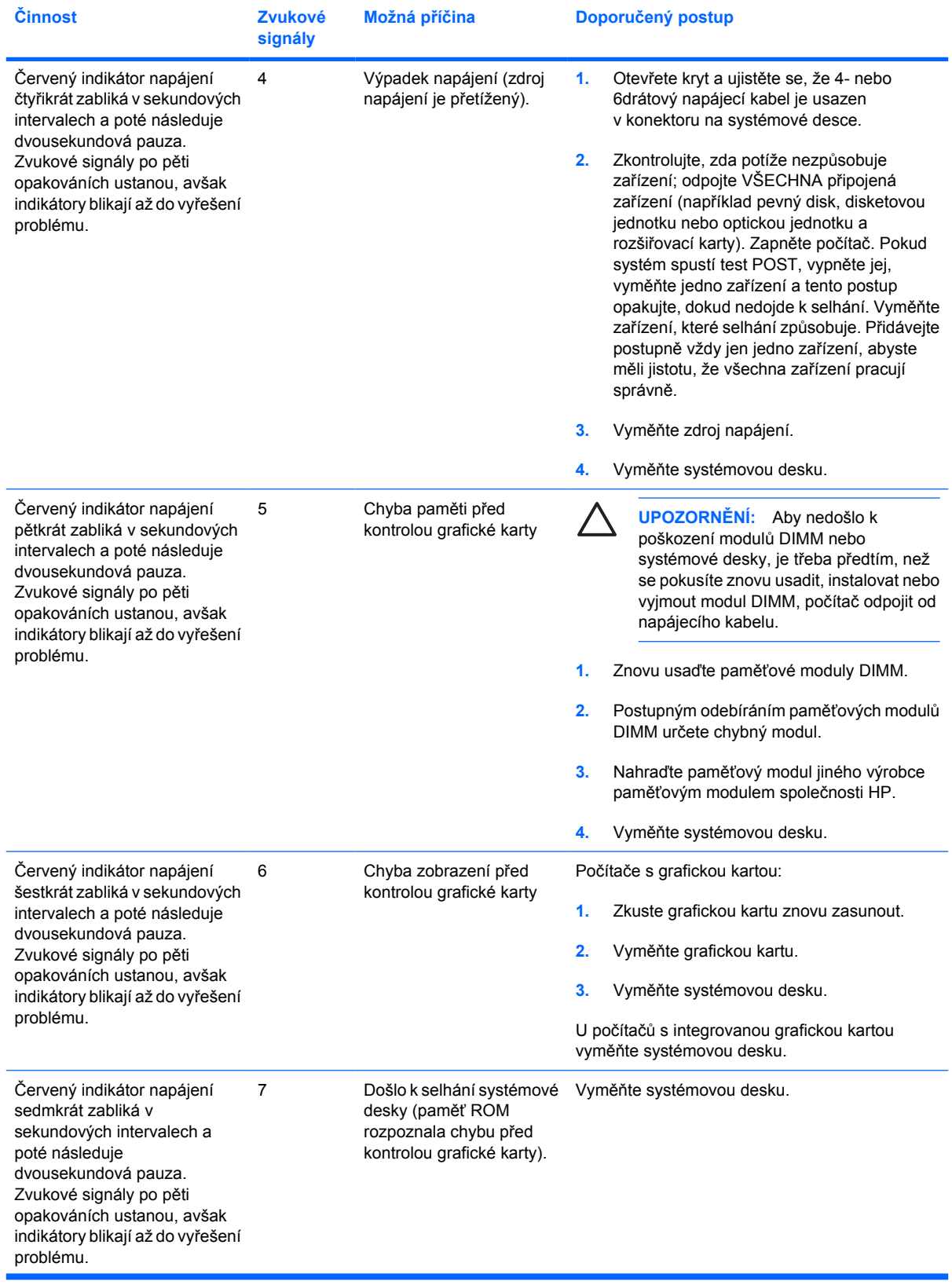

### **Tabulka A-2 Diagnostické indikátory na předním panelu a zvukové kódy (pokračování)**

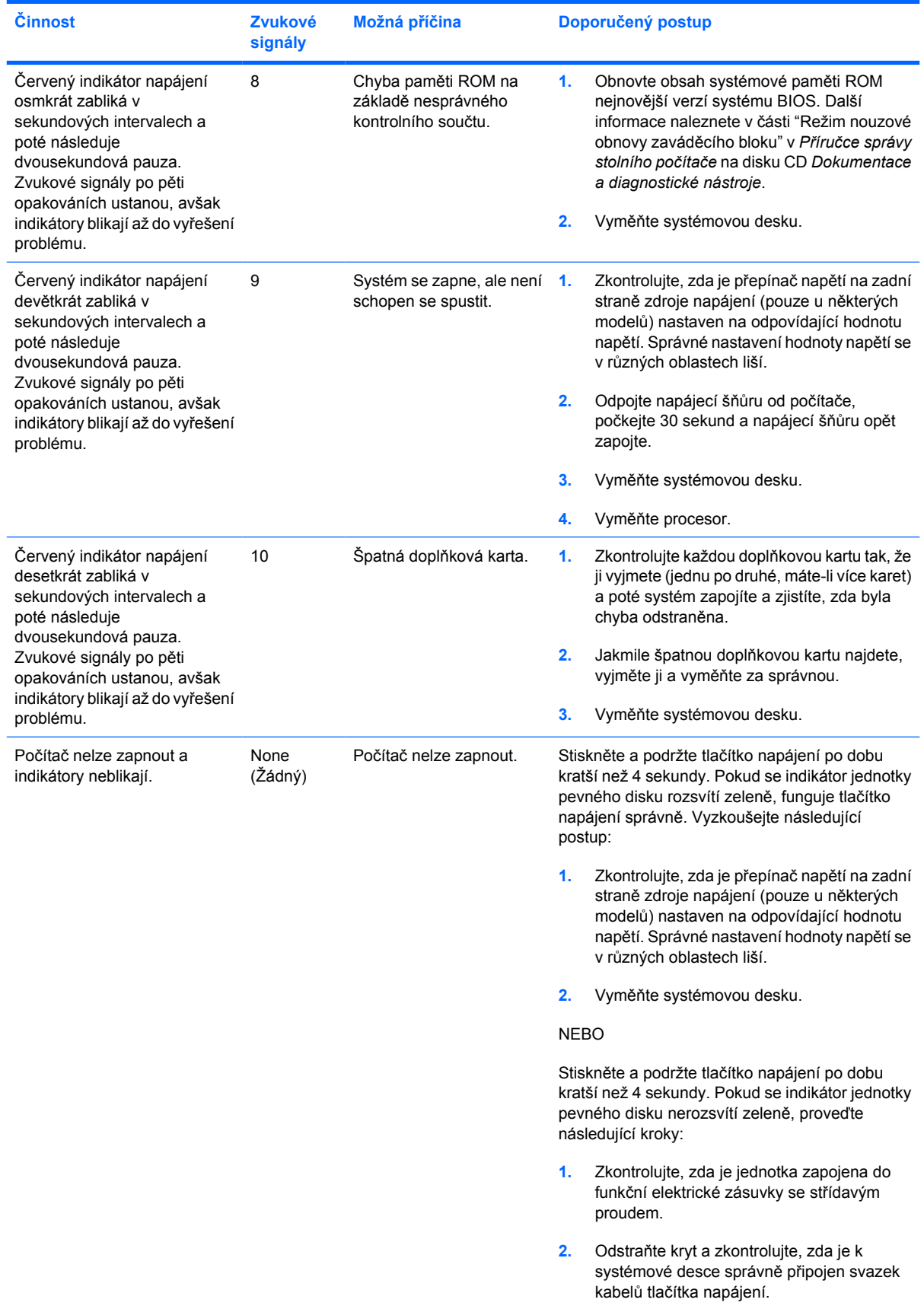

### **Tabulka A-2 Diagnostické indikátory na předním panelu a zvukové kódy (pokračování)**

| <b>Cinnost</b> | <b>Zvukové</b><br>signály | Možná příčina | Doporučený postup |                                                                                                    |
|----------------|---------------------------|---------------|-------------------|----------------------------------------------------------------------------------------------------|
|                |                           |               | 3.                | Zkontrolujte, zda jsou k systémové desce<br>správně připojeny oba kabely zdroje<br>napájení.                                                                                                    |
|                |                           |               | 4.                | Zkontrolujte, zda na systémové desce svítí<br>indikátor 5V aux. Jestliže svítí, vyměňte<br>svazek kabelů tlačítka napájení. Pokud<br>problém přetrvává, vyměňte systémovou<br>desku.                            |
|                |                           |               | 5.                | Pokud indikátor 5V aux na systémové desce<br>nesvítí, odebírejte postupně rozšiřovací<br>karty, dokud se indikátor 5V aux na<br>systémové desce nerozsvítí. Pokud problém<br>přetrvává, vyměňte zdroj napájení. |

**Tabulka A-2 Diagnostické indikátory na předním panelu a zvukové kódy (pokračování)**

# <span id="page-69-0"></span>**B Zabezpečení pomocí hesla a obnovení výchozích hodnot paměti CMOS**

Tento počítač podporuje funkce zabezpečení pomocí hesla, které lze nastavit pomocí nabídky nástroje Computer Setup.

Tento počítač podporuje dvě funkce zabezpečení pomocí hesla, které se nastavují pomocí nabídky nástroje Computer Setup: heslo pro nastavení a heslo pro spuštění. Nastavíte-li pouze heslo pro nastavení, jakýkoliv uživatel bude mít přístup ke všem informacím na počítači kromě nástroje Computer Setup. Nastavíte-li pouze heslo pro spuštění, bude toto heslo vyžadováno při přístupu k nástroji Computer Setup i k jakýmkoli dalším informacím na počítači. Nastavíte-li obě hesla, přístup k nástroji Computer Setup získáte pouze po zadání hesla pro nastavení.

Jakmile jsou nastavena obě hesla, lze heslo pro nastavení použít také k přihlášení k počítači (namísto hesla pro spuštění, které jím bude potlačeno). Jde o užitečnou funkci pro správce sítě.

Pokud zapomenete heslo k počítači, existují dva způsoby, jak heslo vymazat a získat přístup k uloženým informacím:

- vyjmutí můstku hesla,
- obnovení výchozích nastavení výrobce v nástroji Computer Setup.

**UPOZORNĚNÍ:** Stisknutím tlačítka CMOS obnovíte výchozí nastavení výrobce pro hodnoty CMOS. Před obnovením nastavení CMOS počítače je důležité je nejdříve zazálohovat pro případ, že byste je potřebovali později. Zálohu snadno vytvoříte pomocí nástroje Computer Setup. Další informace o zálohování nastavení CMOS naleznete v *Příručce k nástroji Computer Setup (F10)* na disku CD *Dokumentace a diagnostické nástroje*.

## **Vyjmutí můstku hesla**

Chcete-li zakázat funkci zabezpečení pomocí hesla pro spuštění nebo nastavení nebo vymazat heslo pro spuštění či nastavení, postupujte podle následujících pokynů:

- **1.** Řádně ukončete operační systém, vypněte počítač a všechna externí zařízení a odpojte napájecí kabel ze zásuvky.
- **2.** Je-li napájecí kabel odpojen, stiskněte znovu tlačítko napájení, abyste ze systému odstranili veškeré zbytkové napětí.
	- **VAROVÁNÍ!** Riziko úrazu elektrickým proudem nebo popálením snížíte, odpojíte-li napájecí kabel od elektrické sítě a počkáte, až vnitřní součásti systému vychladnou.

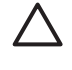

**UPOZORNĚNÍ:** Když je počítač připojen ke zdroji napětí, je systémová deska pod proudem, a to i když je jednotka vypnutá. Pokud kabel napájení neodpojíte, může to způsobit poškození systému.

Statická elektřina může způsobit poškození elektronických součástí počítače nebo přídavného zařízení. Před prováděním následujících postupů se proto dotkněte uzemněného kovového předmětu. Odstraníte tak elektrostatický náboj. Další informace naleznete v příručce *Bezpečnost a směrnice* na disku CD *Dokumentace a diagnostické nástroje*.

- **3.** Sejměte kryt počítače.
- **4.** Najděte konektor a můstek.

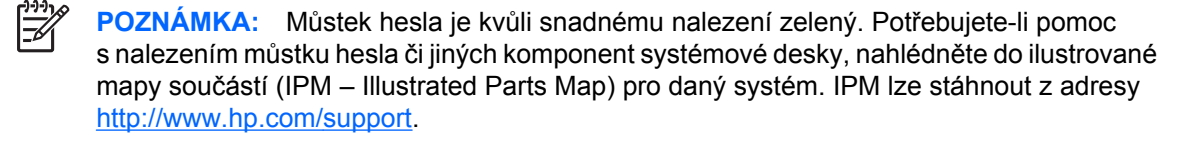

- **5.** Vyjměte můstek z kolíků 1 a 2 a umístěte jej na jeden z těchto kolíků (nikoli však na oba), aby se neztratil.
- **6.** Nasaďte zpět kryt počítače.
- **7.** Znovu zapojte externí zařízení.
- **8.** Počítač zapojte a zapněte jej. Nechte spustit operační systém. Tak budou aktuální hesla vymazána a funkce zabezpečení pomocí hesla zakázány.
- **9.** Chcete-li vytvořit nová hesla, zopakujte kroky 1 až 4, znovu umístěte můstek na kolíky 1 a 2 a poté zopakujte kroky 6 až 8. Nová hesla vytvořte v nástroji Computer Setup. Další informace o nástroji Computer Setup naleznete v *Příručce k nástroji Computer Setup (F10)* na disku CD *Dokumentace a diagnostické nástroje*.

## **Vymazání a resetování paměti CMOS**

Konfigurační paměť počítače (CMOS) uchovává informace o konfiguraci počítače.

### **Použití nástroje Computer Setup k resetování paměti CMOS**

Použitím nástroje Computer Setup k resetování paměti CMOS vymažete také hesla pro spuštění a nastavení. Chcete-li paměť CMOS vymazat prostřednictvím nástroje Computer Setup, musíte nejdříve přejít do nabídky nástroje Computer Setup.

Jakmile se v dolním pravém rohu obrazovky zobrazí zpráva nástroje Computer Setup, stiskněte klávesu f10. V případě potřeby můžete stisknutím klávesy enter přeskočit úvodní obrazovku.

⊯ **POZNÁMKA:** Pokud klávesu f10 nestisknete, dokud je zobrazena zpráva, je třeba počítač vypnout a znovu zapnout, abyste mohli nástroj spustit.

V hlavní nabídce nástroje Computer Setup se zobrazí pět položek: **File** (Soubor), **Storage** (Ukládání dat), **Security** (Zabezpečení), **Power** (Napájení) a **Advanced** (Další nastavení).

Chcete-li obnovit výchozí nastavení paměti CMOS, nastavte nejdříve datum a čas a poté pomocí kláves se šipkami nebo tabulátoru zvolte položku **File** (Soubor) **> Default Setup** (Výchozí nastavení) **> Restore Factory Settings as Defaults** (Obnovit tovární nastavení jako výchozí). Poté v nabídce **File** (Soubor) vyberte možnost **Apply Defaults and Exit** (Použít výchozí hodnoty a ukončit program). Tak bude resetováno nastavení včetně pořadí zavádění a dalších nastavení provedených v závodě. Nedojde však k opětovnému zjišťování hardwaru.

Další pokyny, jak znovu vytvořit hesla naleznete v *Příručce správy stolního počítače* na disku CD *Dokumentace a diagnostické nástroje*. Další informace o nástroji Computer Setup naleznete v *Příručce k nástroji Computer Setup (F10)* na disku CD *Dokumentace a diagnostické nástroje*.

## **Použití tlačítka CMOS**

Tlačítkem CMOS resetujete paměť CMOS, ale nevymažete hesla pro spuštění a nastavení.

- **1.** Vypněte počítač a všechna externí zařízení a odpojte napájecí kabel od elektrické sítě.
- **2.** Odpojte klávesnici, monitor i ostatní externí vybavení připojené k počítači.

**VAROVÁNÍ!** Riziko úrazu elektrickým proudem nebo popálením snížíte, odpojíte-li napájecí kabel od elektrické sítě a počkáte, až vnitřní součásti systému vychladnou.

**UPOZORNĚNÍ:** Když je počítač připojen ke zdroji napětí, je systémová deska pod proudem, a to i když je jednotka vypnutá. Pokud kabel napájení neodpojíte, může to způsobit poškození systému.

Statická elektřina může způsobit poškození elektronických součástí počítače nebo přídavného zařízení. Před prováděním následujících postupů se proto dotkněte uzemněného kovového předmětu. Odstraníte tak elektrostatický náboj. Další informace naleznete v příručce *Bezpečnost a směrnice* na disku CD *Dokumentace a diagnostické nástroje*.

**3.** Sejměte kryt počítače.
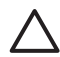

**UPOZORNĚNÍ:** Stisknutím tlačítka CMOS obnovíte výchozí nastavení výrobce pro hodnoty CMOS. Před obnovením nastavení CMOS počítače je důležité je nejdříve zazálohovat pro případ, že byste je potřebovali později. Zálohu snadno vytvoříte pomocí nástroje Computer Setup. Další informace o zálohování nastavení CMOS naleznete v *Příručce k nástroji Computer Setup (F10)* na disku CD *Dokumentace a diagnostické nástroje*.

**4.** Najděte tlačítko CMOS a podržte je po dobu pěti vteřin.

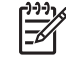

**POZNÁMKA:** Ujistěte se, že jste napájecí kabel odpojili od elektrické zásuvky střídavého proudu. Je-li napájecí kabel připojen, tlačítko CMOS paměť CMOS nevymaže.

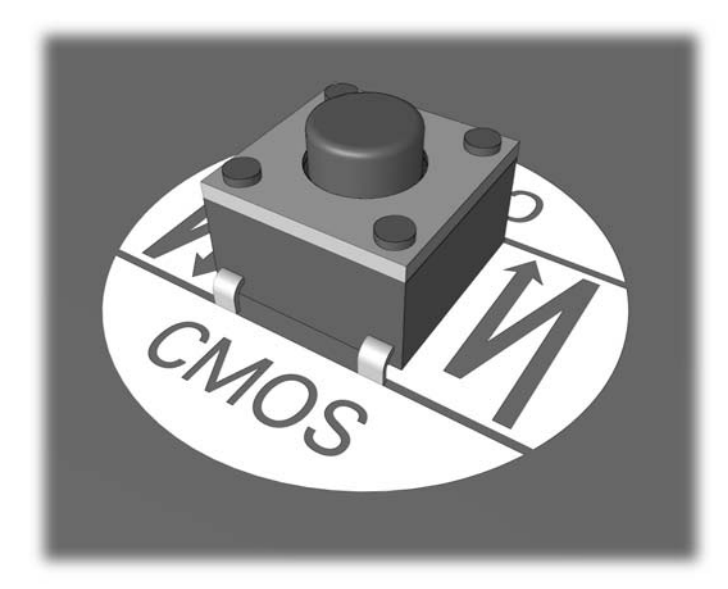

**Obrázek B-1** Tlačítko CMOS

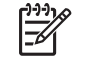

**POZNÁMKA:** Potřebujete-li pomoc s nalezením tlačítka CMOS či jiných komponent systémové desky, nahlédněte do ilustrované mapy součástí (IPM – Illustrated Parts Map) pro daný systém.

- **5.** Nasaďte zpět kryt počítače.
- **6.** Znovu zapojte externí zařízení.
- **7.** Počítač zapojte a zapněte jej.
	- $\begin{bmatrix} \frac{1}{2} & \frac{1}{2} \\ \frac{1}{2} & \frac{1}{2} \end{bmatrix}$ **POZNÁMKA:** Po vymazání paměti CMOS a restartování se zobrazí chybová zpráva POST, informující o výskytu změn v konfiguraci. Pomocí nástroje Computer Setup resetujte všechna speciální nastavení systému včetně data a času.

Další informace o nástroji Computer Setup naleznete v *Příručce k nástroji Computer Setup (F10)* na disku CD *Dokumentace a diagnostické nástroje*.

# <span id="page-73-0"></span>**C Drive Protection System (DPS – Systém pro ochranu jednotky)**

Nástroj DPS (Drive Protection System) je diagnostický nástroj, který je součástí pevných disků nainstalovaných v některých modelech počítačů HP. Systém DPS je navržen tak, aby usnadňoval diagnostiku problémů, které by mohly vést k výměně pevného disku, na kterou se nevztahuje záruka.

Během výroby těchto systémů jsou všechny nainstalované pevné disky testovány nástrojem DPS a získané klíčové informace jsou trvale zapsány na pevný disk. Výsledky testů jsou na pevný disk zapsány při každém spuštění systému DPS. Váš poskytovatel služeb může tyto informace použít ke zjištění okolností, za kterých bylo nutné spustit systém DPS.

Spuštění DPS nemá vliv na programy a data uložené na pevném disku. Test je uložen ve firmwaru pevného disku a lze jej provést, i když se na počítači nespustí operační systém. Doba nezbytná k provedení testu závisí na výrobci a velikosti pevného disku. Ve většině případů trvá otestování 1 GB dvě minuty.

Máte-li podezření, že jde o problém pevného disku, použijte DPS. Pokud počítač zobrazí zprávu SMART Hard Drive Detect Imminent Failure (Pevný disk SMART objevil hrozící selhání), není třeba DPS spouštět. Místo toho vytvořte zálohu informací nacházejících se na pevném disku a obraťte se na poskytovatele služeb se žádostí o výměnu pevného disku.

# **Spouštění DPS prostřednictvím nástroje Computer Setup**

Pokud se počítač nezapne správně, měli byste pomocí nástroje Computer Setup spustit program DPS. Chcete-li spustit program DPS, proveďte následující kroky:

- **1.** Zapněte nebo restartujte počítač.
- **2.** Jakmile se v dolním pravém rohu obrazovky zobrazí zpráva F10 Setup, stiskněte klávesu f10.

**POZNÁMKA:** Pokud klávesu f10 nestisknete, dokud je zobrazena zpráva, je třeba počítač E vypnout a znovu zapnout, abyste mohli nástroj spustit.

V hlavní nabídce nástroje Computer Setup se zobrazí pět položek: **File** (Soubor), **Storage** (Úložiště), **Security** (Zabezpečení), **Power** (Napájení) a **Advanced** (Další nastavení).

**3.** Vyberte možnost **Storage** (Úložiště) **> DPS Self-Test** (Automatický test systému DPS).

Na obrazovce se zobrazí seznam pevných disků nainstalovaných na počítači, u nichž lze provést test DPS.

E

**POZNÁMKA:** Nejsou-li nainstalovány žádné pevné disky, u nichž je možné provést test DPS, možnost **DPS Self-Test** (Automatický test systému DPS) se na obrazovce neobjeví.

**4.** Vyberte pevný disk, který chcete otestovat, a podle pokynů na obrazovce proveďte testovací proces.

Po dokončení testu se zobrazí jedna z následujících tří zpráv:

- Test proveden úspěšně. Kód dokončení 0.
- Test zrušen. Kód dokončení 1 nebo 2.
- Test selhal. Doporučujeme vyměnit disk. Kód dokončení 3 až 14.

Pokud test selhal, poznamenejte si kód dokončení a oznamte jej svému poskytovali služeb – pomůžete tak diagnostikovat problém.

# **Rejstřík**

#### **B**

bezpečnost a pohodlná obsluha [7](#page-12-0) blikání indikátorů [60](#page-65-0)

# **Č**

číselné kódy chyb [52](#page-57-0)

#### **D**

diagnostický nástroj [1](#page-6-0) Drive Protection System (DPS – Systém pro ochranu jednotky) [68](#page-73-0)

#### **F**

Funkce Wake-on-LAN [36](#page-41-0)

#### **H**

heslo instalace [64](#page-69-0) spuštění [64](#page-69-0) vymazání [64](#page-69-0) heslo pro nastavení [64](#page-69-0) heslo pro spuštění [64](#page-69-0)

#### **CH**

chyba kódy [51](#page-56-0), [60](#page-65-0) zprávy [52](#page-57-0) Chybové zprávy POST [51](#page-56-0)

#### **I**

indikátory blikání indikátoru napájení [60](#page-65-0) blikání na klávesnici PS/2 [60](#page-65-0) Insight Diagnostics [1](#page-6-0)

#### **K**

kódy zvukových signálů [60](#page-65-0) kryt počítače, uzamknutý [11](#page-16-0)

# **M**

možnosti spuštění rychlé spuštění (Quick Boot) [51](#page-56-0) úplné spuštění (Full Boot) [51](#page-56-0)

# **P**

paměť CMOS vymazání a resetování [66](#page-71-0) zálohování [64](#page-69-0) potíže CD-ROM nebo DVD [42](#page-47-0) čtečka mediálních karet [22](#page-27-0) disketová jednotka [16](#page-21-0) Drive Key [45](#page-50-0) instalace hardwaru [34](#page-39-0) klávesnice [32](#page-37-0) monitor [24](#page-29-0) myš [32](#page-37-0) napájení [14](#page-19-0) paměť [39](#page-44-0) pevný disk [19](#page-24-0) procesor [41](#page-46-0) přední panel [46](#page-51-0) přístup na internet [47](#page-52-0) síť [36](#page-41-0) software [49](#page-54-0) tiskárna [31](#page-36-0) všeobecné [10](#page-15-0) zvuk [29](#page-34-0) potíže s disketovou jednotkou [16](#page-21-0) potíže se čtečkou mediálních karet [22](#page-27-0) potíže se sítí [36](#page-41-0) potíže se součástmi předního panelu [46](#page-51-0) potíže se spouštěním [44](#page-49-0) potíže se zařízením Drive Key [45](#page-50-0) potíže se zvukem [29](#page-34-0) potíže s instalací hardwaru [34](#page-39-0)

potíže s jednotkou CD-ROM nebo DVD [42](#page-47-0) potíže s klávesnicí [32](#page-37-0) potíže s monitorem [24](#page-29-0) potíže s myší [32](#page-37-0) potíže s napájením [14](#page-19-0) potíže s optickou jednotkou [42](#page-47-0) potíže s pamětí [39](#page-44-0) potíže s pevným diskem [19](#page-24-0) potíže s procesorem [41](#page-46-0) potíže s přístupem na internet [47](#page-52-0) potíže s tiskárnou [31](#page-36-0)

# **R**

resetování paměť CMOS [64](#page-69-0) přeskočení hesla [64](#page-69-0)

# **S**

software potíže [49](#page-54-0) zálohování [5](#page-10-0)

# **T**

technická podpora [7](#page-12-0), [50](#page-55-0)

#### **U**

užitečné rady [8](#page-13-0)

#### **V**

všeobecné potíže [10](#page-15-0)

#### **Z**

zvukové kódy [60](#page-65-0)